# **SAMSUNG**

# E-MANUAL

Täname, et ostsite selle Samsungi toote. Põhjalikuma teeninduse saamiseks registreerige oma toode aadressil

www.samsung.com

Mudeli \_\_\_\_\_\_\_\_\_\_\_\_\_\_\_\_\_\_\_\_Seerianumber \_\_\_\_\_

Selleks et minna lehele, kus on toodud suunised kasutusjuhendi kasutamiseks nägemispuudega inimestel, valige altpoolt link Tutvu menüüekraaniga. Link " Tutvu menüüekraaniga"

# Sisukord

### [Telekava](#page-4-0)

[Seadme Projector kuva reguleerimine](#page-4-0)

- [Ekraani reguleerimine Projectori liigutamise abil](#page-4-0)
- [Ekraani reguleerimine toote menüü-üksuste kaudu](#page-6-0)
- [Nurga muutmine mobiilseadme rakendusest SmartThings](#page-7-0)

#### [Ühendused](#page-8-0)

- [Ühendamisjuhend](#page-8-0)
- [Võrguga ühenduse loomine](#page-9-0)
- [Mobiilsideseadme ekraani kuvamine Projector-s](#page-12-0)
- [Välisseadmete ühenduskaablid](#page-14-0)
- [Projector-iga ühendatud välisseadmete vahel lülitamine](#page-15-0)
- [Märkused ühendamise kohta](#page-17-0)

#### [Kaugjuhtimispult ja välisseadmed](#page-19-0)

- [Teave Samsungi nutika kaugjuhtimispuldi kohta](#page-19-0)
- [Projector-i ühendamine kaugjuhtimispuldiga Samsungi](#page-22-0) [nutika kaugjuhtimispuld](#page-22-0)
- [Kuidas kasutada Samsungi nutikat kaugjuhtimispulti](#page-22-0)
- [Anynet+ \(HDMI-CEC\) kasutamine](#page-23-0)
- [Projector-i juhtimine klaviatuuri, hiire või mängupuldiga](#page-24-0)
- [Teksti sisestamine ekraanil kuvatava virtuaalse](#page-28-0) [klaviatuuriga](#page-28-0)

#### [SMART-funktsioonid](#page-30-0)

- [Smart Hub kasutamine](#page-30-0)
- [Režiimi Ambient kasutamine](#page-34-0)
- [Samsung Gaming Hub kasutamine](#page-37-0)
- [Kahe ekraani ühendamine, et kasutada suurt ekraani](#page-40-0)
- [Meedium Esimene ekraan](#page-41-0)
- [Menüü Esimene ekraan](#page-44-0)
- [Samsungi konto kasutamine](#page-48-0)
- [Workspace kasutamine](#page-50-0)
- [TV juurdepääs kasutamine](#page-56-0)
- [Teenuse Apps kasutamine](#page-58-0)
- [e-Manuali kasutamine](#page-62-0)
- [Interneti kasutamine](#page-64-0)
- [SmartThings kasutamine](#page-65-0)
- [Bixby kasutamine](#page-70-0)

#### [Seadme Projector vaatamine](#page-75-0)

[Seadme Projector vaatamist toetavad funktsioonid](#page-75-0)

#### [Pilt ja Heli](#page-78-0)

- [Pildikvaliteedi reguleerimine](#page-78-0)
- [Pildi tugifunktsioonid](#page-81-0)
- [Välisseadme jaoks vaatamiskeskkonna määramine](#page-82-0)
- [Suvandid Helirežiim ja Täpsemad seaded](#page-83-0)
- [Heli tugifunktsioonide kasutamine](#page-84-0)

#### [Süsteem ja Tugi](#page-86-0)

- [Ajafunktsioonide ja taimerite kasutamine](#page-86-0)
- [Suvandi Toite- ja energiasäästurežiim funktsioonide](#page-88-0) [kasutamine](#page-88-0)
- [Projector-i tarkvara värskendamine](#page-89-0)
- [Funktsiooni Vanemliku järelevalve seaded kasutamine](#page-90-0)
- [Heli- ja videofunktsioonid nägemis- ja kuulmispuudega](#page-91-0) [inimeste jaoks](#page-91-0)
- [Häälefunktsioonide kasutamine](#page-96-0)
- [Teiste funktsioonide kasutamine](#page-97-0)

#### [Ettevaatusabinõud ja märkused](#page-99-0)

- [Edastuse toetatud helisuvandid](#page-99-0)
- [Lugege enne funktsiooni Apps kasutamist](#page-100-0)
- [Lugege enne funktsiooni Internet kasutamist](#page-101-0)
- [Lugege pärast Projector-i paigaldamist](#page-103-0)
- [Lugege enne arvuti ühendamist \(toetatud eraldusvõimed\)](#page-104-0)
- [Videosignaalide puhul toetatud eraldusvõimed](#page-106-0)
- [Lugege enne Bluetooth-seadmete kasutamist](#page-107-0)
- [Litsentsid ja muu teave](#page-108-0)

### [Tõrkeotsing](#page-110-0)

#### [Pildiprobleemid](#page-110-0)

- [Ekraan vilgub või on tume](#page-110-0)
- [Pilt ei ole hele või selle värvid ei ole selged](#page-110-0)
- [Pilt on mustvalge või värvid ei näe välja ootuspärased](#page-111-0)
- [Projector lülitub automaatselt ise välja](#page-111-0)
- [Toidet ei saa sisse lülitada](#page-111-0)
- [Kuvatud video on hägune](#page-112-0)
- [Pilt on moonutatud](#page-112-0)
- [Ekraani servas on katkendlik joon.](#page-112-0)
- [Pilti ei kuvata täisekraanil](#page-112-0)
- [Projector-i menüü funktsioon Subtiitrid on inaktiveeritud.](#page-113-0)
- [Subtiitrid kuvatakse Projector-i ekraanil.](#page-113-0)
- [Automaatne projitseerimisnurga reguleerimine ei toimi](#page-113-0) [õigesti.](#page-113-0)

#### [Heli- ja müraprobleemid](#page-114-0)

- [Kuidas ühendada Projectoriga heliseade?](#page-114-0)
- [Heli puudub või on maksimumtugevusel liiga nõrk.](#page-114-0)
- [Pilt on hea, kuid heli puudub.](#page-114-0)
- [HDMI \(eARC/ARC\) on ühendatud ja heli puudub.](#page-115-0)
- [Kõlarid teevad kummalist häält](#page-115-0)
- [Heli on katkendlik.](#page-115-0)
- [Projector-i funktsiooni muutmise või kanali vahetamise](#page-116-0) [korral loeb Projector tegevuse häälega ette. Projector](#page-116-0) [selgitab pealelugemisega ekraanil kuvatavate](#page-116-0) [videostseenide tegevust.](#page-116-0)
- [Heliriba või AV-vastuvõtja ei esita Projector heli.](#page-116-0)
- [Heli pole selgelt kuulda.](#page-116-0)
- [Välisseadme helitugevust ei saa reguleerida.](#page-116-0)
- [Soovin Projector ja heliseadme samal ajal sisse ja välja](#page-116-0) [lülitada.](#page-116-0)

#### [Välisseadme ühenduvuse probleemid](#page-117-0)

- [Kuvatakse teade "Režiimi ei toetata"](#page-117-0)
- [Videokvaliteet on normaalne, kuid heli puudub](#page-117-0)
- [Soovin luua ühenduse arvuti ja mobiilsideseadmega ekraani](#page-117-0) [peegeldamise kaudu.](#page-117-0)
- [Projector-i ühendamisel välisseadmega ei kuvata ühtegi](#page-118-0) [kuva.](#page-118-0)
- [Soovin ühendada Bluetooth-kõlarit.](#page-118-0)
- [Arvutiekraani ei kuvata või see vilgub.](#page-118-0)

#### [Võrguprobleemid](#page-119-0)

- [Traadita võrguga ühenduse loomine nurjus. Wi-Fi ruuteriga](#page-119-0) [ei saa ühendust. Võrguga ei saa ühendust luua.](#page-119-0)
- [Olemas on ühendus kohaliku võrgu, kuid mitte Internetiga.](#page-119-0)

#### [Anynet+ \(HDMI-CEC\) probleemid](#page-120-0)

- [Mis on Anynet+?](#page-120-0)
- [Anynet+ ei tööta. Ühendatud seadet ei kuvata](#page-120-0)
- [Soovin käivitada funktsiooni Anynet+. Soovin, et ühendatud](#page-120-0) [seadmed lülituks sisse Projector-i sisselülitumisega.](#page-120-0)
- [Soovin funktsioonist Anynet+ väljuda. Muude seadmete](#page-121-0) [sisselülitamine on ebamugav, sest see lülitab sisse ka](#page-121-0) [Projector-i. See on ebamugav, kuna ühendatud seadmed \(nt](#page-121-0) [teleriboks\) lülituvad koos välja.](#page-121-0)
- 122 Ekraanile ilmub teade "Ühendamine Anvnet+ seadmega... [" või "Anynet+ seadmega ühenduse katkestamine".](#page-121-0)
- [Anynet+ seade ei esita meediume.](#page-121-0)

#### [Kaugjuhtimispuldi probleemid](#page-122-0)

[Kaugjuhtimispult ei tööta](#page-122-0)

#### [Rakendused](#page-123-0)

- [Ma ei leia soovitud rakendust.](#page-123-0)
- [Käivitasin rakenduse, kuid see on võõras keeles. Kuidas on](#page-123-0) [võimalik keelt muuta?](#page-123-0)
- [Rakendus ei tööta korralikult. Selle pildikvaliteet on kehv.](#page-123-0)
- [Iga kord kui Projector sisse lülitate, kuvatakse Smart Hubi](#page-123-0) [Esimene ekraan.](#page-123-0)

#### [Hääletuvastusprobleemid](#page-124-0)

- [Mikrofon on väljas.](#page-124-0)
- [Bixby vastab automaatselt.](#page-124-0)
- [Ütlesin "Hi, Bixby", kuid Bixby ei vasta.](#page-125-0)
- [Erinevalt teistest funktsioonidest ei tööta hääletuvastus](#page-125-0) [kaugjuhtimispuldiga Samsungi nutika kaugjuhtimispuld.](#page-125-0) [Reaktsiooni ei ole, isegi kui vajutatakse nuppu Häälabiline.](#page-125-0)
- [Hääletuvastuse ajal kuvatakse teade suure koormuse kohta](#page-125-0) [ja funktsioon ei tööta.](#page-125-0)
- [Soovin vaadata soovitud ala ilmateavet.](#page-125-0)

#### [Muud probleemid](#page-126-0)

- [Projector on tuline.](#page-126-0)
- [Projector lõhnab plasti järele.](#page-126-0)
- [Seaded kustuvad 5 minuti järel või iga kord pärast](#page-126-0) [Projector-i väljalülitamist.](#page-126-0)
- [Projector teeb plõksuvat heli.](#page-126-0)
- [Projector teeb sumisevat heli.](#page-127-0)
- [Projector jutustab ekraanil olevaid sündmusi häälkõnes.](#page-127-0)

[Projector-i talitlusprobleemide diagnoosimine](#page-128-0)

- [Enesetest](#page-128-0)
- [Smart Hubi lähtestamine](#page-128-0)
- [Pildi lähestamine](#page-129-0)
- [Heli lähtestamine](#page-129-0)

#### [Toe hankimine](#page-130-0)

- [Toe hankimine funktsiooni Kaughaldus kaudu](#page-130-0)
- [Teenuse kontaktteabe leidmine](#page-130-0)
- [Teenuse taotlemine](#page-130-0)

### [Hõlbustuse juhend](#page-131-0)

#### [Tutvu menüüekraaniga](#page-131-0)

- [Samsungi nutika kaugjuhtimispuldi kasutamine](#page-131-0)
- [Hõlbustusmenüü kasutamine](#page-133-0)
- [Projector-i kasutamine aktiveeritud funktsiooniga](#page-137-0) [Hääljuhised](#page-137-0)
- [Smart Hub kasutamine](#page-139-0)
- [e-Manuali avamine](#page-141-0)
- [Bixby kasutamine](#page-142-0)

# <span id="page-4-0"></span>Telekava

Vaadake, kuidas erinevaid funktsioone kasutada.

## Seadme Projector kuva reguleerimine

Reguleerige projitseeritud ekraani suurust, nurka või fookust, liigutades Projectorit või kasutades ekraani reguleerimise menüüd.

### Ekraani reguleerimine Projectori liigutamise abil

Kui kuva näib moonutatud või udune, reguleerige seda.

1. Projektsiooninurga reguleerimiseks liigutage Projectorit vasakule või paremale. Teine võimalus on reguleerida ülemisi ja alumisi nurki, kuni ekraanikuva muutub ristkülikukujuliseks.

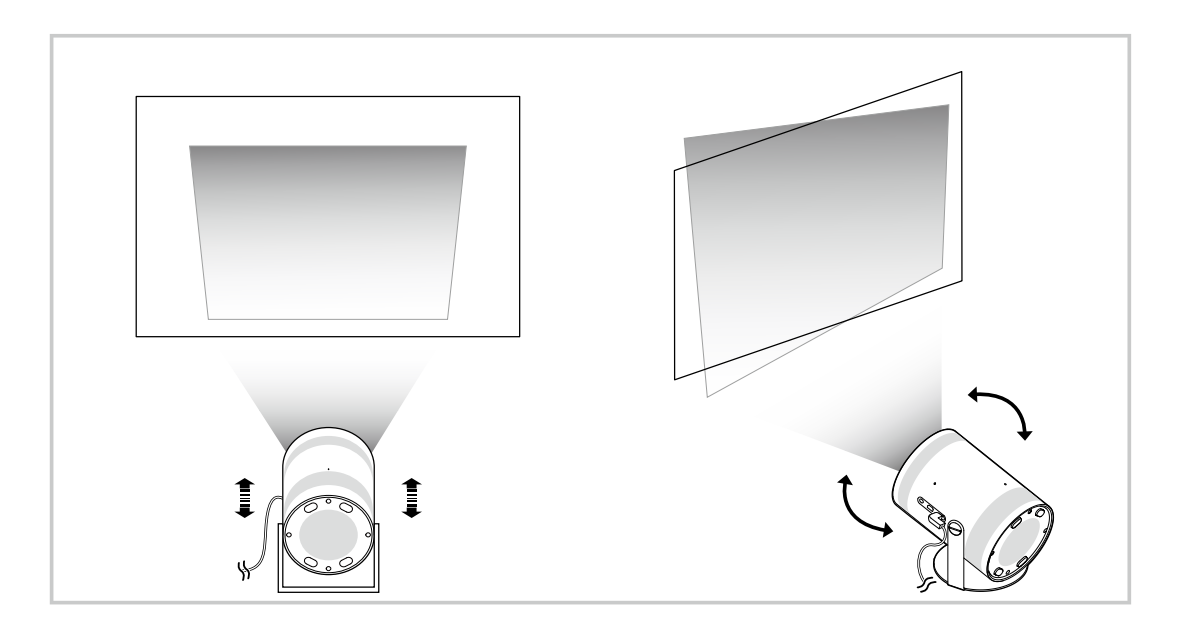

2. Ekraani suuruse reguleerimiseks liigutage Projectorit edasi-tagasi.

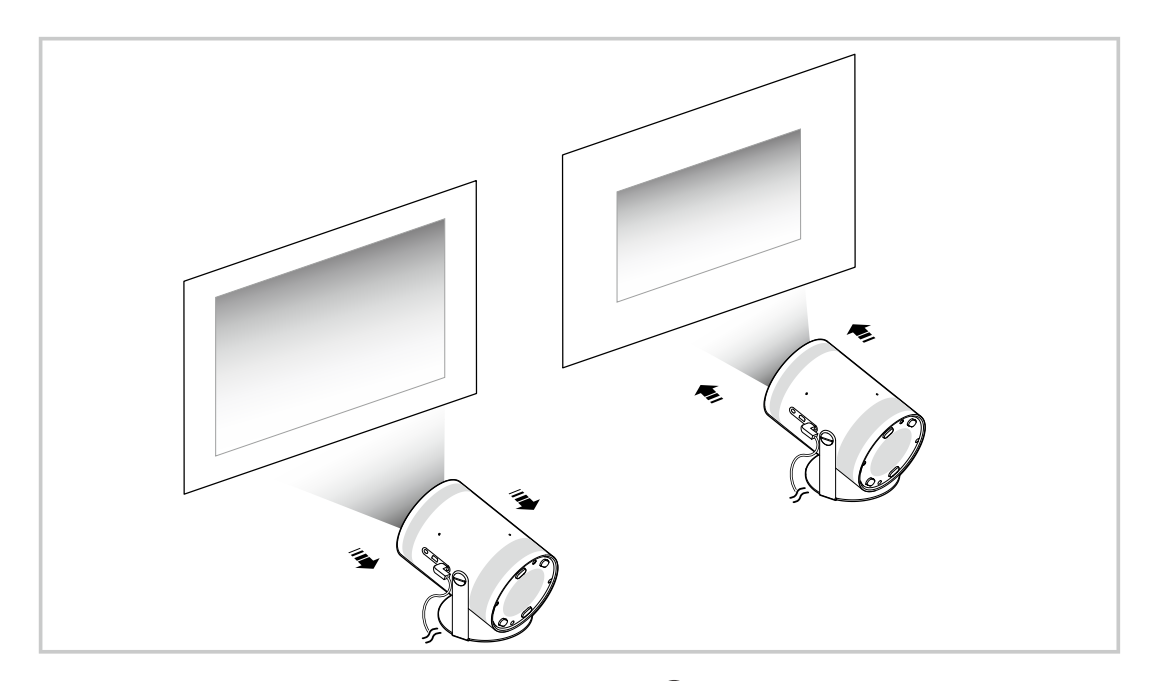

Kui kuva näib kõver või moonutatud, kasutage funktsiooni Keystone (@ > = Menüü > & Seaded > Keystone). Proovige  $\mathcal{L}% _{M_{1},M_{2}}^{\alpha,\beta}(\mathbf{r})$ 

- Kui kuva näib udune, kasutage funktsiooni Fookus (@ > = Menüü > @ Seaded > Fookus). Proovige  $\frac{1}{\sqrt{2}}$
- Kuva reguleerimise kohta lisateabe saamiseks vaadake jaotist ["Ekraani reguleerimine toote menüü-üksuste kaudu](#page-6-0)".

### <span id="page-6-0"></span>Ekraani reguleerimine toote menüü-üksuste kaudu

Reguleerige oma vaatamiskeskkonnas režiimi Projector valikuid ja paigaldusseadeid.

#### Kuva reguleerimise juhend

### $\bigcirc$  >  $\equiv$  Menüü >  $\otimes$  Seaded > Kõik seaded > Üldine ja privaatsus > Projectori seaded

Reguleerige oma vaatamiskeskkonnas režiimi Projector valikuid ja paigaldusseadeid.

• Keystone Proovige

Saate projektsiooninurga järgi ekraanil moonutatud pildi korrigeerida. Peale selle saate vertikaalse automaatse Keystone'i funktsiooni sisse/välja lülitada või vertikaalset või horisontaalset Keystone'i käsitsi reguleerida.

- $\ell$  Seda funktsiooni võivad mõjutada väline valgus, kaugus seadme Projector ja seina vahel ning projektsiooniks kasutatav pind.
- Automaatses Keystone'i režiimis kasutage kuvatava pildi kuju täpseks reguleerimiseks kaugjuhtimispuldi noolenuppe.
- Fookus Proovige

See funktsioon reguleerib projitseeritud ekraani fookust.

• Keskpunktirežiim Proovige

Valige Keystone'i korrektsiooniks režiim Automaatne või Käsitsi. Kui valite režiimi Käsitsi, saate moonutatud pilti Keystone'i funktsiooni abil käsitsi reguleerida.

• Fookusrežiim Proovige

Fookuse reguleerimiseks valige režiim Automaatne või Käsitsi. Kui valite režiimi Käsitsi, saate pildi fookust Fookus'i funktsiooni abil käsitsi reguleerida.

• Automaatne keskpunkt pärast liikumist Proovige

Saate seadme teisaldamisel lülitada funktsiooni Auto Keystone sisse või välja.

- See suvand on lubatud, kui režiimi Keskpunktirežiim seadeks on valitud Automaatne.
- Automaatfookus pärast liikumist Proovige

Saate seadme teisaldamisel lülitada funktsiooni Auto Focus sisse või välja.

See suvand on lubatud, kui režiimi Fookusrežiim seadeks on valitud Automaatne.

#### <span id="page-7-0"></span>• Mastaabi ja teisalda kuva Proovige

Suurendage või vähendage kuva mastaapi. Samuti saate kuva teisaldada.

• Automaatpööra kuva vertikaalselt Proovige

Projectori suuna muutmisel pöördub kuva automaatselt ümber.

• Projektsioonirežiim Proovige

See funktsioon muudab pildi projitseerimise suunda vastavalt projektori paigaldussuunale.

- Eesmine kõlar / Eest laes / Tagumine / Tagant laes
- Suure kõrguse režiim Proovige

See funktsioon ei lase suurel kõrgusel töötamise korral projektoril üle kuumeneda.

- Projectori kasutamiseks kõrgemal kui 1219 m lülitage sisse režiim Suure kõrguse režiim. Kui see režiim on sisse lülitatud, kiireneb ventilaatori kiirus ning müratase on suurem.
- **2** Projectorit võib kasutada max 3048 m kõrgusel.

#### • Seadistusjuhend Proovige

Sellest juhendist saate teada, kuidas reguleerida seadme Projector paigaldamise ajal projektsioonikuva suurust ja kuju.

### Nurga muutmine mobiilseadme rakendusest SmartThings

Kasutage oma mobiilseadme rakendust SmartThings, et reguleerida funktsiooni Keystone oma vaatamisasendi põhjal.

Registreerige Projector oma mobiilseadme rakenduses SmartThings. Seejärel valige mobiilseadme rakenduses SmartThings registreeritud Projector ja liikuge edasi valikule Personal Keystone.

Jätkamiseks järgige rakenduses SmartThings esitatud juhiseid.

Keystone'i reguleeritakse teie vaatamisasendi põhjal, analüüsides mobiilseadme kaudu praegust vaatamiskeskkonda.

See funktsioon võib olla kasulik, kui projitseerite kaldus pinnale, nt telgi külg, või kui projitseerite magamistoa lakke.

- Veenduge, et mobiilseade ja Projector oleksid ühendatud samasse Wi-Fi-võrku.
- Olenevalt uuendustest võib muutuda nii selle funktsiooni saadavus kui ka menüü nimi.
- Olenevalt ümbritsevast keskkonnast ei pruugi ekraan välja näha ristkülikukujuline. Ekraanile sobiva kuju andmiseks saate ekraani reguleerida mobiilseadmest.

# <span id="page-8-0"></span>Ühendused

Võrguühenduse saate luua traadita pääsupunkti abil. Liitmike abil saate ühendada ka välisseadmeid seadmega Projector.

### Ühendamisjuhend

Saate vaadata üksikasjalikku teavet Projector-iga ühendatavate välisseadmete kohta.

### $\bigcirc$  >  $\equiv$  Menüü >  $\vee$  Ühendatud seadmed > Ühendamisjuhend Proovige

See näitab teile piltide abil, kuidas ühendada eri välisseadmeid, nt videoseadmeid, mängukonsoole ja arvuteid. Ühendusviisi ja välisseadme valimisel kuvatakse üksikasjalik teave.

- Heliseade: HDMI (eARC/ARC), Bluetooth, Wi-Fi, Wi-Fi kõlari ruumilise heli seadistus
- Videoseade: HDMI
- Nutitelefon: Ekraani jagamine (Smart View), Ekraani jagamine (Tap View), Samsung DeX, SmartThings, Apple AirPlay
- PC: HDMI, Ekraani jagamine (Traadita), Easy Connection to Screen, Apple AirPlay
- Sisendseade: Kaugjuhtimispult, Bluetooth-seade
- Mängukonsool: HDMI
- Funktsiooni HDMI tõrkeotsing abil saate kontrollida ühendust HDMI-kaabli ja välisseadmetega (ajakulu on umbes 2  $\overrightarrow{B}$ minutit).
- Olenevalt mudelist või geograafilisest piirkonnast ei pruugita mõnda funktsiooni toetada.
- Mudelist olenevalt võib ühendusmeetod ja saadaval välisseadmed erineda.  $\hat{p}$

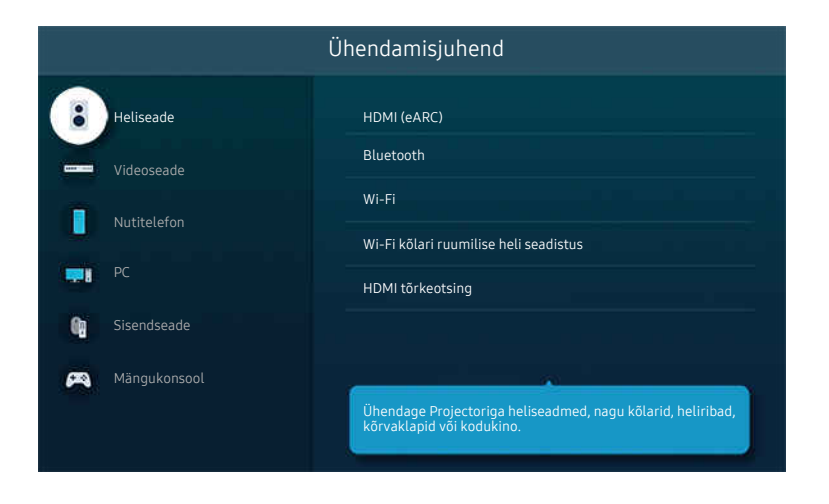

Teie Projector-i kuvatav pilt võib olenevalt mudelist ja geograafilisest piirkonnast ülaltoodud pildist erineda.

### <span id="page-9-0"></span>Võrguga ühenduse loomine

Saate Projector kaudu võrku kasutada.

### $\bigcirc$  >  $\equiv$  Menüü >  $\circ$  Seaded > Kõik seaded > Ühendus > Võrk > Ava võrguseaded Proovige

Konfigureerige võrguseadeid, et luua ühendus saadaoleva võrguga.

#### Traadita võrguühenduse loomine

### $\bigcirc$  >  $\equiv$  Menüü >  $\otimes$  Seaded > Kõik seaded > Ühendus > Võrk > Ava võrguseaded > Traadita

Enne ühenduse loomist veenduge, et teil oleks olemas traadita pääsupunkti nimi (SSID) ja parool. Võrgu nimi (SSID) ja parool on saadaval traadita ruuteri konfigureerimiskuval. Lisateavet leiate traadita ruuteri kasutusjuhendist.

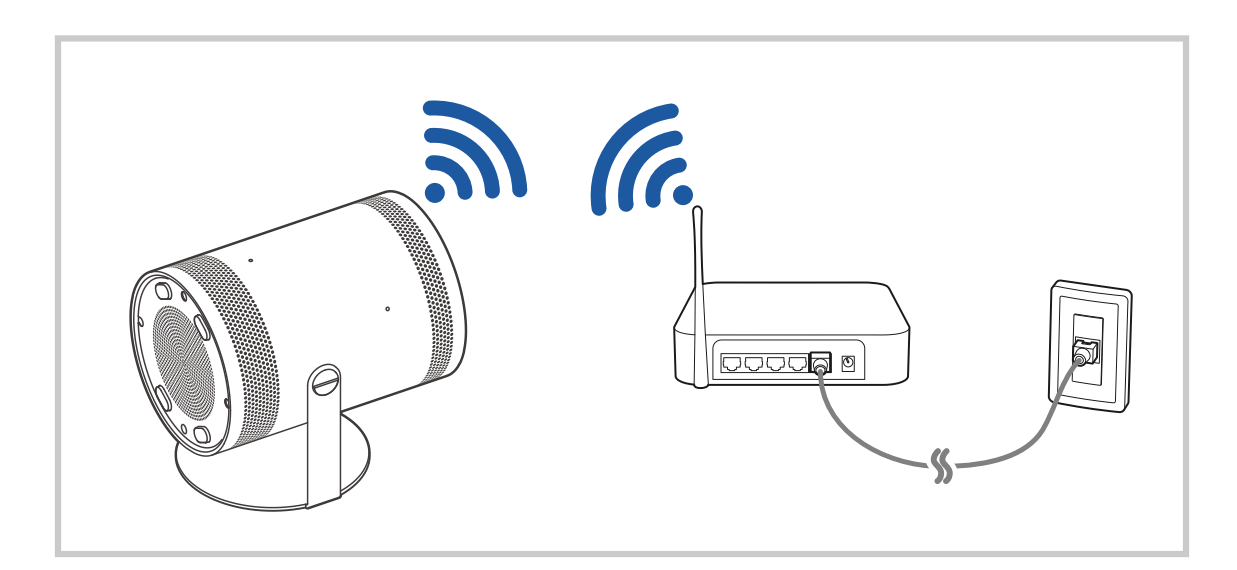

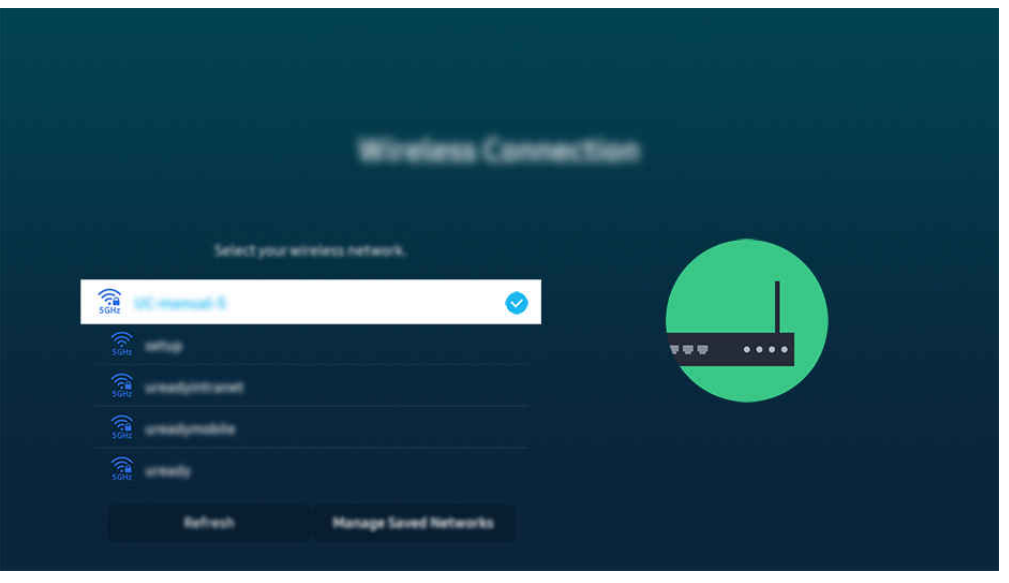

- teie Projector-i kuvatav pilt võib olenevalt mudelist ja geograafilisest piirkonnast ülaltoodud pildist erineda.
- Kui traadita ruuterit ei leitud, valige loendi allservas suvand Lisa võrk ja sisestage võrgu nimi (SSID).
- Kui teie traadita ruuteril on WPS-i või PBC nupp, valige loendi allosas Kasuta WPS ja seejärel vajutage oma ruuteril kahe minuti jooksul WPS-i või PBC nuppu. Projector loob ühenduse automaatselt.
- Varem ühendatud võrkude nimede (SSID-d) kuvamiseks või kustutamiseks viige fookus suvandile Salvestatud võrkude haldamine ja vajutage nuppu Valige.
- Wi-Fi-ühenduse katkestamiseks valige jaotises  $\textcircled{a}$  >  $\equiv$  Menüü >  $\textcircled{s}$  Seaded > Kõik seaded > Ühendus > Võrk > Võrgu olek suvand Eraldamine. Proovige

#### Võrguühenduse oleku kontrollimine

 $\textcircled{\tiny{\textcircled{\tiny{\textcirc}}}}$  >  $\equiv$  Menüü >  $\otimes$  Seaded > Kõik seaded > Ühendus > Võrk > Võrgu olek Proovige

Saate vaadata võrgu olekut.

#### Võrgu lähtestamine

 $\bigcirc$  >  $\equiv$  Menüü >  $\otimes$  Seaded > Kõik seaded > Ühendus > Võrk > Võrgu lähtestamine Proovige Saate taastada võrgu tehaseseaded.

### Projector-i sisselülitamine mobiilsideseadme abil

### $\bigcirc$  >  $\equiv$  Menüü >  $\otimes$  Seaded > Kõik seaded > Ühendus > Võrk > Täpsemad seaded > Sisselülitamine mobiilseadmega Proovige

#### Saate Projector-i sisse lülitada, kasutades mobiilsideseadet, mis on ühendatud sama võrguga kui Projector.

See funktsioon on saadaval kui mobiiliseade on ühendatud Projector-iga rakenduse SmartThings või funktsiooni Apple AirPlay vahendusel.

Olenevalt mudelist või geograafilisest piirkonnast ei pruugita funktsiooni Apple AirPlay toetada.

### IP-juhtimisseadme ühendamine Projector-iga

### $\bigcirc$  >  $\equiv$  Menüü >  $\otimes$  Seaded > Kõik seaded > Ühendus > Võrk > Täpsemad seaded > IP Kaugjuhtimispult Proovige

#### Saate ühendada IP-juhtimisseadme kaugühenduse teel Projector-iga, et oma IP-seadet hallata.

- Selle funktsiooni kasutamiseks peab Sisselülitamine mobiilseadmega olema sisse lülitatud.
- Selle funktsiooni sisselülitamine võib lubada teistel IP-juhtimisseadmetel teie Projector-i juhtida. Soovitame selle funktsiooni sisse lülitada ainult siis, kui paigaldatud on muu osapoole kohandatud kontroller ja konfigureeritud spetsiaalselt Samsungi Projector-i jaoks ning kui Wi-Fi-võrk on parooliga kaitstud.
- $\mathcal{E}$ Olenevalt mudelist või geograafilisest piirkonnast ei pruugita seda funktsiooni toetada.

### Lubage traadita võrguga ühendust luua

#### $\bigcirc$  >  $\equiv$  Menüü >  $\circ$  Seaded > Kõik seaded > Ühendus > Võrk > Täpsemad seaded > Wi-Fi Proovige

#### Saate lubada ühenduse Wi-Figa.

Traadita võrguga ühendamiseks peab funktsioon olema aktiivne.

#### Projector-i nime muutmine

#### $\bigcirc$  >  $\equiv$  Menüü >  $\otimes$  Seaded > Kõik seaded > Ühendus > Seadme nimi Proovige

Saate muuta Projector-i nime võrgus. Valige loendi alaservast suvand Kasutaja sisestus ja muutke nime.

### <span id="page-12-0"></span>Mobiilsideseadme ekraani kuvamine Projector-s

Oma mobiilseadme ekraani saate vaadata Projector ekraanil funktsioonide Smart View, Apple AirPlay või Tap View abil.

### Ekraani jagamine (Smart View) kasutamine

Lisateabe saamiseks ekraani jagamise kohta mobiilseadmega vt  $\textcircled{a}$  >  $\equiv$  Menüü >  $\textcircled{c}$  Ühendatud seadmed > Ühendamisjuhend > Nutitelefon > Ekraani jagamine (Smart View). Proovige

- Lülitage välja Ekraani jagamine (Smart View), katkestage ühendus mobiilsideseadmega ja vajutage kaugjuhtimispuldil nuppu $\bigcirc$ .
- Oma mobiilseadme menüü Smart View abil saate muuta selliseid seadistusi nagu kuvasuhet.

### Apple AirPlay kasutamine

iPhone'i või iPadiga kasutage funktsiooni AirPlay. Lisateavet vaadake jaotisest  $\bigcirc$  >  $\equiv$  Menüü >  $\check{\mathsf{v}}$  Ühendatud seadmed > Ühendamisjuhend > Nutitelefon > Apple AirPlay. Proovige

- ichtenevalt mudelist või geograafilisest piirkonnast ei pruugita seda funktsiooni toetada.
- Funktsiooni Apple AirPlay kasutamiseks veenduge, et  $\widehat{m}$  >  $\equiv$  Menüü >  $\otimes$  Seaded > Kõik seaded > Ühendus > Apple AirPlay seaded oleks lubatud.

### Ekraani jagamine (Tap View) kasutamine

Toksake oma mobiilseadmes valikut Projector, et vaadata mobiilseadme ekraani Projectori ekraani kaudu. Kui käivitate oma mobiilseadmes muusikarakenduse ja koputate seadmega Projectoril, lülitub Projectori ekraan ümber Muusikasein ekraanile.

- Olenevalt mudelist ei pruugita seda funktsiooni toetada.
- 1. Lubage Tap View oma mobiilsideseadmes.

Lisateabe saamiseks konfigureerimisest, lugege allolevat teemat "Tap View lubamine" selle häälestamise kohta.

- 2. Lülitage mobiilsideseadme ekraan sisse.
- 3. Toksake oma mobiilseadmel valikut Projector. Projectori ekraan lülitub Muusikasein'le või mobiilseadme ekraanile.
- 4. Vaadake Muusikasein või mobiilseadme ekraani Projectori ekraanil.
- Olenevalt mudelist või geograafilisest piirkonnast ei pruugita funktsiooni Muusikasein toetada.  $\overline{\mathscr{O}}$
- See funktsioon on saadaval Samsungi mobiilsideseadmetel, millel on Android 8.1 või uuem.  $\boldsymbol{\delta}$
- Muusikasein ekraan on funktsioon, mis võimaldab nautida muusikat koos visuaalsete videoefektidega, mis muutuvad koos muusikastiili ja -rütmiga.
- See funktsioon tuvastab mobiilseadmega Projector-ile koputades tekkiva vibratsiooni ja võimaldab peegeldamist (Smart View).
- The displayed Projector screen may differ depending on the model.
- Soovitame kasutada mobiilset seadet koos paigaldatud kattega ning toksata sellega õrnalt Projector-i serva.

#### Suvandi Tap View aktiveerimine

#### Lubage funktsioon Tap View rakenduses SmartThings.

- Olenevalt rakenduse SmartThings versioonist, võib olla vajalik Projector-i registreerimine teie mobiilsideseadmega.
- Olenevalt mudelist ei pruugita seda funktsiooni toetada.
- 1. Käivitage mobiilsideseadme rakendus SmartThings.
- 2. Tehke oma mobiilseadme rakenduses SmartThings valik ( $\equiv$   $>$   $\otimes$ ).
- 3. Määrake suvandi Tap View seadeks Sees.
	- **Enne esmakordset ühendamist tehke Projector-i hüpikaknas valik Luba.**

### <span id="page-14-0"></span>Välisseadmete ühenduskaablid

Saate vaadata üksikasjalikku teavet Projector-iga ühendatavate välisseadmete ühenduskaablite kohta.

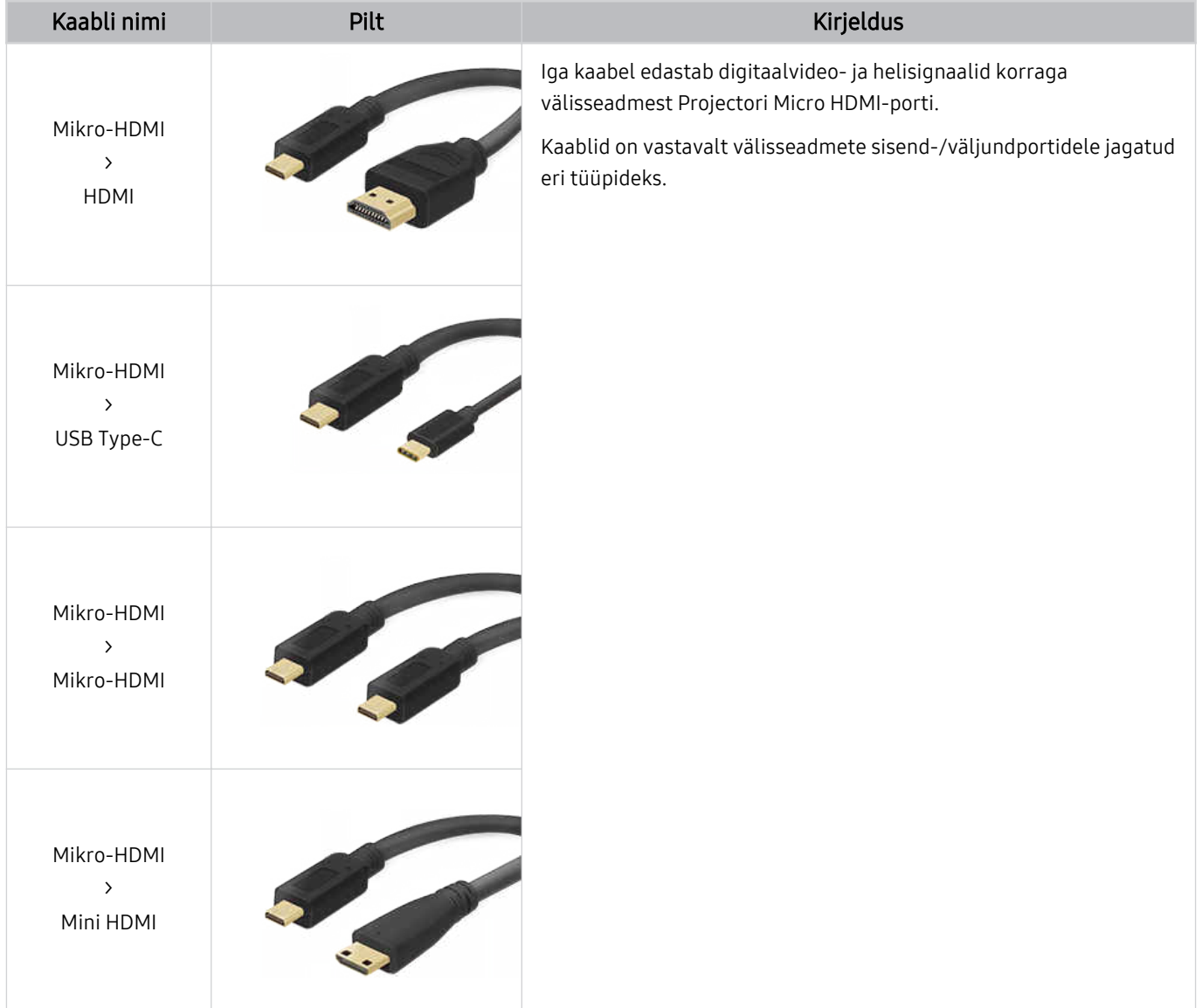

### <span id="page-15-0"></span>Projector-iga ühendatud välisseadmete vahel lülitamine

Saate lülitada Projector-i saadete ja välisseadmete sisu vahel.

### $\textbf{\textcircled{a}}$  >  $\equiv$  Menüü >  $\text{°}$  Ühendatud seadmed

Kui valite kuval Allikas ühendatud välisseadme, siis kuvatakse valitud seadme väljund Projector-i ekraanil.

 $\mathcal{L}^{\prime}$ Olenevalt seadmest ja geograafilisest piirkonnast ei pruugita seda funktsiooni toetada.

#### Välisseadme nime ja ikooni muutmine

### $\textbf{\textcircled{a}}$  >  $\equiv$  Menüü >  $\text{°}$  Ühendatud seadmed

Saate muuta ühendatud välisseadme pordi nime või lisada selle jaotisesse Esimene ekraan.

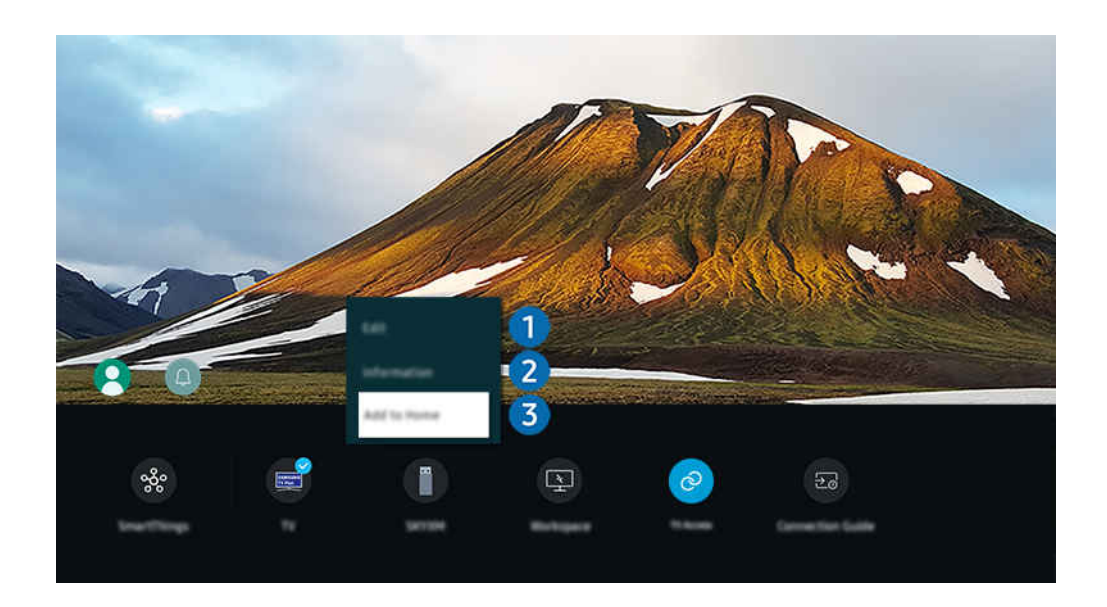

Teie Projector-i kuvatav pilt võib olenevalt mudelist ja geograafilisest piirkonnast ülaltoodud pildist erineda. 8

- 1. Tõstke ühendatud välisseade esile.
- 2. Vajutage allanoolt. Seejärel on saadaval järgmised funktsioonid.
	- Saadaolevad funktsioonid võivad olenevalt pordi tüübist erineda.

### **1.** Redigeeri

Saate sisendpesad ümber nimetada ja seadme ikoone muuta.

### 2 Teave

Saate vaadata välisseadme kohta üksikasjalikku teavet.

### 3.Lisa avalehele

Kiireks ümberlülitamiseks saate lisada välisseadme pesa kuvale Esimene ekraan.

#### Lisafunktsioonide kasutamine

Saate kasutada funktsiooni SmartThings.

• SmartThings

See võimaldab Projector-il ühenduda samas ruumis tuvastatud erinevate seadmetega ja neid juhtida.

 $\triangle$  Lisateavet vaadake jaotisest "[SmartThings](#page-65-0) kasutamine".

Kuval Allikad saate kasutada järgmisi funktsioone.

• Workspace

Saate kasutada Projector-i, et pääseda oma arvutile juurde kaugtöölauaühenduse või funktsiooni Ekraani jagamine (Traadita) abil.

 $\triangle$  Lisateavet vaadake jaotisest "Workspace [kasutamine"](#page-50-0).

#### Kuval Soovitatud saate kasutada järgmisi funktsioone.

• TV juurdepääs

Peegeldamisega võite TVd vaadata Projectori ekraanilt.

- $\triangle$  Lisateavet vaadake jaotisest "TV juurdepääs [kasutamine](#page-56-0)".
- Ühendamisjuhend

#### Kuvab seadme ühendamise juhised.

 $\triangle$  Lisateavet vaadake jaotisest "[Ühendamisjuhend"](#page-8-0).

### <span id="page-17-0"></span>Märkused ühendamise kohta

Välisseadme ühendamisel pidage meeles järgmist.

- Pesade arv ning nimetused ja asukohad võivad olenevalt mudelist erineda.
- Välisseadme ühendamisel Projector-iga vaadake selle kasutusjuhendit. Välisseadme pesade arv ning nimetused ja asukohad võivad olenevalt tootjast erineda.

#### Märkused HDMI-ühenduse kohta

- Soovitatav on kasutada järgmist tüüpi HDMI-kaableid:
	- High Speed HDMI Cable
	- High Speed HDMI Cable with Ethernet
	- Premium High Speed HDMI Cable
	- Premium High Speed HDMI Cable with Ethernet
	- Ultra High Speed HDMI Cable
- Kasutage HDMI-kaablit, mille paksus ei ületa 17 mm.
- Sertifitseerimata HDMI-kaabli kasutamise tagajärjeks võib olla tühi ekraan või ühendustõrge.
- Mõned HDMI-kaablid ja seadmed ei pruugi ühilduda Projector-iga erinevate HDMI spetsifikatsioonide tõttu.
- Paljude arvutite graafikaadapteritel on HDMI-pesade asemel DVI-või DisplayPort-pesad.
- Kui Projector on ühendatud välisseadmega (nt DVD-/BD-pleier või teleriboks) HDMI-kaabli abil, aktiveeritakse toite sünkroonimisrežiim automaatselt. Toite sünkroonimisrežiimis jätkab Projector HDMI-kaabli kaudu välisseadmete tuvastamist ja ühendamist. Selle funktsiooni saab deaktiveerida, kui eemaldada ühendatud seadme HDMI-kaabel.
	- Olenevalt mudelist ei pruugita seda funktsiooni toetada.

### Märkused arvutite ühendamise kohta

- Teavet Projector-i toetatud eraldusvõimete kohta vaadake jaotisest "Lugege enne arvuti [ühendamist](#page-104-0) (toetatud [eraldusvõimed\)](#page-104-0)".
- Kui soovite ühendada arvuti ja Projector-i juhtmevabalt, peavad mõlemad olema ühendatud samasse võrku.
- Sisu jagamisel teiste võrgupõhiste seadmetega, näiteks sellistega, mis asuvad IP (Interneti-protokoll) salvestussüsteemis, ei pruugi ühiskasutus võrgu konfiguratsiooni, kvaliteedi või funktsionaalsuse tõttu olla toetatud, näiteks kui võrgul on NAS-seade (võrguga ühendatud salvesti).

### Märkused mobiilsideseadmete ühendamise kohta

- Funktsiooni Smart View kasutamiseks peab mobiilsideseade toetama peegeldusfunktsiooni, nagu Ekraani peegeldamine või Smart View. Vaadake mobiilsideseadme kasutusjuhendit, et kontrollida, kas teie mobiilsideseade toetab peegeldusfunktsiooni.
- Funktsiooni Otsene Wi-Fi kasutamiseks peab mobiilsideseade toetama funktsiooni Otsene Wi-Fi. Vaadake mobiilsideseadme kasutusjuhendit, et kontrollida, kas teie mobiilsideseade toetab Otsene Wi-Fi.
- Mobiilsideseade ja Projector peavad olema ühendatud üksteisega samas võrgus.
- iPhone'i või iPadiga kasutage funktsiooni AirPlay. Lisateavet vaadake jaotisest  $\bigcirc$  >  $\equiv$  Menüü >  $\circ$  Ühendatud seadmed > Ühendamisjuhend > Nutitelefon > Apple AirPlay. Proovige

Olenevalt mudelist või geograafilisest piirkonnast ei pruugita seda funktsiooni toetada.

- Video või heli esitamisel võib olenevalt võrgutingimustest tekkida katkestusi.
- Sisu jagamisel teiste võrgupõhiste seadmetega, näiteks sellistega, mis asuvad IP (Interneti-protokoll) salvestussüsteemis, ei pruugi ühiskasutus võrgu konfiguratsiooni, kvaliteedi või funktsionaalsuse tõttu olla toetatud, näiteks kui võrgul on NAS-seade (võrguga ühendatud salvesti).

# <span id="page-19-0"></span>Kaugjuhtimispult ja välisseadmed

Projector-i toiminguid saate juhtida Samsungi nutika kaugjuhtimispuld abil. Kasutamise hõlbustamiseks saate siduda välisseadmeid, nagu klaviatuur.

### Teave Samsungi nutika kaugjuhtimispuldi kohta

Tutvuge puldi Samsungi nutika kaugjuhtimispuld nuppudega.

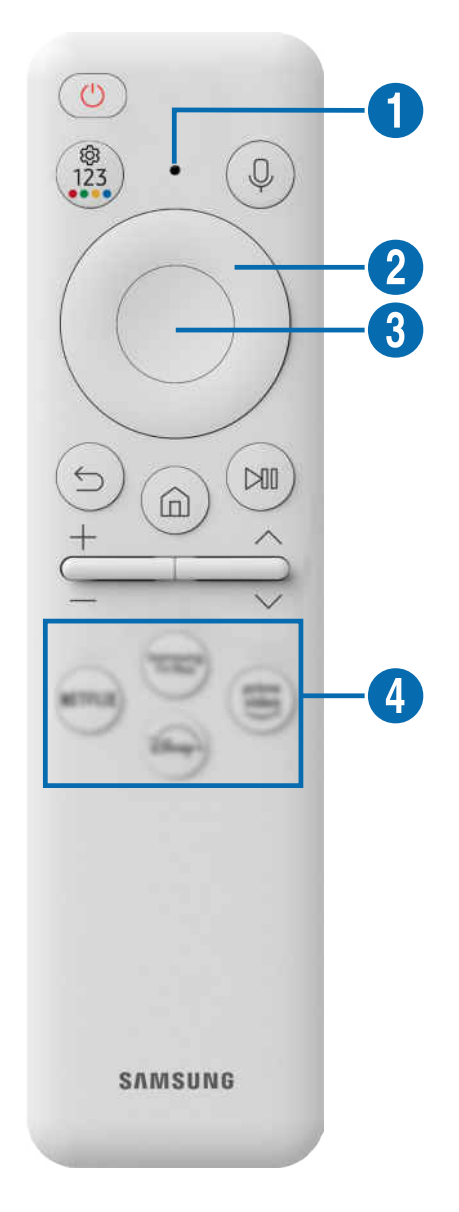

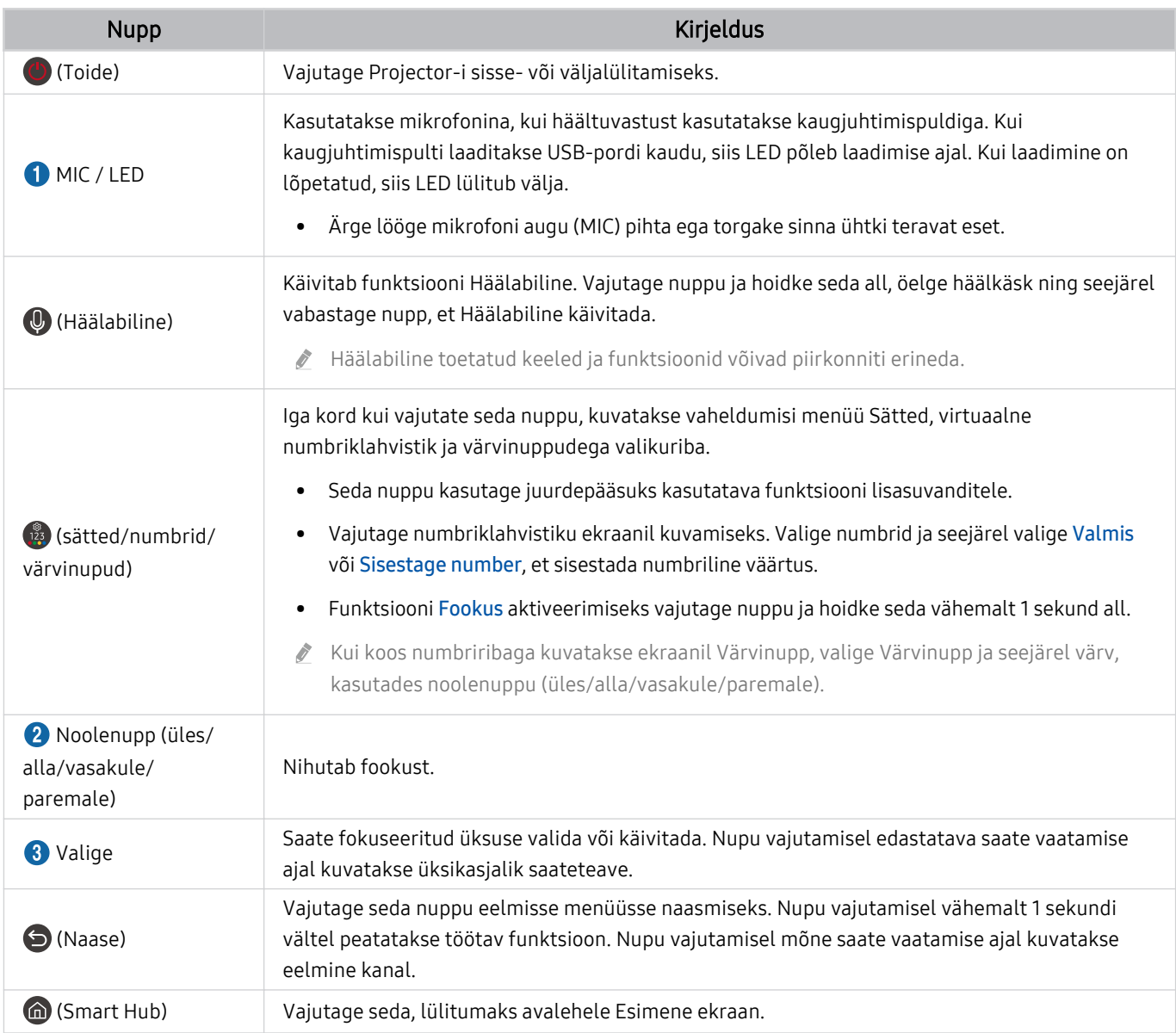

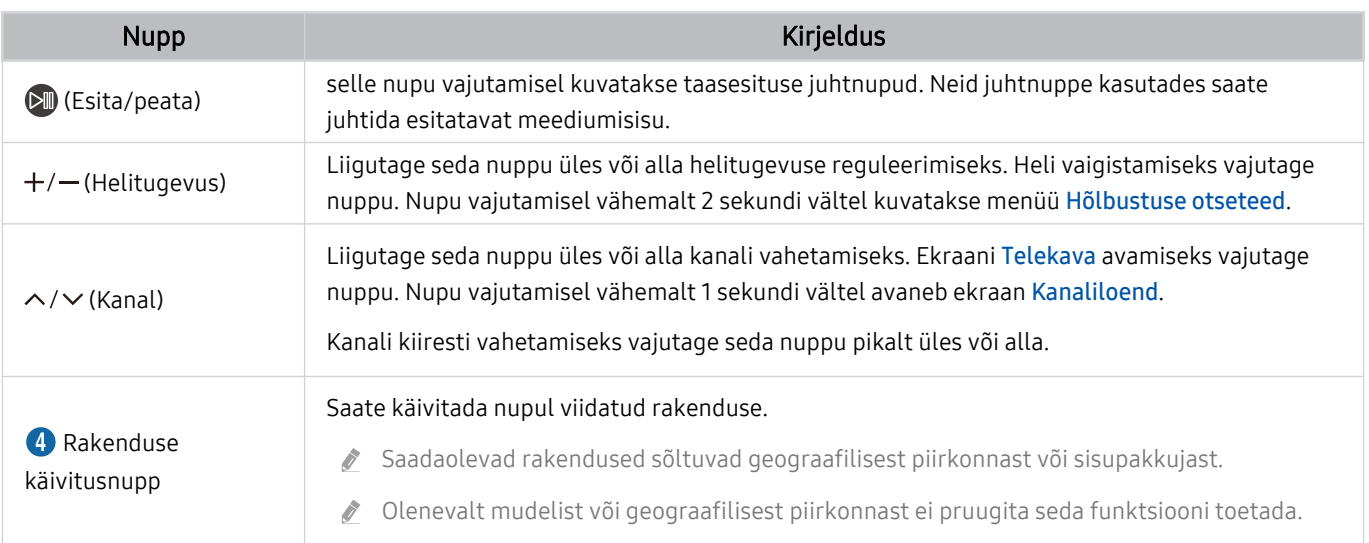

- Kasutage Samsungi nutika kaugjuhtimispuld'i Projector-ist kuni 6 m kaugusel. Kasutuskaugus võib olenevalt traadita side keskkonna tingimustest erineda.
- Samsungi nutika kaugjuhtimispuld pildid, nupud ja funktsioonid võivad olenevalt mudelist või geograafilisest piirkonnast erineda.
- Kui soovite Samsungi nutika kaugjuhtimispuld'i abil juhtida ühilduvat välisseadet, mis toetab funktsiooni HDMI-CEC (Anynet+), siis ühendage seade HDMI-kaabli abil Projector-i HDMI-porti. Lisateavet vaadake jaotisest ["Anynet+ \(HDMI-CEC\)](#page-23-0) [kasutamine"](#page-23-0).

## <span id="page-22-0"></span>Projector-i ühendamine kaugjuhtimispuldiga Samsungi nutika kaugjuhtimispuld

Projector-i juhtimiseks saate ühendada kaugjuhtimispuldi Samsungi nutika kaugjuhtimispuld Projector-iga.

Projector-i esmakordsel sisselülitamisel seotakse Samsungi nutika kaugjuhtimispuld automaatselt Projector-iga. Kui Samsungi nutika kaugjuhtimispuld ei loo Projector-iga automaatselt ühendust, suunake see Projector-i esiosa poole ning seejärel vajutage korraga pikalt nuppe  $\bigcirc$  ja  $\mathbb{Z}$ , hoides neid vähemalt 3 sekundit all.

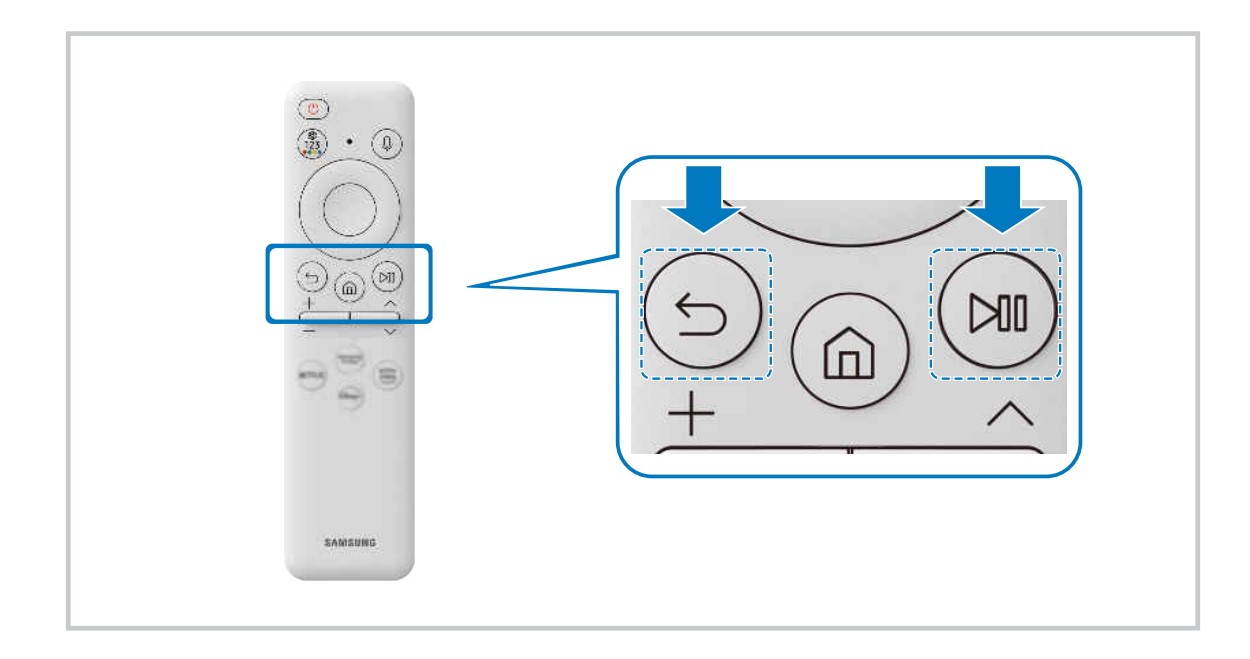

### Kuidas kasutada Samsungi nutikat kaugjuhtimispulti

Te saate vaadata, kuidas kasutada Samsungi nutikat kaugjuhtimispulti.

### $\bigcirc$  >  $\equiv$  Menüü >  $\otimes$  Seaded > Tugi > Kaugjuhtimispuldi juhis Proovige

Uurige lähemalt, kuidas kasutada Samsungi nutikat kaugjuhtimispulti.

Vajutage menüünuppu, et kasutada Samsungi nutika kaugjuhtimispuld'i mitmesuguseid funktsioone.

Olenevalt mudelist ei pruugita seda funktsiooni toetada.

### <span id="page-23-0"></span>Anynet+ (HDMI-CEC) kasutamine

Kaugjuhtimispuldiga saate juhtida Anynet+ (HDMI-CEC) kaudu ühendatud välisseadet.

Projector-i kaugjuhtimispuldiga saate juhtida Projector-iga HDMI-kaabli kaudu ühendatud välisseadmeid, mis toetavad funktsiooni Anynet+ (HDMI-CEC). Pidage meeles, et saate seadistada funktsiooni Anynet+ (HDMI-CEC) ja kasutada seda ainult kaugjuhtimispuldiga.

### Välisseadme ühendamine ja selle menüüde kasutamine Anynet+ kaudu

### $\bigcirc$  >  $\equiv$  Menüü >  $\circ$  Seaded > Kõik seaded > Ühendus > Väline seadmehaldur > Anynet+ (HDMI-CEC) Proovige

- 1. Valige suvandi Anynet+ (HDMI-CEC) seadeks Sees.
- 2. Ühendage Projector-iga HDMI-CEC-ga ühilduv seade.
- 3. Lülitage ühendatud välisseade sisse.

Seade ühendatakse automaatselt Projector-iga. Kui ühendus on loodud, pääsete ühendatud seadme menüüle Projector-i kaugjuhtimispuldiga juurde ja saate seadet puldiga juhtida.

Ühendamise lõpetamiseks võib kuluda kuni 2 minutit.  $\overrightarrow{B}$ 

### Lugege enne Anynet+ (HDMI-CEC) seadme ühendamist

- Funktsiooni Anynet+ (HDMI-CEC) toega seadmed tuleb Projector-iga ühendada HDMI-kaabli abil. Võtke arvesse, et mõni HDMI-kaabel ei pruugi funktsiooni Anynet+ (HDMI-CEC) toetada.
- Funktsiooni Anynet+ ei saa kasutada nende välisseadmete juhtimiseks, mis HDMI-CEC-i. ei toeta.
- Teatud asjaoludel ei pruugi Projector-i kaugjuhtimispult toimida. Sellisel juhul seadistage seade uuesti funktsiooni Anynet+ (HDMI-CEC) toega seadmena.
- Anynet+ (HDMI-CEC) toimib ainult HDMI-CEC-toega välisseadmete puhul ja üksnes siis, kui need seadmed on ooterežiimis või sisse lülitatud.
- Anynet+ (HDMI-CEC) saab juhtida kuni 12 ühilduvat välisseadet (kuni kolme sama tüüpi seadet), v.a kodukinosüsteemid. Anynet+ (HDMI-CEC) saab juhtida ainult ühte kodukinosüsteemi.
- 5.1 kanaliga heli kuulamiseks välisseadmest ühendage seade HDMI-kaabli kaudu Projector-iga ja 5.1 kanaliga kodukinosüsteem otse välisseadme digitaalse heliväljundi pesaga.

### <span id="page-24-0"></span>Projector-i juhtimine klaviatuuri, hiire või mängupuldiga

Klaviatuuri, hiire või mängupuldi ühendamine hõlbustab Projector-i juhtimist.

### $\bigcirc$  >  $\equiv$  Menüü >  $\circ$  Seaded > Kõik seaded > Ühendus > Väline seadmehaldur > Sisendseadme haldur Proovige Proovige

Saate ühendada klaviatuuri, hiire või mängupuldi, et hõlbustada Projector-i juhtimist.

### Bluetooth-klaviatuuri, -hiire või -mängupuldi ühendamine

 $\bigcirc$  >  $\equiv$  Menüü >  $\circ$  Seaded > Kõik seaded > Ühendus > Bluetoothi seadmeloend Proovige

- Kui seadet ei tuvastata, pange klaviatuur Projector-i lähedale ja seejärel valige suvand Värskenda. Projector otsib uuesti saadaolevaid seadmeid.
- Hiire ühendamisel on see saadaval ainult rakenduses Internet.
- Olenemata ühendusviisist (nt Bluetooth) on võimalik ühendada maksimaalselt neli mängupulti.
	- Ühe BT-heliseadme kasutamisel saab ühendada kuni kaks BT-mängupulti.
- Lisateabe saamiseks vaadake Bluetooth-seadme kasutusjuhendit.
- ichenevalt mudelist või geograafilisest piirkonnast ei pruugita seda funktsiooni toetada.

### Klaviatuuri ja hiire kasutamine

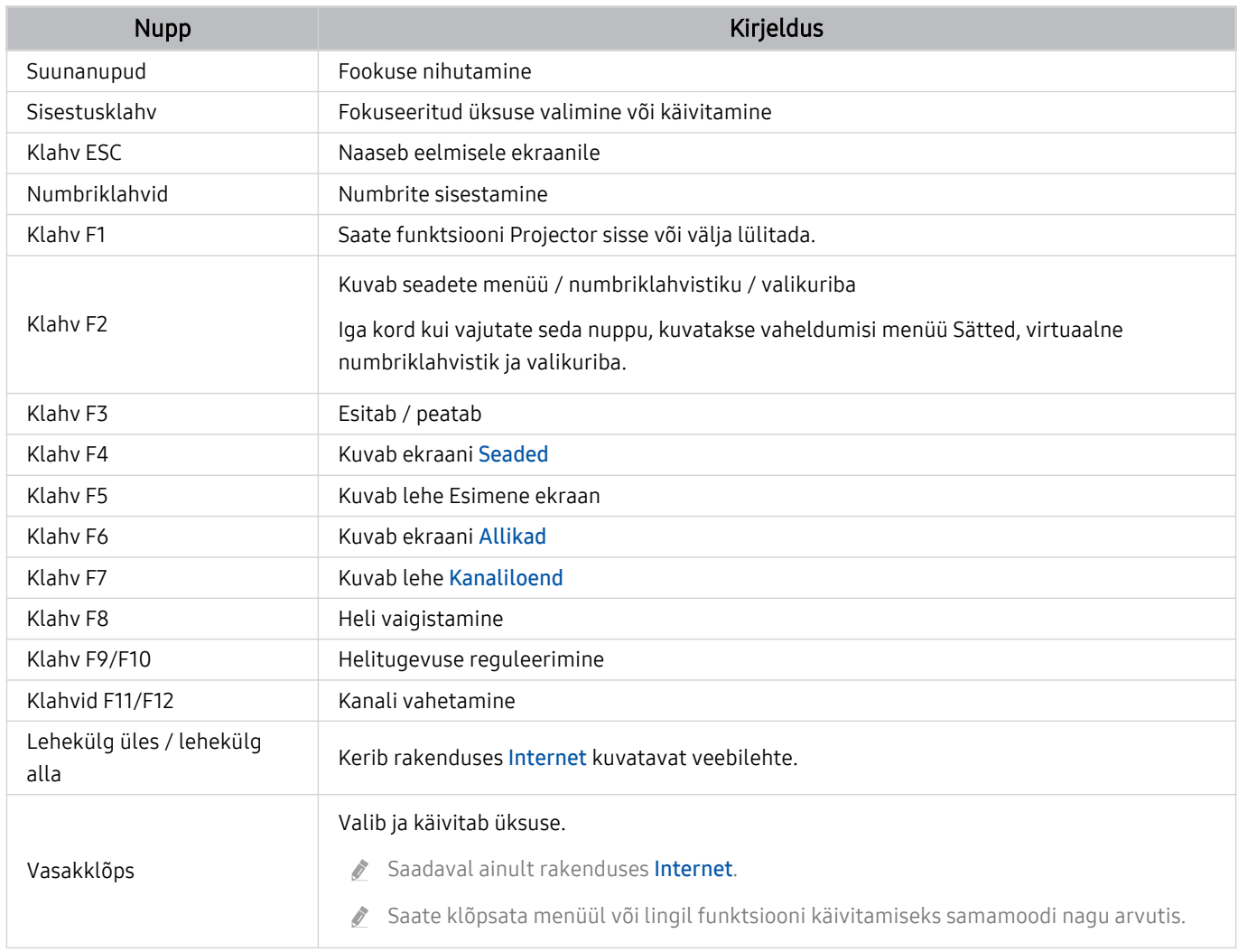

Olenevalt rakendusest või klaviatuurist võib klahvitoiming olla erinev.

### Mängupaneeli kasutamine

#### Vaadake toetatud mängupaneele. Proovige

ichtenevalt mudelist või geograafilisest piirkonnast ei pruugita seda funktsiooni toetada.

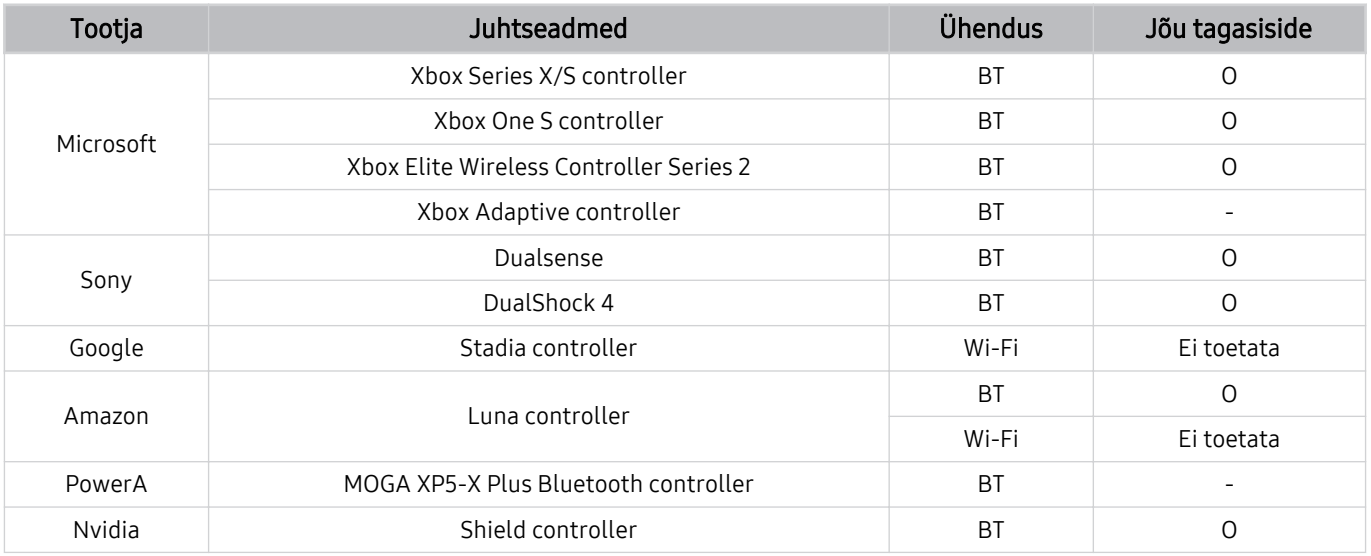

Mõned klahvid ei ole sellel tootel sõltuvalt juhtseadmest saadaval.  $\mathscr{E}$ 

Jõu tagasiside:

"Ei toetata" (See toode ei toeta jõu tagasisidet.)

- "-" (Juhtseadmel pole jõu tagasiside funktsiooni.)
- Tizeni Projectorid toetavad toetatud mängupultide korral ainult XInput-režiimi.
- Vajalik võib olla Xboxi kontrollerite püsivara värskendamine.
- Juhtseadme heliväljund (3,5 mm port) pole sellel tootel saadaval.
- Teised juhtseadmed võivad, kuid ei pruugi pilvemängude puhul töötada.

### Juhtseadme kasutamine

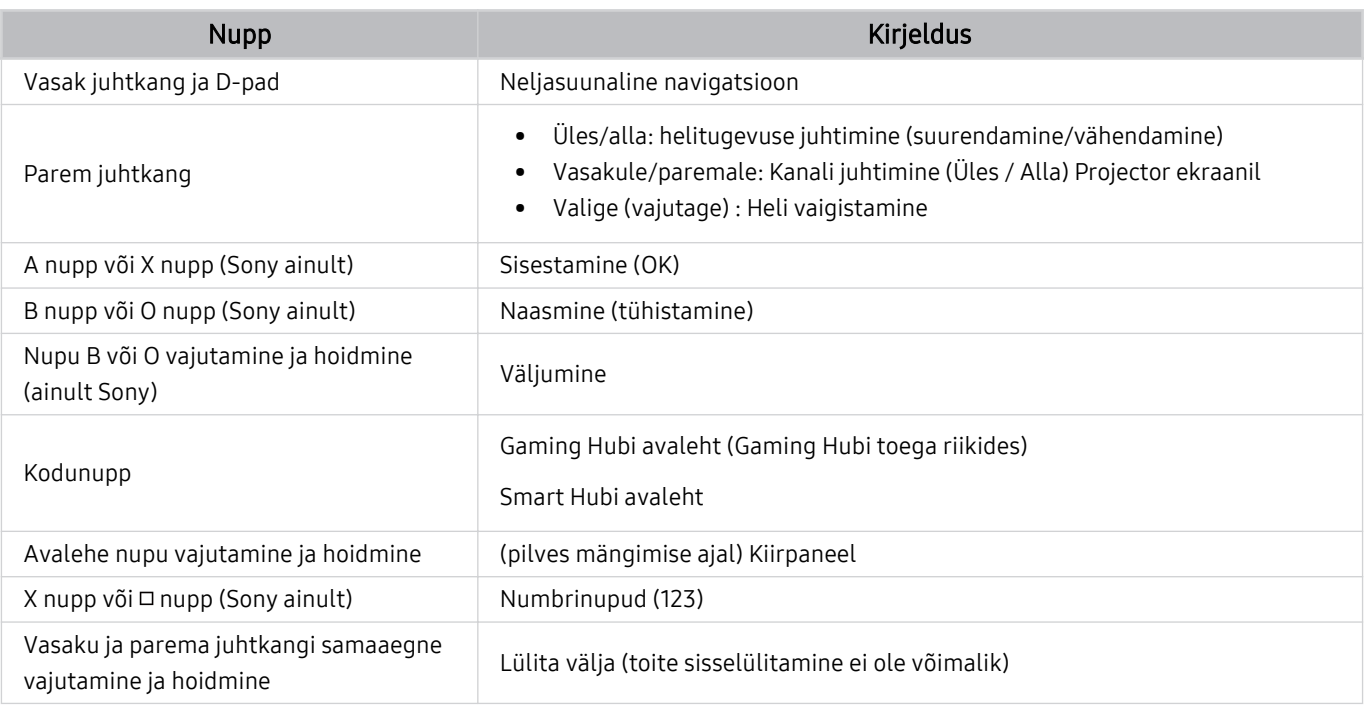

Olenevalt rakendusest või juhtseadmest võib nuputoiming olla erinev.  $\begin{array}{c} \hline \end{array}$ 

Kui ühendate juhtseadme tootega Wi-Fi kaudu, ei ole võimalik kasutada kasutajaliidese navigeerimise funktsiooni.  $\hat{\mathcal{L}}$ 

Gaming Hub'i ja Pilves mängimise funktsiooni ei pruugita olenevalt riigist toetada.

### <span id="page-28-0"></span>Sisendseadmete seadistamine

### $\textcircled{\tiny{\textcircled{\tiny{\textcirc}}}}$  >  $\equiv$  Menüü >  $\circ$  Seaded > Kõik seaded > Ühendus > Väline seadmehaldur > Sisendseadme haldur Proovige

• Klaviatuuri seaded Proovige

Klaviatuuri saate seadistada funktsioonidega Klaviatuuri keel ja Klaviatuuri tüüp.

• Hiire seaded Proovige

Hiire saate seadistada funktsioonidega Põhinupp ja Kursori kiirus.

### Teksti sisestamine ekraanil kuvatava virtuaalse klaviatuuriga

Saate kasutada Projector-is teksti sisestamiseks virtuaalset klaviatuuri.

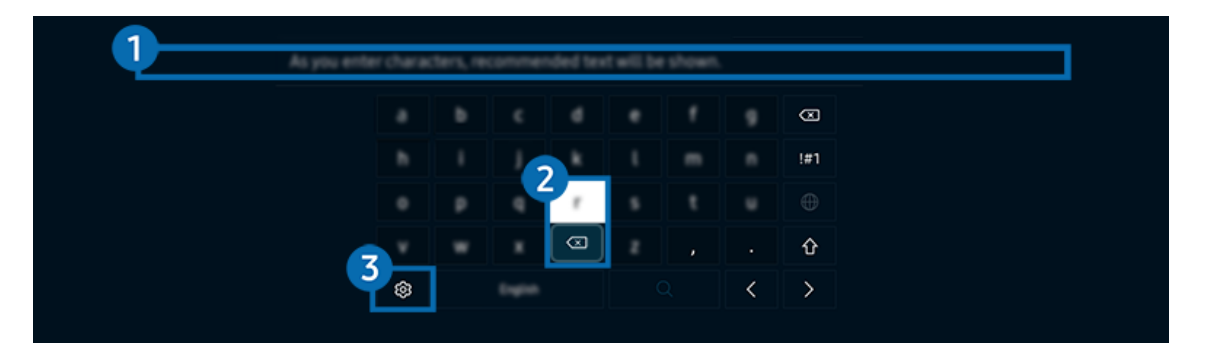

teie Projector-i kuvatav pilt võib olenevalt mudelist ja geograafilisest piirkonnast ülaltoodud pildist erineda.

### **1.** Soovitatav tekst

Otsisõna sisestamisel kuvatakse teile seotud soovitused, mille seast saate valiku teha.

### 2 Muutmisnupud

Kui valite pärast tähemärkide sisestamist virtuaalsel klaviatuuril mis tahes hüpikakna nupud Muutmisnupud, saate kohe hakata muutmisfunktsiooni kasutama.

See funktsioon on saadaval ainult siis, kui funktsioon Kuva redigeerimisnupud on sisse lülitatud.

### 3.Seaded

Valige virtuaalse klaviatuuri kuval suvand &. Saadaval on järgmised suvandid.

- Saadaolevad suvandid võivad olenevalt kasutatavast funktsioonist erineda.
- Soovitatav tekst
	- Soovitatav tekst
	- Lähtesta soovitatud tekstandmed
	- Kuva redigeerimisnupud
- Klaviatuuri keel

#### Teksti sisestamine kaugjuhtimispuldi mikrofoni ja ekraanil kuvatava virtuaalse klaviatuuri abil

Kui ekraanil kuvatakse virtuaalne klaviatuur, vajutage pikalt nuppu  $\bm{\mathbb{Q}}$  puldil Samsungi nutika kaugjuhtimispuld, rääkige puldi Samsungi nutika kaugjuhtimispuld mikrofoni ja seejärel vabastage nupp. Teie sõnad kuvatakse ekraanil tekstina.

- Mõned funktsioonid ei pruugi toetada hääle abil teksti sisestamist.
- ichtenevalt mudelist või geograafilisest piirkonnast ei pruugita seda funktsiooni toetada.
- ichtenevalt mudelist või geograafilisest piirkonnast ei pruugita Samsungi nutika kaugjuhtimispuld toetada.

# <span id="page-30-0"></span>SMART-funktsioonid

#### Teenusega Smart Hub saate nautida mitmesuguseid rakendusi.

### Smart Hub kasutamine

#### Saate vaadata Smart Hubi põhifunktsioonide kirjeldusi.

Smart Hubi kaudu saate kasutada Interneti-otsingu funktsiooni, installida ja kasutada mitmesuguseid rakendusi, vaadata välistele mäluseadmetele salvestatud fotosid ning videoid või kuulata seal olevat muusikat ja kasutada muidki funktsioone.

- Mõned Smart Hubi teenused on tasulised.
- Nutifunktsioonide kasutamiseks peate looma võrguga ühenduse, nõustuma tingimustega ja logima sisse oma Samsungi kontoga.
- Kõiki Smart Hubi funktsioone ei pruugita olenevalt teenuseosutajast, keelest või geograafilisest piirkonnast toetada.
- Smart Hubi teenusekatkestuste põhjuseks võivad olla teie võrguteenuse häired.

### Lehe Esimene ekraan kuvamine

Vajutage nuppu ...

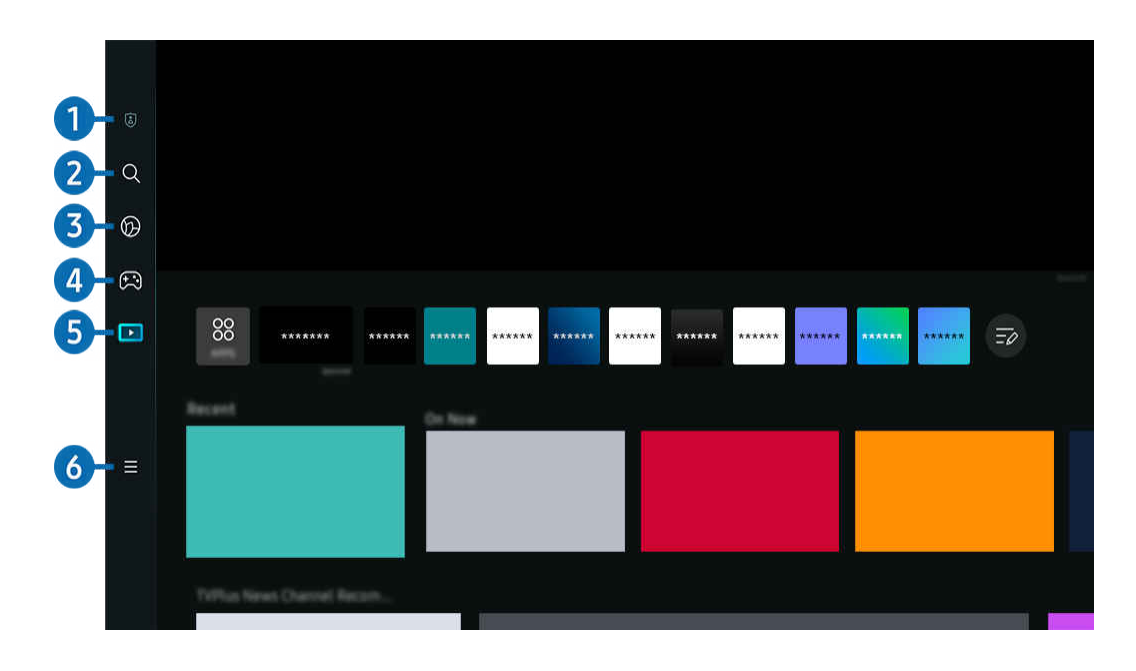

Teie Projector-i kuvatav pilt võib olenevalt mudelist ja qeoqraafilisest piirkonnast ülaltoodud pildist erineda. 8

### <sup>1</sup> 2 Privaatsusvalikud

Saate hallata Projector-s hõlpsalt Smart Hubiga seotud teenuste privaatsuseeskirja ja vaadata, kuidas isikuandmeid kaitstakse.

- Smart Hubi kasutamiseks peate nõustuma Smart Hubi teenuselepingu ning isikuandmete kogumise ja kasutamisega. Ilma nõusolekuta ei ole teil võimalik täiendavaid funktsioone ja teenuseid kasutada. Saate vaadata dokumendi Tingimused ja privaatsus tervikteksti, kui valite suvandid  $\textcircled{a}$  >  $\equiv$  Menüü >  $\textcircled{a}$  Seaded > Kõik seaded > Üldine ja privaatsus > Tingimused ja privaatsus. Proovige
- Kui soovite Smart Hubi teenuse kasutamise lõpetada, võite lepingu tühistada. Smart Hubi teenuselepingu tühistamiseks valige Lähtesta Smart Hub ( $\hat{\omega}$  >  $\equiv$  Menüü >  $\hat{\otimes}$  Seaded > Tugi > Seadmehooldus > Enesetest > Lähtesta Smart Hub). Proovige

### $2 \alpha$  Otsi

Saate otsida Smart Hubi pakutavaid kanaleid, saateid, filme ja rakendusi.

- Teenuse Otsi kasutamiseks veenduge, et Projector oleks võrguga ühendatud.
- <u></u> *Olenevalt mudelist või geograafilisest piirkonnast ei pruugita seda funktsiooni toetada.*

### 3. Ambient

Saate seadistada Projectori kuvama soovitud sisu, kui Projectorit ei kasutata.

Režiimist Ambient uuesti vaatamisrežiimi lülitumiseks vajutage  $\bigcirc$  > vasakut noolenuppu >  $\blacksquare$  Meedium. Vajutage Projector väljalülitamiseks nuppu

- <u>
</u> *Olenevalt mudelist või geograafilisest piirkonnast ei pruugita seda funktsiooni toetada.*
- $\mathscr{I}$ Lisateavet vaadake jaotisest ["Režiimi Ambient](#page-34-0) kasutamine".

### 4. Mäng

Saate Projector ekraanil mänge mängida, kui ühendate mängupuldi Projector-ga. Konfigureerige seadeid, et optimeerida mängude mängimiseks juhtseadet Juhtseade ja heliseadet.

- L Olenevalt mudelist või geograafilisest piirkonnast ei pruugita seda funktsiooni toetada.
- $\mathbb Z$  Lisateavet vaadake jaotisest ["Samsung Gaming Hub](#page-37-0) kasutamine".

### **5. Meedium**

Saate vaadata mitmesugust sisu. Saate installida Smart Hubi pakutavaid rakendusi, nagu video-, muusika-, spordija mängurakendused, ning kasutada neid seadmega Projector.

 $\triangle$  Lisateavet vaadake jaotisest "Meedium [Esimene ekraan](#page-41-0)".

### $6. \equiv$  Menüü

Saate hallata Projector-ga ühendatud välisseadmeid ja konfigureerida Projector-s saadaolevate funktsioonide seadeid.

 $\triangle$  Lisateavet vaadake jaotisest "Menüü [Esimene ekraan"](#page-44-0).

#### Smart Hubi automaatne käivitamine

### $\bigcirc$  >  $\equiv$  Menüü >  $\otimes$  Seaded > Kõik seaded > Üldine ja privaatsus > Avakuva valik > Käivita Smart Hubi avaleht Proovige

Funktsiooni Käivita Smart Hubi avaleht lubamisel käivitatakse Smart Hub Projector sisselülitamisel automaatselt. Kasutage seda suvandit, et funktsioon lubada või keelata.

#### Viimati kasutatud rakenduse automaatne käivitamine

### $\textbf{M}$  >  $\equiv$  Menüü >  $\otimes$  Seaded > Kõik seaded > Üldine ja privaatsus > Avakuva valik > Käivita automaatselt viimane rakendus Proovige

Kui funktsiooni Käivita automaatselt viimane rakendus seadeks on valitud Sees, käivitatakse Projector-i sisselülitamisel automaatselt viimati kasutatud rakendus. Saate selle funktsiooni sisse või välja lülitada. Vajutage praeguses menüüs nuppu Valige.

- See funktsioon ei pruugi olenevalt rakendusest toetatud olla.
- Olenevalt mudelist ei pruugita seda funktsiooni toetada.

#### Smart Hub i ühenduste testimine

 $\bigcirc$  >  $\equiv$  Menüü >  $\circ$  Seaded > Tugi > Seadmehooldus > Enesetest > Smart Hubi ühendustest Proovige

#### Smart Hubi lähtestamine

 $\bigcirc$  >  $\equiv$  Menüü >  $\circ$  Seaded > Tugi > Seadmehooldus > Enesetest > Lähtesta Smart Hub Proovige

- Saate Smart Hubi seaded lähtestada. Smart Hubi lähtestamiseks sisestage PIN-kood. Vaike-PIN-kood on "0000" (Prantsusmaal ja Itaalias "1111"). Saate määrata PIN-koodi jaotises  $\bigcirc$  >  $\equiv$  Menüü >  $\otimes$  Seaded > Kõik seaded > Üldine ja privaatsus > Süsteemihaldur > Muutke PIN-i. Proovige
- ichtenevalt mudelist või geograafilisest piirkonnast ei pruugita funktsiooni Muutke PIN-i toetada.

### <span id="page-34-0"></span>Režiimi Ambient kasutamine

Tutvuge režiimis Ambient saadaolevate funktsioonidega.

#### **M** > Vasaknool > **O** Ambient Proovige

#### Saate seadistada Projector kuvama fotot või muud soovitud sisu, kui Projector-d ei kasutata.

- Olenevalt mudelist ei pruugita seda funktsiooni toetada.
- $\frac{1}{\sqrt{2}}$ Vajutage nuppu  $\widehat{\omega}$  režiimi Ambient ekraanil, et jõuda režiimi Ambient avalehele.
- Režiimis **Ambient** ei pruugi mõned funktsioonid olla toetatud.  $\frac{1}{\sqrt{2}}$

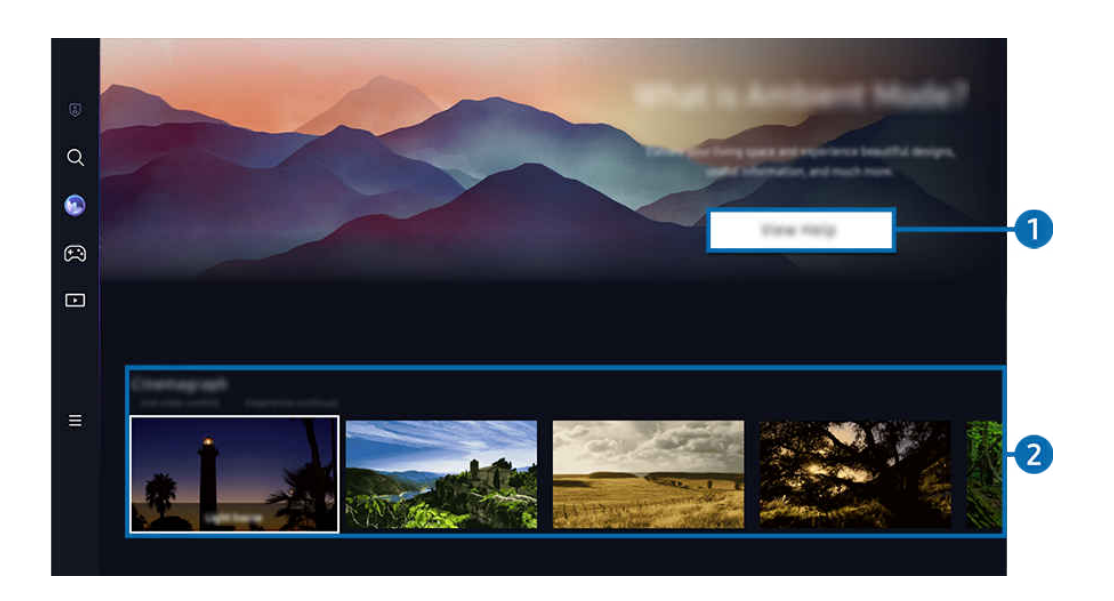

 $\begin{matrix} \frac{\partial}{\partial x} & \frac{\partial}{\partial y} & \frac{\partial}{\partial z} \\ \frac{\partial}{\partial x} & \frac{\partial}{\partial z} & \frac{\partial}{\partial z} & \frac{\partial}{\partial z} \end{matrix}$ Teie Projector-i kuvatav pilt võib olenevalt mudelist ja geograafilisest piirkonnast ülaltoodud pildist erineda.

#### **1. Tutvumine režiimiga Ambient**

Vajutage nuppu Kuva abi, et vaadata lühiülevaadet režiimist Ambient, sh selle funktsioonidest.

### 2 Sisukategooria valimine

Valige režiimi Ambient jaoks eelistatud sisu ja taust. Vajutage režiimis Ambient kaugjuhtimispuldil nuppu Valige, et kuvada sisu üksikasjad.

- Saate kasutada rakendust SmartThings seadmes Mobiilsideseade, et valida soovitud sisu ja muuta seadeid. Näitab kellaajale sobivat sisu.
- L Saadaolevad sisukategooriad sõltuvad mudelist või geograafilisest piirkonnast.
- Valgustus

Pakub stiilse ja kauni disainiga valgustussisu valikuid.

• Stseen

Pakub atmosfäärilise sisu valikuid vastavalt teie tujule.

• Liikuv foto

Lisab foto kindlale osale animatsiooni, et muuta see silmatorkavamaks.

• Prisma

Suurepärase meeleoluvalgustuse kogemiseks pange seadme Projector peale läätsekork.

• Minu album

Võimaldab määrata režiimi Ambient taustapildiks mobiilsideseadmesse või teenusesse Samsung Cloud salvestatud pildi.

- Fotode importimiseks mobiilsideseadmest või teenusest Samsung Cloud kasutage mobiilsideseadmes olevat rakendust SmartThings.
- Kui soovite lisateavet fotoseadete konfigureerimise kohta, valige Fotode valimine.
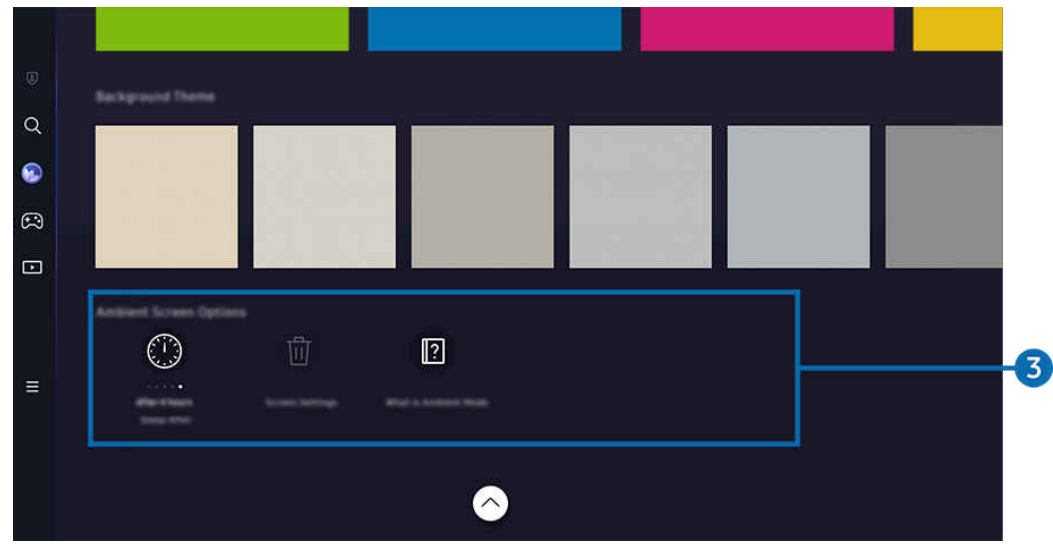

## 3.Kategooria Ambient-kuva valikud

### Muuta saab järgmisi režiimi Ambient suvandeid.

- L See menüü on leitav Ambient ekraani alumises osas. Valiku sätete konfigureerimiseks kerige kaugele alla.
- Saadaolevad suvandid võivad olenevalt mudelist erineda.
- Unerežiimi algus:

### Määrab aja, millal režiimi Ambient kuva automaatselt välja lülitub.

- $\ell$  Kui määratud aja jooksul pole kaugujuhtimispulti kasutatud, lülitub teleriekraan välja.
- Lähtesta kõik fotod

Saate lähtestada asukohta Minu album salvestatud fotod.

• Mis on Ambient?

Saate vaadata lühiülevaadet režiimist Ambient, sh selle funktsioonidest.

### Projector vaatamisele lülitumine režiimis Ambient

Projectori ekraanile lülitumiseks režiimis Ambient vajutage nuppu @ või (, et kuvada režiimi Ambient Esimene ekraan, seejärel vajutage kaugjuhtimispuldil vasakut noolenuppu ja valige D Meedium.

Kui Projector on välja lülitatud ja vajutatakse nuppu  $\bigcirc$ , kuvatakse  $\Box$  Meedium Esimene ekraan.

# Samsung Gaming Hub kasutamine

Voogesitage paljusid mänge otse seadmes Projector Samsung Gaming Hubi vahendusel. Ühendage juhtseade Bluetoothi kaudu.

## $\bigcirc$  > vasaknool >  $\bigcirc$  Mäng

ichtenevalt mudelist või geograafilisest piirkonnast ei pruugita seda funktsiooni toetada.

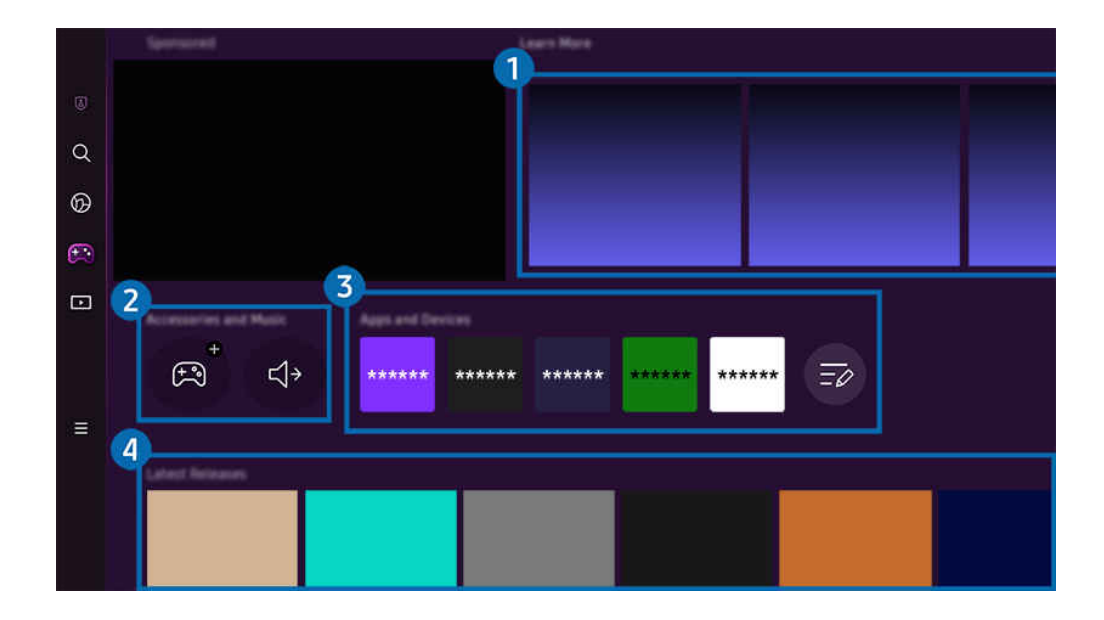

Teie Projector-i kuvatav pilt võib olenevalt mudelist ja geograafilisest piirkonnast ülaltoodud pildist erineda.  $\hat{\mathscr{O}}$ 

# **1.** Lisateave

Pakub teavet Samsung Gaming Hubi ja seadmete kasutamise kohta.

## 2.Tarvikud ja muusika / Tarvikud

• Juhtseadmed

Valige Juhtseade, mille soovite Projector-ga ühendada.

- $\ell$  Toetatud juhtseadmete loendit vaadake jaotisest "[Mängupaneeli kasutamine"](#page-26-0).
- Audio

Valige seadmega Projector ühendamiseks heliseade Heliseade (nt peakomplekt).

• Music Player

Saate hallata mängu mängimise ajal esitatavat muusikat.

<u> $^{\circ}$ </u> Olenevalt mudelist või geograafilisest piirkonnast ei pruugita seda funktsiooni toetada.

# 3.Rakendused ja seadmed

Saate installida või eemaldada rakendusi või seadmeid, mis on vajalikud mängukogemuse tagamiseks.

## 4. Mängude loend

Ostke mänge või tellige Samsung Gaming Hubis pakutavaid teenuseid. Valige mäng, et vaadata selle üksikasju.

Mõne mängu puhul on vaja installida seotud rakendusi.

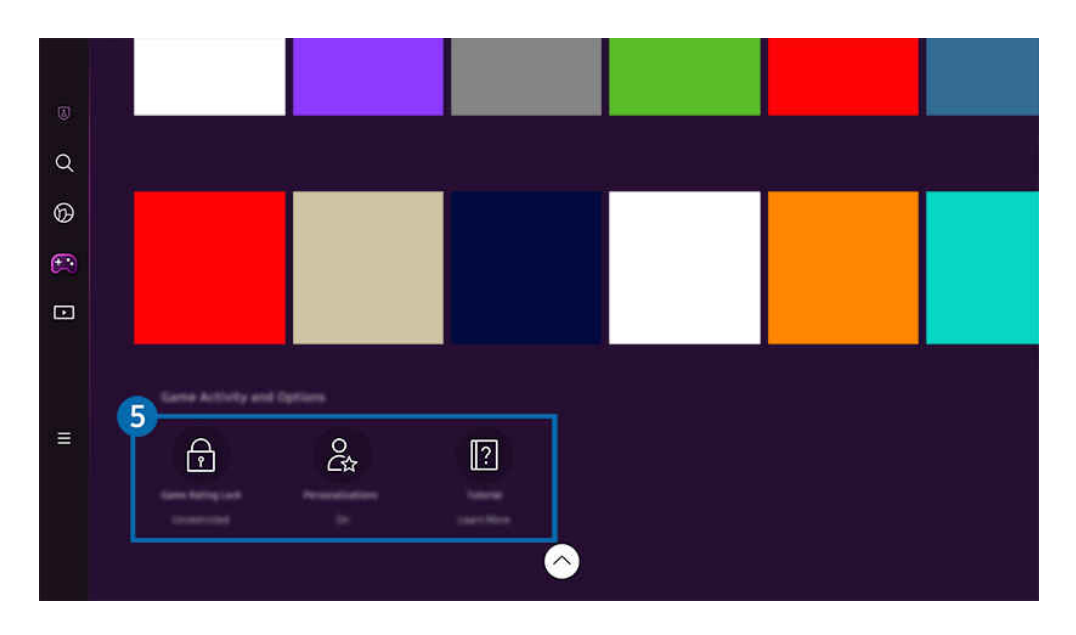

 $\mathcal{L}% _{M_{1},M_{2}}^{\alpha,\beta}(\varepsilon)$ Teie Projector-i kuvatav pilt võib olenevalt mudelist ja geograafilisest piirkonnast ülaltoodud pildist erineda.

## 5.Mängutegevus ja -valikud

See menüü on saadaval Samsung Gaming Hubi ekraani alaosas. Suvandi Mängutegevus ja -valikud konfigureerimiseks kerige alaossa.

### • Mängude eapiirangulukk

### Saate seadistada mängude mängimisele vanusepiirangu.

Vanusepiirangut toetatakse ainult Gaming Hubi pilvemängude sirvimise domeenis.

### • Isikupärastamine

Kasutaja hiljuti mängitud mängude ja talle huvi pakkuva sisu põhjal soovitatakse kohandatud sisu.

• Õpetus

Pakub teavet Samsung Gaming Hubi ja seadmete kasutamise kohta.

# Kahe ekraani ühendamine, et kasutada suurt ekraani

Vaadake sisu suuremalt ekraanilt, ühendades selleks kaks eraldi ekraani.

Registreerige Projector oma mobiilseadme rakenduses SmartThings. Seejärel valige mobiilseadme rakenduses SmartThings registreeritud Projector ja liikuge edasi valikule Smart Edge Blending.

Jätkamiseks järgige rakenduses SmartThings esitatud juhiseid.

Saate kuvada sisu suuremal ekraanil, ühendades kahe projektori ekraanid horisontaal- või vertikaalvaates.

Smart Edge Blendingu ekraanilt väljumiseks vajutage projektoriga kaasas oleval kaugjuhtimispuldil nuppu  $\bigcirc$  või kasutage rakendust SmartThings.

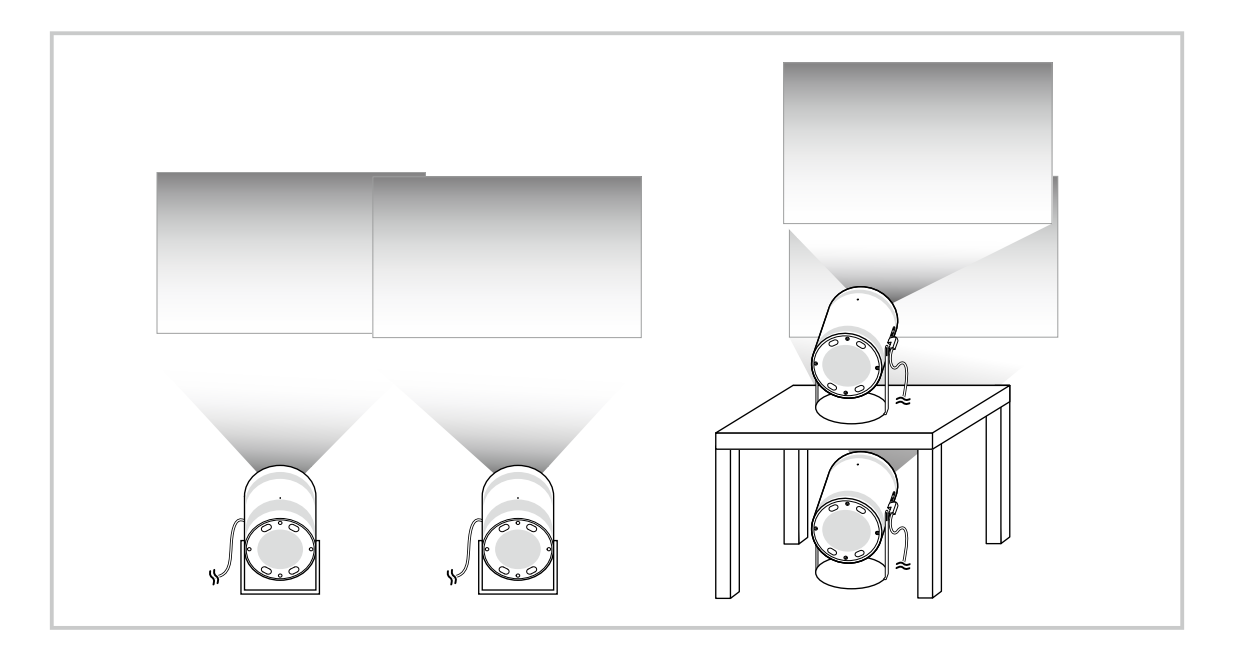

- Tegelik menüüekraan võib olenevalt Projectori mudelist erineda. Ì
- Veenduge, et mobiilseade ja kaks projektorit oleksid ühendatud samasse Wi-Fi-võrku. B
- Projitseerige tasasele pinnale, kus pole kõverusi või takistusi, et funktsioon saaks õigesti toimida. B
- Kui projektorite heledused on erinevad, reguleerige kummagi projektori heledust mobiilirakendusega SmartThings. Ď
- Menüünimetused võivad uuenduste tõttu muutuda.
- Kasutage kaht projektorit, et projitseerida pilte ettepoole suunas, mis paikneb ekraanist samal kaugusel. Mida sarnasemad  $\hat{\mathscr{E}}$ on kahe projitseeritud kujutise suurused, seda parem on saadud tulemus.

# Meedium Esimene ekraan

Saate vaadata mitmesugust sisu. Saate installida Smart Hubi pakutavaid rakendusi, nagu video-, muusika-, spordija mängurakendused, ning kasutada neid seadmega Projector.

## $\textcircled{a}$  > vasaknool >  $\textcircled{r}$  Meedium

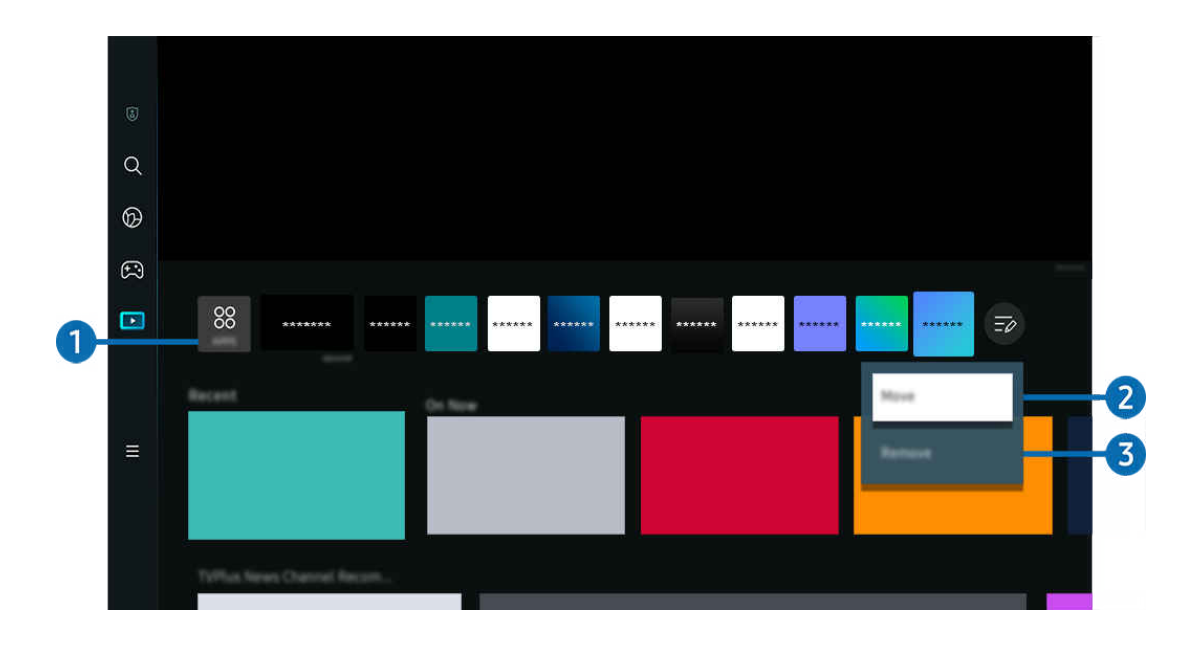

Teie Projector-i kuvatav pilt võib olenevalt mudelist ja geograafilisest piirkonnast ülaltoodud pildist erineda.  $\hat{\mathscr{O}}$ 

# **1.** 88 APPS

Saate installida Smart Hubi pakutavaid rakendusi, nagu video-, muusika-, spordi- ja mängurakendused, ning kasutada neid seadmega Projector.

- **Teenuse APPS** kasutamiseks veenduge, et Projector oleks võrguga ühendatud.
- $\ell$  Lisateavet vaadake jaotisest ["Teenuse Apps](#page-58-0) kasutamine".

### 2.Üksuse teisaldamine lehel Esimene ekraan

Valige loendi APPS lõpust suvand Loendi muutmine. Nihutage fookus rakendusele, mille soovite ümber paigutada, ja vajutage kaugjuhtimispuldil allanoolt. Valige suvandite menüüst Liiguta. Kasutage vasak- või paremnoolt, et muuta rakenduse asukohta, seejärel vajutage nuppu Valige. See paigutab rakenduse ekraanil Home Screen ümber.

Teine võimalus rakenduse teisaldamiseks on nihutada fookus teisaldatavale rakendusele ja seejärel vajutada pikalt nuppu Valige.

### 3.Üksuse eemaldamine lehelt Esimene ekraan

Valige loendi APPS lõpust suvand Loendi muutmine. Nihutage fookus rakendusele, mille soovite kustutada, ja vajutage kaugjuhtimispuldil allanoolt. Valige suvandite menüüst Eemalda. See eemaldab rakenduse ekraani Home Screen loendist.

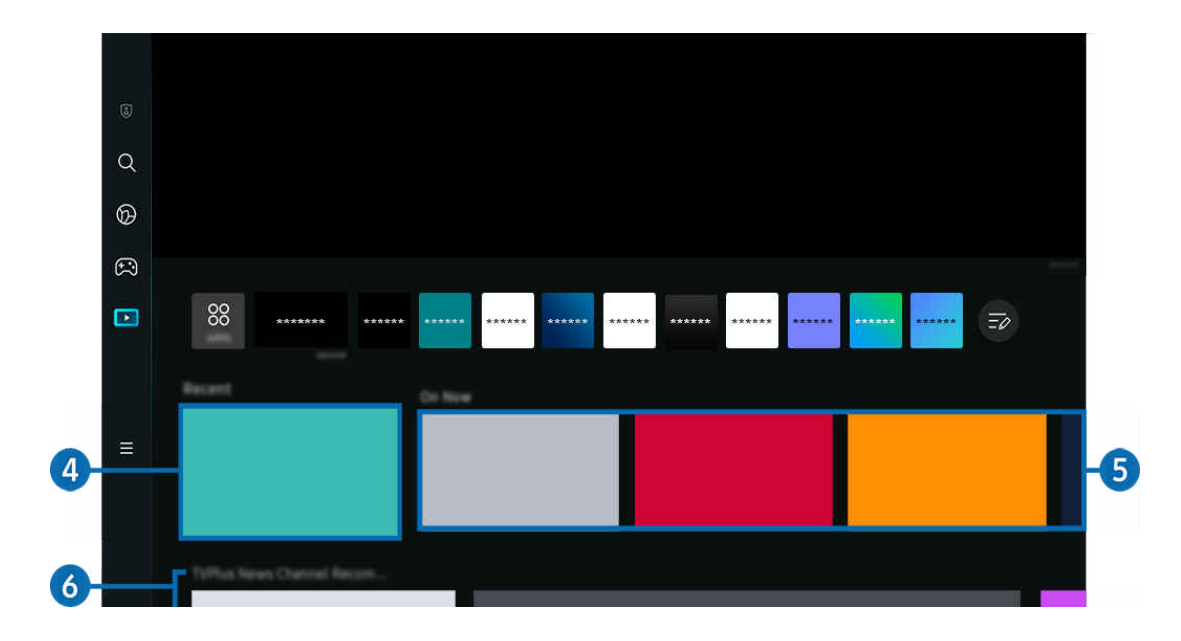

# 4 Hiljutine

Saate avada viimati vaadatud sisu või viimati kasutatud sisendallika.

# **6** Eetris

#### Kuvatakse praegu eetris oleva sisu loend.

Olenevalt sisendsignaalist ja sätetest ei pruugita seda funktsiooni toetada.

## **6.** Universal Guide

Universal Guide on funktsioon, mis võimaldab otsida ja nautida ühes kohas erinevat sisu, nagu uudised, sarjad ja filmid. Universal Guide saab soovitada teie eelistustele vastavat sisu.

### Saate kasutada seda funktsiooni oma mobiilseadmes Samsungi rakendusega SmartThings.

- $\ell$  Selleks et avada Universal Guide, vajutage vaates Esimene ekraan kaugjuhtimispuldi allanoolt.
- Nende rakenduste sisu nautimiseks Projector-is tuleb need Projector-i installida. I
- Kui vaatate tasulist sisu, võib teil olla vaja seotud rakenduse kaudu makse teha. 8
- Osa sisu võib olla piiratud olenevalt teie võrguühendusest ja tasuliste kanalite tellimustest. Ĩ
- Vanemlik järelvalve on vajalik, kui teenust kasutavad lapsed. I
- Olenevalt teenusepakkujast võivad pildid paista hägustena. I
- $\mathscr O$ Olenevalt mudelist või geograafilisest piirkonnast ei pruugita seda funktsiooni toetada.

### Kategooria Meedium valikud

- See menüü on leitav Meedium'i vaatest. Valiku sätete konfigureerimiseks kerige võimalikult alla.
- Olenevalt mudelist või geograafilisest piirkonnast ei pruugita seda funktsiooni toetada.  $\mathscr{O}$
- Eelistused: Valige soovitud teenus, et saada oma eelistustele vastavaid sisusoovitusi.
- Vaatamise jätkamine: Valige funktsiooni Vaatamise jätkamine sisupakkujad. Saate ühes kohas jätkata kõigi funktsiooni Vaatamise jätkamine toetavate sisupakkujate mitmesuguste saadete vaatamist.
- Vanuselukk: Pöörduge ümber menüüsse Vanuselukk. Lülitage kõik vanemliku kontrolli seaded sisse või välja.

# Menüü Esimene ekraan

Saate hallata Projector-ga ühendatud välisseadmeid ja konfigureerida Projector-s saadaolevate funktsioonide seadeid.

## $\textcircled{a}$  > vasaknool >  $\equiv$  Menüü

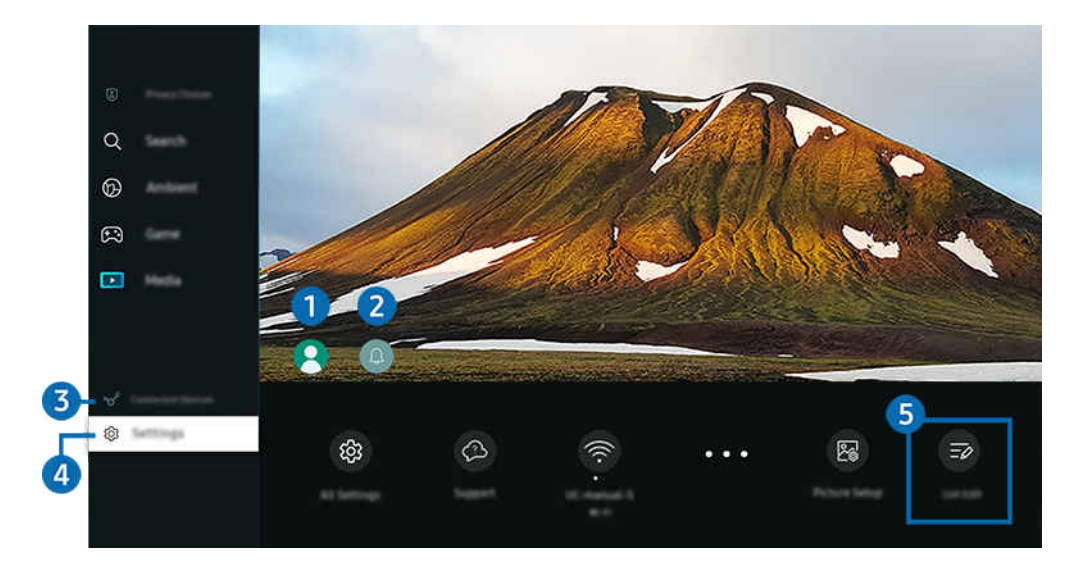

 $\frac{1}{\sqrt{2}}$ Teie Projector-i kuvatav pilt võib olenevalt mudelist ja geograafilisest piirkonnast ülaltoodud pildist erineda.

## <sup>1</sup>. Samsungi konto

### Avage kuva Samsungi konto, et luua uus konto või oma kontosse sisse logida.

 $\mathbb Z$  Lisateavet vaadake jaotisest ["Samsungi konto kasutamine](#page-48-0)".

# **2.** Q Teavitus

Saate vaadata kõigi teie Projector-s toimuvate sündmuste märguannete loendit.

Kui tõstate esile suvandi Teavitus ja vajutate valimisnuppu, ilmub paremale teavitusaken ning saadaval on järgmised funktsioonid.

• 回 Kustuta kõik

saate kõik oma märguanded kustutada.

• Seaded

saate valida teenuseid, mille kohta soovite märguandeid saada.

Kui valite suvandi Lubage heli, kuvatakse teavitusi koos teavitusheliga.

## 3. Ühendatud seadmed

Valige Projector-ga ühendatud välisseade.

 $\ell$  Lisateavet vaadake jaotisest ["Projector-iga ühendatud välisseadmete vahel lülitamine](#page-15-0)".

# 4. ® Seaded

Nihutage fookus menüüle Seaded, et kuvada menüü all kiirseadistamise suvandid. Kiirseaded võimaldab konfigureerida kiiresti sageli kasutatavaid funktsioone.

- <u>©</u> Olenevalt mudelist või geograafilisest piirkonnast ei pruugita menüü Seaded üksuseid toetada.
- Fookus

See funktsioon reguleerib projitseeritud kuva fookust.

• Keystone

Saate korrigeerida kuvamoonutust vastavalt projektsiooninurgale. Saate vertikaalse või horisontaalse automaatse Keystone'i funktsiooni sisse või välja lülitada. Samuti saate pildi kuju käsitsi reguleerida.

- Automaatne Keystone'i kalibreerimisfunktsioon ei pruugi töötada. See oleneb keskkonnast, kus toodet kasutatakse.
- **Automaatses Keystone**'i režiimis kasutage kuvatava pildi kuju täpseks reguleerimiseks kaugjuhtimispuldi noolenuppe.
- Heliväljund

Saate valida, milliseid kõlareid kasutab Projector heliväljundiks. Heliväljundi muutmiseks vajutage nuppu Valige.

• Pildirežiim

Saate muuta pildirežiimi, et tagada optimaalne vaatamiskogemus. Vajutage valimisnuppu, et muuta režiimi Pildirežiim.

• Energiasäästulahendus

Saate vähendada energiatarvet, reguleerides heleduse sätteid.

• Heli keel

Saate valida soovitud helikeele. Täpsemaks reguleerimiseks vajutage allanoolt ja siis valige suvand Mine helivalikutesse.

• Unetaimer

Saate lasta Projector-i määratud ajal automaatselt välja lülitada. Uneaja muutmiseks vajutage nuppu Valige. Projector automaatseks väljalülitamiseks kindla aja seadistamiseks vajutage allanoolt ja seejärel valige Väljalülitustaimeri seadistamine.

• Mastaabi ja teisalda kuva

Suurendage või vähendage kuva. Võite ka kuva liigutada.

### • Bluetoothi seadmeloend

Saate ühendada Projector Bluetooth-seadmetega. Selleks valige Bluetoothi seadmeloend, et automaatselt Bluetooth-seadmeid otsida.

◯ Olenevalt mudelist või geograafilisest piirkonnast ei pruugita Bluetooth-seadmete ühendamist toetada.

• Pildiseadistus

Saate muuta hõlpsalt järgmisi kuvaseadeid: Heledus, Kontrastsus, Teravus, Värv ja Toon (R/P).

• Wi-Fi

Kontrollige võrguühendust. Võrguühenduse kontrollimiseks või ühenduse seadete muutmiseks vajutage allanoolt ja valige Võrgu olek või Võrguseaded.

• Helirežiim

Saate valida soovitud helirežiimi kuulamiselamuse optimeerimiseks. Helirežiimi muutmiseks vajutage nuppu Valige. Täpsemaks reguleerimiseks vajutage allanoolt ja siis valige suvand Ekvalaiseri seadistus.

• Mängurežiim

Projector-i ekraani optimeerimiseks ja paremaks mängusoorituseks saate seadistada režiimi Mängurežiim. Režiimi Mängurežiim sisse- või väljalülitamiseks vajutage valikunuppu. Üksikasjalike suvandite määramiseks vajutage allanoolt ja siis valige suvand Ava mängurežiimi seaded.

- See funktsioon on saadaval ainult välise sisendallika kasutamise korral.
- $\ell$  Lisateavet vaadake jaotisest ["Välisseadme jaoks vaatamiskeskkonna määramine"](#page-82-0).
- L Olenevalt mudelist või geograafilisest piirkonnast ei pruugita seda funktsiooni toetada.

### • Digitaalväljundheli vorming

Saate valida digitaalheli väljundvormingu. Võtke arvesse, et Dolby Digital+ on HDMI (eARC) kaudu saadaval ainult välisseadmete jaoks, mis toetavad vormingut Dolby Digital+.

• Pildi selgus

Saate optimeerida rohket liikumist sisaldavaid pilte. Funktsiooni sisse- või väljalülitamiseks vajutage nuppu Valige. Üksikasjalike suvandite määramiseks vajutage allanoolt ja siis valige suvand Pildi selguse seaded.

### • Värvitoon

Saate valida oma vaatamieelistustele vastava värvitooni. Soovitud värvitooni valimiseks vajutage nuppu Valige.

• Toite- ja energiasäästurežiim

Menüü Toite- ja energiasäästurežiim kuvamine. Saate energiatarvet vähendada, kui muudate toite-eelistusi ja muid energiasäästu suvandeid.

• Tugi

Kuvab suvandi Tugi seadete menüü.

• Kõik seaded

### Kuvab kindlate seadete konfigureerimiseks menüü Seaded.

L Olenevalt mudelist või geograafilisest piirkonnast ei pruugita neid funktsioone toetada.

## **5** Loendi muutmine

### Valige loendi Seaded lõpust suvand Loendi muutmine. Ekraanil Seaded saate muuta seadete asukohta.

Teine võimalus funktsiooni teisaldamiseks on nihutada fookus teisaldatavale funktsioonile ja seejärel vajutada pikalt nuppu Valige.

# <span id="page-48-0"></span>Samsungi konto kasutamine

Saate luua Samsungi konto ja seda hallata.

## $\bigcirc$  >  $\equiv$  Menüü >  $\otimes$  Seaded > Kõik seaded > Üldine ja privaatsus > Süsteemihaldur > Samsungi konto Proovige Proovige

- Saate vaadata dokumendi Tingimused ja poliitika täisteksti jaotises  $\widehat{\omega}$  >  $\equiv$  Menüü >  $\otimes$  Seaded > Kõik seaded > Üldine ja privaatsus > Süsteemihaldur > Samsungi konto > Minu konto > Tingimused, privaatsuspoliitika pärast Samsungi kontosse sisselogimist.
- Selleks et luua Samsungi konto või sisse logida, järgige Projector-is kuvatavaid suuniseid.
- Sama Samsungi konto on kasutatav nii Projector-is, mobiilsideseadmes kui ka veebisaidil.

### Sisselogimine Samsungi kontosse

 $\bigcirc$  >  $\equiv$  Menüü >  $\circ$  Seaded > Kõik seaded > Üldine ja privaatsus > Süsteemihaldur > Samsungi konto  $\geq$  Logi sisse

### Uue konto loomine

 $\bigcirc$  >  $\equiv$  Menüü >  $\circ$  Seaded > Kõik seaded > Üldine ja privaatsus > Süsteemihaldur > Samsungi konto > Loo konto

### Samsungi konto haldamine

 $\bigcirc$  >  $\equiv$  Menüü >  $\circ$  Seaded > Kõik seaded > Üldine ja privaatsus > Süsteemihaldur > Samsungi  $konto$   $\geq$  Minu konto

Kui logite sisse oma Samsungi kontosse, siis saate kasutada järgmisi funktsioone.

• Logi välja

Kui Projector-i jagab mitu inimest, saate oma kontost välja logida, et takistada teistel selle kasutamist.

Kontost Samsungi konto väljalogimiseks ( $\textcircled{a}$ ) = Menüü >  $\textcircled{a}$  Seaded > Kõik seaded > Üldine ja privaatsus > Süsteemihaldur > Samsungi konto) liigutage fookus oma konto ikoonile ja vajutage siis nuppu Valige. Hüpikakna kuvamise korral valige Logi välja.

### • Muuda profiili

#### Saate muuta oma konto teavet.

- **2** Isikuandmete kaitsmiseks sisestage käsk Muuda profiili. Seejärel määratakse atribuudi Logimisviis väärtuseks Valige oma ID ja sisestage parool (tugev turve).
- Kui soovite, et Projector logiks teid Projector-i sisselülitamisel kontole automaatselt sisse, klõpsake suvandil Jää sisselogituks.
- Kui Projector-i kasutab mitu inimest, lülitage valik Jää sisselogituks välja, et oma isiklikke andmeid kaitsta.

#### • PIN-koodi seadistus

Seadistage PIN-kood või muutke olemasolevat.

• Makse teave

Saate vaadata või hallata oma makseteavet.

• Varunda

Saate varundada Projector-i seaded pilvepõhisesse mällu. Kui lähtestate või vahetate Projector-i välja, saate varundatud seadete abil selle seaded taastada.

• Toote registreerimine

Saate olemasoleva Projector-i registreerida või vaadata registreeritud teavet. Saate pärast toote registreerimist teenuseid lihtsasti vastu võtta.

Teil on võimalik registreeritud teavet näha või seda kustutada Samsungi konto veebilehel (https:// account.samsung.com).

#### • Isikupärastamisseaded

Valige, et muuta kohandatud teenuse sätteid.

- Olenevalt mudelist või geograafilisest piirkonnast ei pruugita seda funktsiooni toetada.
- Interneti sünkroonimine

Kui olete oma Samsungi kontosse sisse loginud ja konfigureerinud funktsiooni Interneti sünkroonimine sätted, saate jagada lemmikuid ja veebisaitide järjehoidjaid, mille olete registreerinud muudes seadmetes.

• Eemalda konto

Saate konto Projector-ist kustutada. Isegi kui olete oma Samsungi konto Projector-ist kustutanud, ei tühistata teie konto registreeringut.

Samsungi konto registreeringu tühistamiseks külastage Samsungi kontode veebisaiti (https://account.samsung.com).

### • Tingimused, privaatsuspoliitika

#### Saate lugeda kasutajalepingut ja privaatsuspoliitikat.

 $\ell$  Tingimuste ja privaatsuspoliitikaga seotud lisateabe saamiseks valige Kuva üksikasjad.

# Workspace kasutamine

Kasutage kaugjuhtimisfunktsiooni, et ühendada kasutamiseks Windowsi PC, Mac või mobiilseade seadme Projector kaudu.

## $\bigcirc$  >  $\equiv$  Menüü >  $\vee$  Ühendatud seadmed > Workspace Proovige

Ühendage Windowsi PC, Mac või mobiiliseade Projector-ga, et seadet kergesti kasutada.

Sujuvaks kasutamiseks, just nagu arvutis, ühendage Projector-iga eelnevalt klaviatuur ja hiir.

## Ekraani jagamine (Windowsi PC) / AirPlay (Mac) kasutamine

## $\bigcirc$   $\triangleright$   $\equiv$  Menüü  $\rightarrow$   $\vee$  Ühendatud seadmed  $\rightarrow$  Workspace  $\rightarrow$  Windowsi PC  $\rightarrow$  Ekraani jagamine

## $\textbf{M}$  >  $\equiv$  Menüü >  $\mathcal{A}$  Ühendatud seadmed > Workspace > Mac > Ekraani peegeldamine

### Järgige ekraanil kuvatavaid juhiseid, et reguleerida PC-arvuti seadeid ning ühendada Projector kaugühenduse kaudu PC-arvutiga.

- See funktsioon on saadaval ainult traadita ekraanijagamist toetavate PC-arvutite jaoks.
- icheist mudelist või geograafilisest piirkonnast ei pruugita seda funktsiooni toetada.
- Ainult Windows 10-s ja hilisemates versioonides on saadaval ühendamine operatsioonisüsteemi Windows kaudu.
- AirPlay-s on saadaval operatsioonisüsteemi Mac kaudu ühendamine.

## Easy Connection to Screen kasutamine

## $\bigcirc$   $\triangleright$   $\equiv$  Menüü  $\rightarrow$   $\vee$  Ühendatud seadmed  $\rightarrow$  Workspace  $\rightarrow$  Windowsi PC  $\rightarrow$  Lihtne ühendus

Pärast Easy Connection to Screen installimist oma PC-le saate hõlpsasti kasutada funktsiooni Remote Access (Kaugjuurdepääs).

Arvutirakenduse Easy Connection to Screen allalaadimiseks ja installimiseks järgige ekraanil kuvatavaid suuniseid. Seejärel saate hõlpsalt kaugarvuti ühendada.

- 1. Laadige arvutirakendus Easy Connection to Screen aadressilt http://smsng.co/easy alla ja installige see oma arvutisse.
- 2. Logige nii Projector-is kui ka arvutis sama Samsungi kontoi abil sisse.
- 3. Kui arvuti on sisse lülitatud ja võrgu kaudu ühendatud, kuvatakse arvuti rakenduse Workspace avaekraanil.
- Arvutirakendust Easy Connection to Screen saab kasutada operatsioonisüsteemiga Windows 10 ja hilisematega.
- ◆ Olenevalt võrgukeskkonnast, sh tulemüüri konfiguratsioon, ruuteri tüüp ja juhtmevaba signaali tugevus, võib esineda ühendusprobleeme, nagu aeglane kiirus, ühenduse katkemine või piiratud ühendus.

## Kaugarvutiga ühenduse loomine

## $\bigcirc$  >  $\equiv$  Menüü >  $\vee$  Ühendatud seadmed > Workspace > Windowsi PC > Käsitsi ühendamine Proovige

# $\bigcirc$  >  $\equiv$  Menüü >  $\vee$  Ühendatud seadmed > Workspace > Mac > Remote Login Proovige

Pakub kaugtöölauaühendust (Remote Desktop Connection – RDP) Windowsiga töötava arvuti ühendamiseks kaugühenduse kaudu ja virtuaalvõrktööd (Virtual Network Computing – VNC) Maciga töötava arvuti jaoks. Arvutiga kaugühenduse loomiseks peate sisestama kaugarvuti IP-aadressi või valima salvestatud profiili. Sisestage õige kasutajanimi ja salasõna. Kui sama võrgu kaudu pääseb ligi ka mõnele arvutile, kuvatakse leitud IP-aadress.

- Sageli kasutatava arvuti registreerimiseks liigutage fookus jaotisele <sub>△</sub> Halda kasutajaprofiile ja seejärel vajutage nuppu Valige. Kui avatakse hüpikaken, valige Lisa ja sisestage PC-arvuti teave.
- Ühendus ei ole saadaval, kui arvuti läheb energiasäästurežiimi. Energiasäästurežiimi tühistamine on soovitatav.

### 1. Workspace funktsiooni kasutamiseks konfigureerige oma arvuti seaded.

- Ühendus Windowsiga RDP protokolli kaudu on saadaval operatsioonisüsteemi Windows 10 Professional ja uuemate puhul.
- Kaugühenduse loomist Maciga töötava arvutiga VNC-protokolli kaudu toetatakse ainult opsüsteemi Mac OS X 10.5 või uuema versiooni korral.
- Windowsi OS:
	- 1) Paremklõpsake töölaual või Windows Exploreris ikooni Minu PC ja seejärel klõpsake valikul Atribuudid.
	- 2) Vajutage Kaugtöölaud ja valige Aktiveeri kaugtöölaud.
- Mac OS.
	- 1) Valige Menüü > Süsteem > Eelistused ja seejärel vajutage Jagamine.
	- 2) Valige Ekraani jagamise ja Eemalt sisselogimise märkeruut.
	- 3) Käivitage App Store'ist allalaaditud lahutusvõime muutmise rakendus ja muutke lahutusvõimeks 1440 x 900 või väiksem väärtus.
		- Kui te ei muuda Mac OS-is resolutsiooni, võidakse kaugarvutiga ühenduse loomisel kuvada eelnev kuva.

2. Arvutiga kaugühenduse loomiseks sisestage vajalikud seaded.

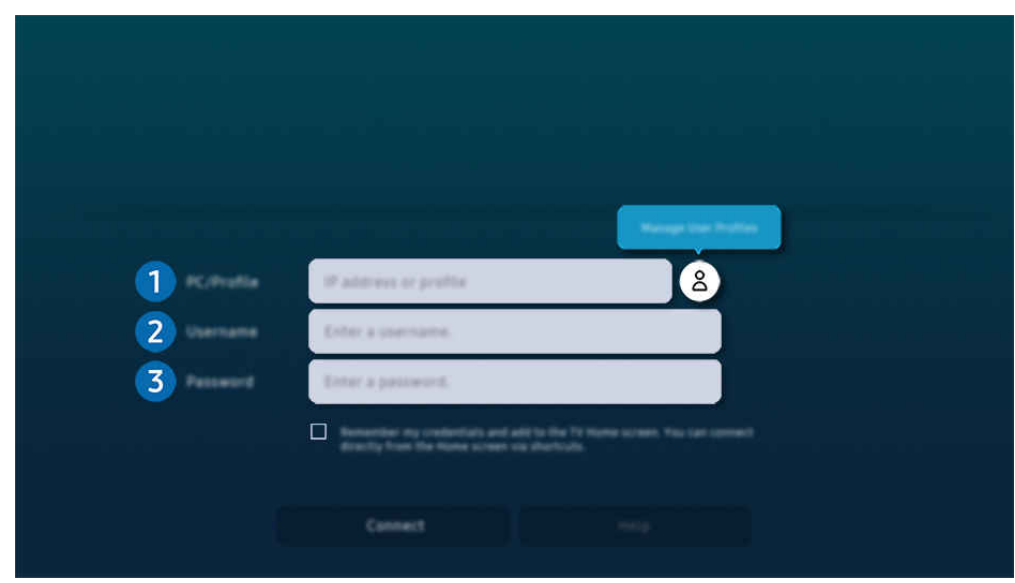

<u> $^{\circ}$ </u> Teie Projector-i kuvatav pilt võib olenevalt mudelist ja geograafilisest piirkonnast ülaltoodud pildist erineda.

# **1.** PC/profiil

Sisestage PC IP-aadress või profiil, millega soovite ühenduse luua.

- Windowsi puhul kui ühendatav arvuti on samas võrgus (ruuter/AP), käivitage asukohas Sätted > Võrk ja internet > Kuva võrgu atribuudid või asukohas Start > Käivita käsklus "cmd" ja seejärel käivitage "ipconfig", et kontrollida arvuti IPv4 aadressi.
- Maci puhul saate IP-aadressi kontrollida asukohas Seaded > Kaugjuurdepääs.
- Kui Projector ja arvuti ei ole samas võrgus, on vaja teada avalikku IP-aadressi ning konfigureerida ruuter ja pääsupunkt. Kontrollige, kas arvutiga ühendatud ruuter toetab pordi edastamist. Kui ettevõte pakub täiendavaid turvafunktsioone, nagu tulemüür, küsige abi julgeolekuametnikult.

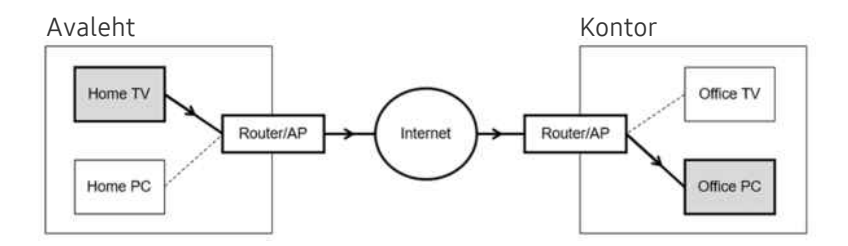

# 2.Kasutajanimi

Sisestage arvuti Kasutajanimi. Kuidas Kasutajanimi kontrollida:

- Windowsi OS: Juhtpaneel  $\rightarrow$  Kasutajakonto haldamine
- Mac OS. Süsteemi eelistused  $\geq$  Kasutajad & Rühmad

# 8 Parool

Sisestage konto parool.

PINi kasutamiseks ärge sisestage PINi, vaid arvuti kindlaks määratud parooli.

## Multimeediasisu esitamine kaugarvutil

Kui liigutate hiirekursori pärast kaugarvutiga ühenduse loomist ekraani ülaossa, kuvatakse ülariba. Kui klõpsate ülaribal olevat kausta jagamise ikooni, kuvatakse Windowsis või Mac OS-is jagatud kaustad. Kõiki kaustas olevaid meediumifaile saate taasesitada.

Selle funktsiooni kasutamiseks tuleb juurdepääsetaval arvutil allkirjeldatud viisil lubada kaustajagamisfunktsioon.

- Windowsi OS:
	- 1. Käivitage Windows Explorer ja avage seal kaust, mida soovite jagada.
	- 2. Paremklõpsake soovitud kaustal ja klõpsake seejärel valikul Atibuudid.
	- 3. Kui ekraanil kuvatakse aken Atribuudid, klõpsake vahekaardil Jagamine ja klõpsake valikul Täpsem jagamine.
	- 4. Kui kuvatakse aken Täpsem jagamine, märkige ruut Jaga seda kausta.
- Mac OS.
	- 1. Valige Menüü > Süsteemi eelistused ja seejärel vajutage Jagamine.
	- 2. Märkige ruut Failijagamine.
	- 3. Jagatava kausta lisamiseks klõpsake ekraani allosas nuppu Lisa+.
	- 4. Valige soovitud kaust ja klõpsake nuppu Lisa+.

Kaugarvuti kaudu video esitamisel võib esineda ekraani või heli katkemist.

## Samsung DeX kasutamine

### Käivitage Samsung DeX oma mobiiliseadmes, et ühendada tarkvara Projector-ga.

Järgige Samsung DeX-i ühendamiseks ekraanil kuvatavaid suuniseid. Projector ühendamisel mobiilseadme kaudu, kasutades Samsung DeX-i, ei pruugita mõnda mudelit otsida. Sellisel juhul järgige tarkvara ühendamiseks suuniseid, mis kuvatakse mobiiliseadme ekraanil.

See funktsioon on saadaval ainult mobiilsideseadmetel, mis toetavad traadita Samsung DeX.

## Microsoft 365 kasutamine

### Dokumente saate lugeda ja luua Microsoft 365 kodulehel.

- Saate käivitada saidi täisekraanirežiimis.
- Microsoft 365 lehel URL-i muuta ei saa.

### Veebiteenuse lisamine

Valige ikoon Veebiteenuse lisamine. Brauseri Workspace järjehoidjafunktsiooni abil saate veebiteenuse lingi brauserisse Workspace lisada või selle sealt eemaldada.

- Veebiteenuse lisamiseks peate olema oma Samsungi kontole sisse logitud.
- **Jaotisesse Workspace saab lisada piiratud arvu veebiteenuseid.**
- Brauser Workspace ei jaga andmeid Internetti. (Workspace'ist väljaspool olev veebibrauser)

## Veebiteenus kasutamine

#### Veebiteenusele juurdepääsuks valige jaotises Workspace vastava veebiteenuse ikoon.

- Veebilehe kuva võib arvutis kuvatavast erineda.
- Võite kopeerida ja kleepida mistahes teksti. Mõnda pildivormingut ei toetata.
- Teenusesse Veebiteenus sisselogimise lihtsuse ja turvalisuse tagamiseks toetatakse nii teenust Workspace Pass kui ka  $\vec{E}$ teenust Samsung Pass.

Funktsiooni Samsung Pass või Workspace Pass häälestamine.

Valige suvandi Samsung Pass või Workspace Pass sätteks Kasuta jaotises  $\bigcirc$  >  $\equiv$  Menüü >  $\vee$  Ühendatud seadmed > Workspace > Käivitage Workspace brauser (lisaks valige Microsoft 365 või Veebiteenuse lisamine) > Interneti-menüü > Seaded  $\geq$  Üldine.

Funktsiooni Workspace Pass abil saate mobiilseadmetes hõlpsalt ning ilma biomeetrilise autentimiseta hallata veebiteenuse ID-d ja parooli. Selleks peate sisse logima oma Samsungi kontole. Parool krüptitakse ja salvestatakse turvaliselt teie Projector-is.

Ent sellegipoolest ei pruugi teie saidi eeskiri lubada logida sisse moodulisse Workspace Pass.

Workspace Pass töötab ainult režiimis Workspace.

- Selleks et veebiteenusele turvaliselt juurde pääseda, võite kasutada brauseri Workspace automaatse sulgemise funktsiooni või tühjendada ajaloo logid.
- Enne veebiteenusele juurde pääsemist vaadake lõiku "[Lugege enne funktsiooni Internet](#page-101-0) kasutamist".
- Brauser Workspace ei jaga andmeid Internetti. (Workspace'ist väljaspool olev veebibrauser)

#### Veebiteenus toetab järgmisi klaviatuuri otseteid.

- F1: Saate naasta teenuse Workspace avakuvale.
- F5: Värskendamine.
- F8: Vaigistab heli.
- F9/F10: Reguleerib helitugevust.
- F11: Lülitab täisekraanilt vaikeekraanile.

# TV juurdepääs kasutamine

Peegeldamisega võite TVd vaadata Projectori ekraanilt.

Valige ja peegeldage soovitud TVd, et vaadata TV sisu Projectori ekraanilt.

## $\bigcirc$  >  $\equiv$  Menüü >  $\vee$  Ühendatud seadmed > TV juurdepääs

- Olenevalt mudelist ei pruugita seda funktsiooni toetada.
- Ühendage TV ja Projector samasse 5 GHz võrku.

## TV-ga ühendamine

Valige TV juurdepääs, et kuvada saadaolevate TVde loend, millega ühenduda. Valige ja ühendage soovitud TV Projectoriga.

Pärast ühenduse loomist kuvatakse TV seadme Projector loendis Ühendatud seadmed. Sama TV hiljem uuesti ühendamiseks valige TV loendist Ühendatud seadmed.

Selleks, et katkestada ühendus seadmega TV, vajutage kaugjuhtimispuldil  $\textcircled{a}$  või nuppu  $\textcircled{b}$ .

## Projectorist ühendatud TV juhtimine

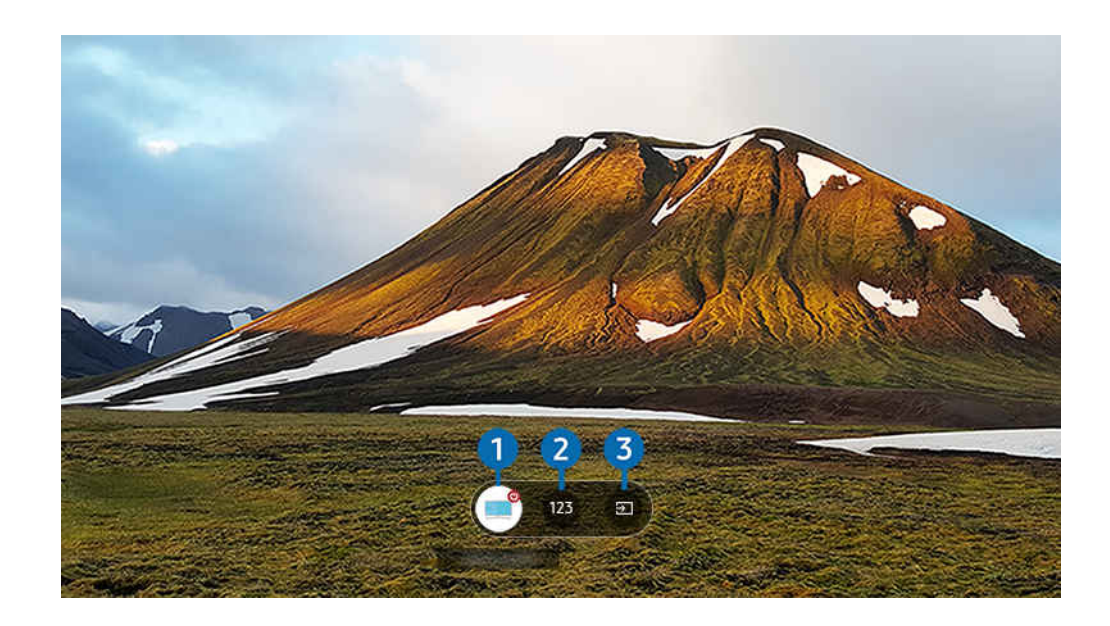

Sisu esitamise ajal vajutage kaugjuhtimispuldil ülesnoolt, et kuvada Projectori menüü.

# **1** Toide

saate ühendatud TV sisse või välja lülitada.

## 2 Sisestage number

vajutage kanali numbrit, et muuta ühendatud TV kanalit.

Selle asemel võite kasutada kaugjuhtimispuldil nuppu  $\land/\lor$  (Kanal), et vahetada kanaleid.

## 3.Allikas

muutke TV-ga ühendatud sisendallikat.

# <span id="page-58-0"></span>Teenuse Apps kasutamine

Saate Smart Hubist alla laadida ja käivitada mitmesuguseid rakendusi.

### $\textcircled{a}$  > vasaknool >  $\textcircled{r}$  Meedium > 88 APPS

### Installides seadmesse Projector vastavad rakendused, saate nautida hulgaliselt sisu, sh videoid, muusikat, spordisündmusi ja mänge.

- Selle funktsiooni kasutamiseks peab Projector olema võrguga ühendatud.
- Smart Hubi esmakordsel käivitamisel installitakse automaatselt vaikerakendused. Vaikerakendused võivad olenevalt mudelist või geograafilisest piirkonnast erineda.

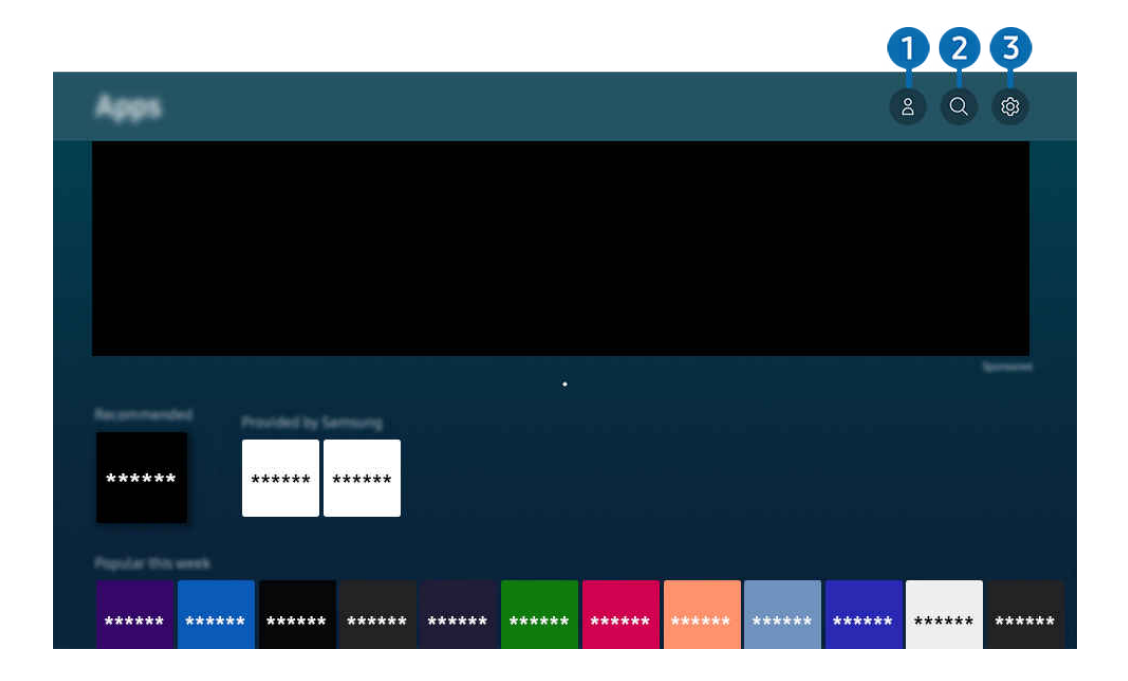

Teie Projector-i kuvatav pilt võib olenevalt mudelist ja geograafilisest piirkonnast ülaltoodud pildist erineda.  $\mathscr{E}$ 

### **1.** Samsungi konto

#### Avage kuva Samsungi konto, et luua uus konto või oma kontosse sisse logida.

- Kui olete oma Samsungi kontolt välja logitud, valige sisselogimiseks  $\triangle$  Logi sisse.
- Kui soovite uued rakendused alla laadida funktsiooni **Apps** abil, logige esmalt sisse oma Samsungi kontosse.

### **2.** Q Rakenduste otsing

Saate otsida saadaolevaid rakendusi.

## **3.** \$3 Seaded

Saate hallata installitud rakendusi.

## Rakenduse installimine

- 1. Liikuge rakenduseni, mille soovite installida, seejärel vajutage nuppu Valige. Kuvatakse üksikasjaliku teabe ekraan.
- 2. Valige Installi. Kui installimine on lõpule jõudnud, kuvatakse menüü Ava.
- 3. Valige nupp Ava, kui soovite rakenduse kohe käivitada.
- Installitud rakendusi saate vaadata ekraanil Seaded.

### Rakenduse käivitamine

### Saate käivitada soovitud rakenduse jaotisest Allalaaditud rakendus.

Valitud rakenduse ikooni juures kuvatakse allolevad ikoonid, mis tähistavad järgmist.

- $\bullet$   $\bullet$  : rakendusel on parool.
- **·** : rakendust tuleb värskendada.
- **•** : rakendus toetab peegeldusfunktsiooni.

## Installitud rakenduste haldamine

Valige jaotises  $\circledR$  Seaded suvand Apps. Saate hallata installitud rakendusi.

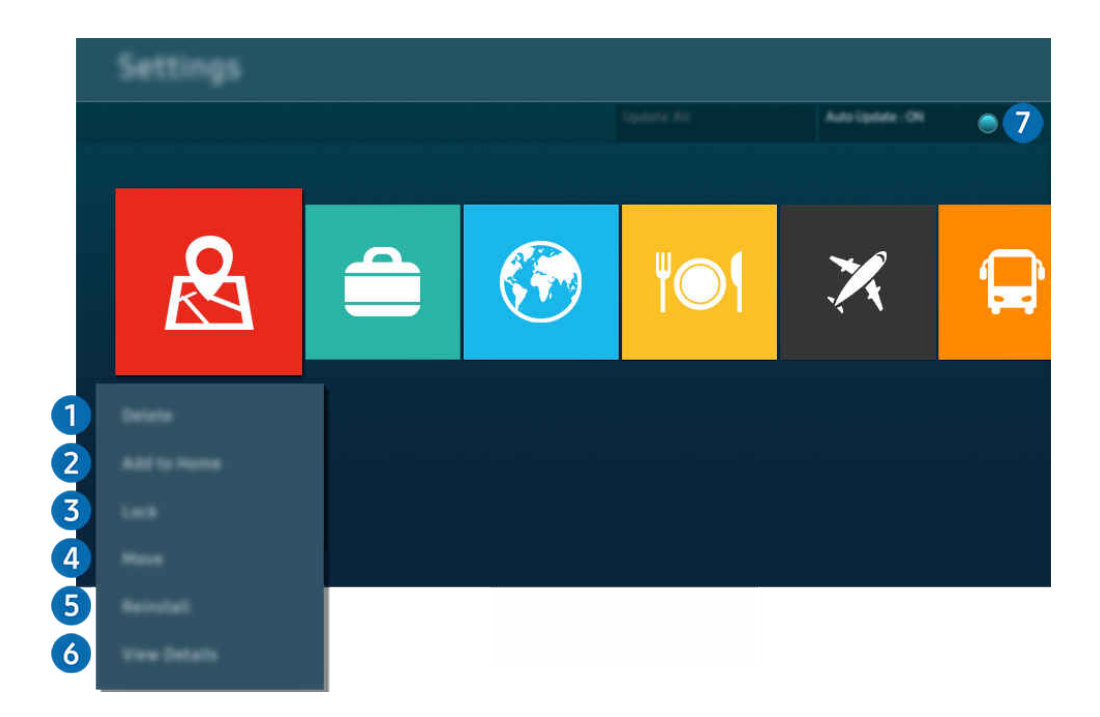

 $\hat{\mathscr{O}}$ Teie Projector-i kuvatav pilt võib olenevalt mudelist ja geograafilisest piirkonnast ülaltoodud pildist erineda.

### 1.Rakenduse eemaldamine

- 1. Valige rakendus, mille soovite kustutada.
- 2. Valige Kustuta.

#### Valitud rakendus kustutatakse.

- Rakenduse eemaldamisel veenduge, et eemaldataks ka seotud rakenduseandmed.
- Standardseid rakendusi ei saa desinstallida.

#### 2.Rakenduse lisamine lehele Esimene ekraan

- 1. Valige rakendus, mille soovite lisada.
- 2. Valige Lisa avalehele.
- 3. Kui kuvatakse Esimene ekraan, teisaldage valitud rakendus soovitud kohta.
- 4. vajutage nuppu Valige.

### Valitud rakendus lisatakse lehele Esimene ekraan.

Kui valitud rakendus on juba lisatud kuvale Esimene ekraan, on see funktsioon keelatud.

### 3.Rakenduse lukustamine ja avamine

1. Valige rakendus, mille soovite lukustada või avada.

### 2. Valige Lukus/lahti.

#### Valitud rakendus lukustatakse või avatakse.

- Rakenduse lukustamiseks või avamiseks sisestage PIN-kood. Vaike-PIN-kood on "0000" (Prantsusmaal ja Itaalias "1111"). Saate määrata PIN-koodi jaotises  $\textcircled{a}$  >  $\equiv$  Menüü >  $\otimes$  Seaded > Kõik seaded > Üldine ja privaatsus > Süsteemihaldur Muutke PIN-i. Proovige
- Olenevalt mudelist või geograafilisest piirkonnast ei pruugita funktsiooni Muutke PIN-i toetada. Ø

### 4. Rakenduse liigutamine

- 1. Valige rakendus, mille soovite teisaldada.
- 2. Valige Liiguta.
- 3. Teisaldage rakendus soovitud kohta.
- 4. vajutage nuppu Valige.

### Valitud rakendus teisaldatakse.

Olenevalt mudelist või geograafilisest piirkonnast ei pruugita seda funktsiooni toetada. Ï,

### **6.** Rakenduse uuesti installimine

- 1. Valige rakendus, mille soovite uuesti installida.
- 2. Valige Installi uuesti.

Algab uuesti installimine.

### 6.Rakenduseteabe üksikasjade kontrollimine

- 1. Valige rakendus, mille teavet soovite kontrollida.
- 2. Valige Kuva üksikasjad.

#### Rakenduse teave kuvatakse ekraanil.

Saate hinnata rakendust kuval Kuva üksikasjad.  $\mathscr{O}$ 

### 7.Rakenduste automaatne värskendamine

Installitud rakenduste automaatseks värskendamiseks määrake funktsiooni Automaatne värskendamine olekuks SEES.

Automaatne värskendamine on lubatud ainult siis, kui Projector on võrguga ühendatud.

# e-Manuali kasutamine

### Saate juhtida ja lugeda Projector-i integreeritud kasutusjuhendit.

### e-Manuali avamine

### $\textbf{\textcircled{\tiny \textsf{a}}}$  >  $\equiv$  Menüü >  $\textcircled{\tiny \textsf{a}}$  Seaded > Tugi > Ava e-Manual

#### Saate vaadata integreeritud e-Manuali, mis hõlmab teavet teie Projector-i põhifunktsioonide kohta.

- Võite Samsungi veebisaidilt e-Manuali, et seda oma arvutis või mobiilsideseadmes vaadata või sellelt välja printida (https://www.samsung.com).
- Mõnele menüükuvale ei pääse e-Manuali kaudu juurde.

### Nuppude kasutamine e-Manualis

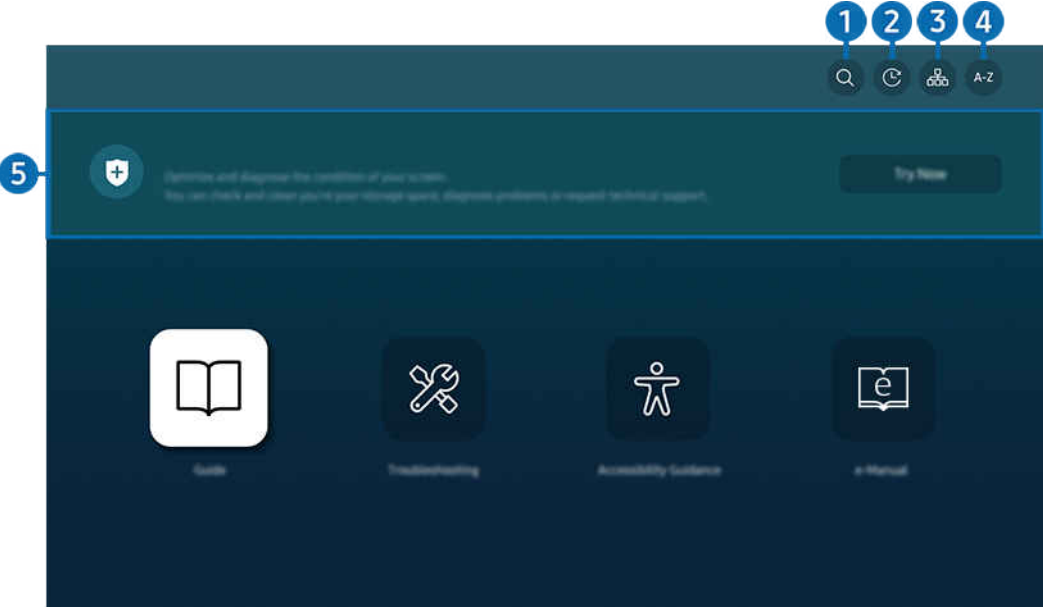

teie Projector-i kuvatav pilt võib olenevalt mudelist ja geograafilisest piirkonnast ülaltoodud pildist erineda.

# $\bigcirc$   $\oslash$  (Otsi)

Valige otsingutulemuste loendist üksus, et kuvada vastav leht.

### 2 **O** (Hiljuti vaadatud teemad)

Saate valida teema hiljuti vaadatud teemade loendist.

## **3** 品(Saidikaart)

Kuvab iga e-Manuali üksuse loendid.

# $A-Z$  (Indeks)

Saate valida märksõna, et liikuda vastavale lehele.

L Olenevalt mudelist või geograafilisest piirkonnast ei pruugita seda funktsiooni toetada.

## **5.** Seadmehooldus

Saate oma Projector-i seisukorda optimeerida ja diagnoosida. Saate oma salvestusruumi kontrollida ja puhastada, probleeme diagnoosida või tehnilist tuge taotleda.

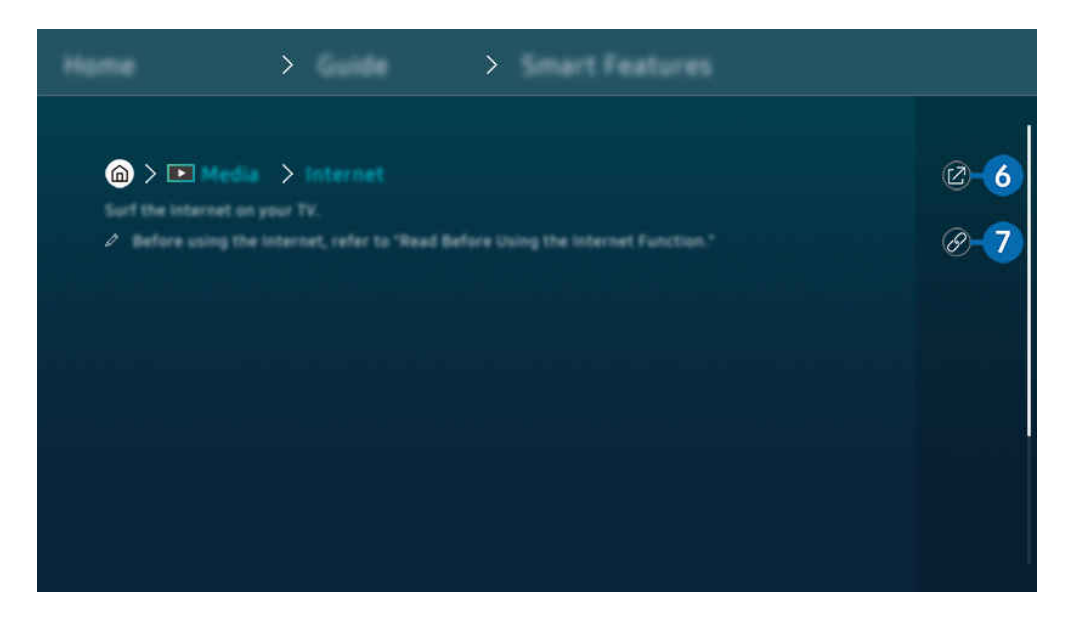

- $\mathbf{C}$ Sinised sõnad (nt Internet) tähistavad menüü-üksust.
- $\mathcal{L}$ Teie Projector-i kuvatav pilt võib olenevalt mudelist ja geograafilisest piirkonnast ülaltoodud pildist erineda.

# 6 <sup>©</sup> (Proovige)

võimaldab pääseda juurde vastavale menüü-üksusele ja funktsiooni proovida.

# $\bullet$  (Link)

Pääsete kohe juurde allajoonitud teemale, millele on viidatud e-Manuali lehel.

# Interneti kasutamine

Saate Projector-i kaudu Internetis surfata.

### $\textcircled{a}$  > vasaknool >  $\textcircled{r}$  Meedium > Internet

### Rakenduse Internet käivitamisel saate vaadata viimati külastatud veebisaite või esiletõstetud soovitusi. Soovitud veebisaidi valimisel saate selle kohe avada.

- Rakendust Internet saate kasutada hõlpsamini, kui ühendate klaviatuuri ja hiire.
- Veebilehel saate kerida Samsungi nutika kaugjuhtimispuldi või Kaugjuhtimispuldi noolenupu abil.
- Veebilehed võivad arvutis kuvatavatest erineda.
- Enne Interneti kasutamist vaadake jaotist ["Lugege enne funktsiooni Internet](#page-101-0) kasutamist".
- Rakendusel Internet on integreeritud Samsung Passi seaded ( $\bigcirc$  >  $\blacktriangleright$  Meedium > Internet > Interneti-menüü > Seaded > Samsung Pass).

Funktsiooniga Samsung Pass saate veebisaidile hõlpsalt ja turvaliselt sisse logida. Kui külastate uuesti veebisaiti, saate sisse logida oma mobiilsideseadmel oleva Samsung Passi biomeetrilise autentimise abil ilma oma kasutajatunnust ja parooli sisestamata.

Samsung Passi sisselogimine ei pruugi sõltuvalt veebisaidi poliitikast töötada. Selleks peate mobiilsideseadmes olema sisse loginud Samsung Passis registreeritud Samsungi kontoga.

# SmartThings kasutamine

See võimaldab Projector-il ühenduda samas ruumis tuvastatud erinevate seadmetega ja neid juhtida.

 $\textbf{\textcircled{\tiny{A}}}$  >  $\equiv$  Menüü >  $\text{of}$  Ühendatud seadmed >  $\text{``}$  SmartThings Proovige Proovige

### Kaugjuhtimispuldiga saate juhtida SmartThingsi pilve registreeritud seadmeid ja selle tootega vahetult ühendatud seadmeid.

- Olenevalt tootest või mudelist ei pruugita seda funktsiooni toetada.
- Kaugjuhtimispuldiga juhitavad funktsioonid ei pruugi toimida olenevalt seadme asukohast. Sel juhul muutke seadme asukohta.

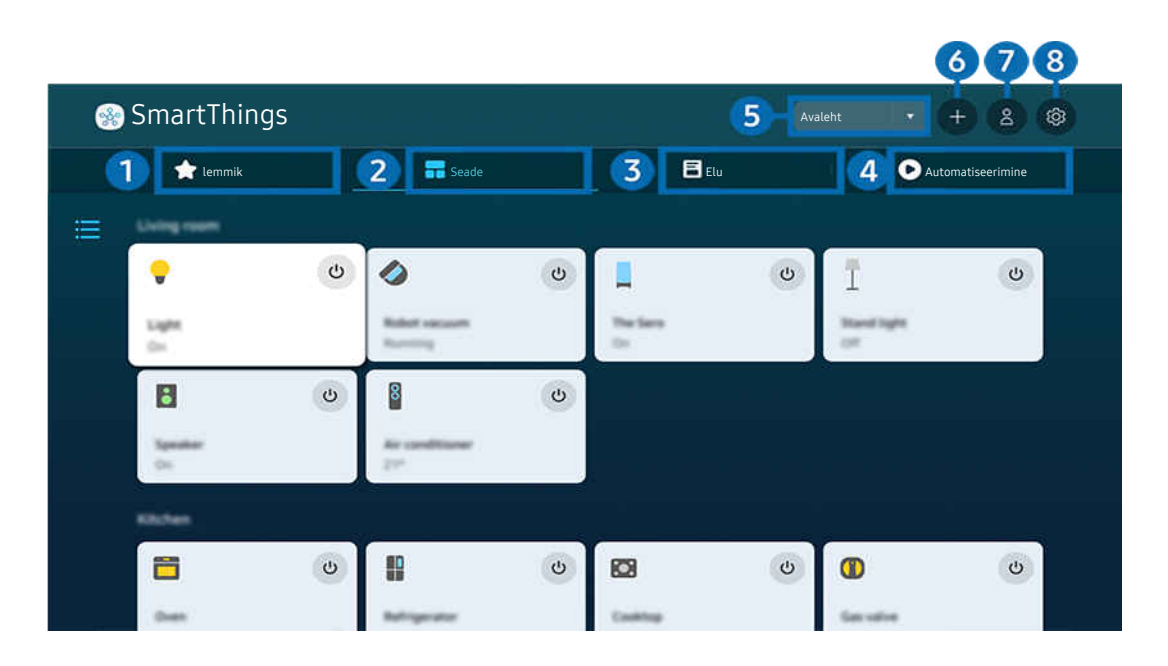

Teie Projector-i kuvatav pilt võib olenevalt mudelist ja geograafilisest piirkonnast ülaltoodud pildist erineda. 8

# **1.** lemmik

Lemmikuks määratud seadmeid või funktsioone saate vaadata vahekaardilt Seade/Elu/Automatiseerimine.

# 2 Seade

Vaadake SmartThingsiga ühendatud seadmeid ja kasutage kaugjuhtimispulti, et valida ja juhtida ühendatud seadmeid. Kaardivaade's saate seadet liigutada, et luua kohandatud kaart ja kontrollida seadme olekut.

Kui logite sisse sama kontoga, mida kasutate mobiilirakenduses SmartThings, saate vaadata SmartThingsi kaudu registreeritud seadmeid veelgi selgemini Kaardivaade'st.

### Seadmega Projector ühilduvate seadmete loend

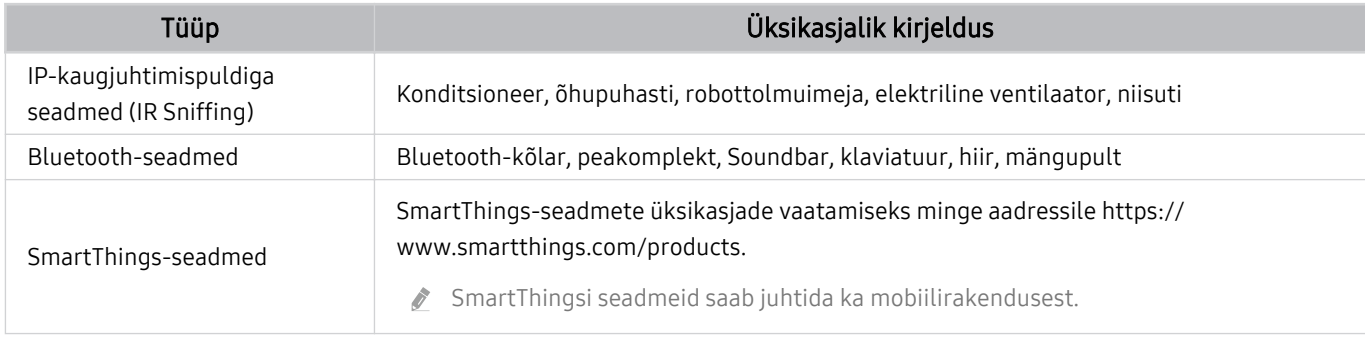

**Z** Toetatud seadmete üksikasjaliku loendi leiate saidilt www.samsung.com.

Välisest seadmest olenevalt ei pruugi see funktsioon saadaval olla.

# **3** Elu

### Ekraanid soovitavad Elu-teenuseid, mida saab vaadata või juhtida SmartThingsist.

Kuvatakse ainult Projector toetatud Elu-teenused.

## 4 Automatiseerimine

Vaadake või kasutage stseene, mis on loodud vahekaardil Automatiseerimine mobiilirakenduses SmartThings.

### 5.Asukoht või seade Projector lähedal

• Koht

Kuvab kõik rakenduse SmartThings kaudu ühendatud kohad.

• Seadme Projector läheduses asuvad seadmed

Kuvab kõik ühendatavad ja juhitavad leitud seadmed.

Pärast soovitud seadme valimist saate käivitada juhtimissuvandid.

Saadaolevad suvandid võivad valitud seadmest olenevalt erineda.

# **6.** Lisa seade

Kuvab seadmete loendi, mida saab teie Projector-is registreerida. Saate need seadet valides registreerida.

# **7.** Samsungi konto

Avage Samsungi konto kuva, et luua uus konto või oma kontosse sisse logida.

Kui olete oma Samsungi kontost välja logitud, valige sisselogimiseks Logi sisse.

# 8. Seaded

Muutke SmartThingsiga ühendatud seadmeid või konfigureerige seadmete teavituse sätteid. Samuti saate lülitada sisse TV anduri või SmartThingsi jaoturi funktsiooni.

## SmartThingsi kiire juurdepääs

Juhtige enimkasutatud seadmeid menüü v Ühendatud seadmed kaudu, ilma et oleks vaja avada SmartThingsi.

 $\textbf{M}$  >  $\equiv$  Menüü >  $\mathcal{A}$  Ühendatud seadmed

## Registreerige ja hallake seadmeid SmartThingsi kaudu Proovige

### Projector välisseadmete registreerimine

- 1. Kui Projector läheduses tuvastatakse mõni seade, kuvatakse Projector ekraanil registreerimise hüpikaken.
	- $\triangle$  Kui ei tuvastata ühtki seadet, ei pruugi hüpikakent ilmuda.
	- Bluetooth-seadme ühendamiseks veenduge, et seade oleks seotud.

### 2. Seadme registreerimiseks valige Registreeri.

- Seadme registreerimiseks veenduge, et see kasutaks infrapuna ja oleks tuvastatav Projector läheduses. Toetatud seadmed ja suvandid võivad olenevalt mudelist erineda.
- Valige Sulge. Sel juhul ei kuvata seadme registreerimise hüpikakent.

Saate registreerida seadme jaotises  $\textbf{A} > \textbf{B}$  Menüü  $\rightarrow \textbf{B}$  Ühendatud seadmed  $\rightarrow \textbf{B}$  SmartThings  $\rightarrow$  Lisa seade.

Menüü Ühendatud seadmed SmartThings võimaldab vaadata iga seadme puhul saadaolevaid suvandeid. Proovige

Toetatavad suvandid võivad seadmest olenevalt erineda.

### Projector / nutika kodumasina / IoT-seadme registreerimine mobiilirakendusest

Kasutage mobiili SmartThingsi rakendust, et registreerida oma Projector, nutikad kodumasinad või erinevad IoTseadmed. Osasid IoT-seadmeid saab registreerida ainult selle mobiilirakendusega. Puudutage mobiilirakenduses valikut + (Lisa seade), et seade registreerida.

### Ühendage uksekell oma Projector-ga, et Projector-d vaadates uksekella video kohta teavitust saada või külalisega rääkida.

Ainult WWST (Works with SmartThings) sertifitseeritud uksekellad on toetatud. Toetatud suvandid võivad olenevalt seadmest erineda.

## Kasutage ekraani andureid SmartThingsi kaudu Proovige

Kui aktiveerite anduri, näete anduri seadet SmartThingsi seadme vahekaardil. Saate luua Projectori abil mitu IoTstsenaariumi, ilma et oleks vaja osta eraldi IoT-andurit.

## $\bigcirc$  >  $\equiv$  Menüü >  $\vee$  Ühendatud seadmed > SmartThings > Seaded > TV andur

- Iga anduri saab aktiveerida kasutaja nõusolekuga.
- Olenevalt mudelist ei pruugita kõiki andureid toetada.
- Heliandurit toetatakse, kui Projectori mikrofonilüliti on sisse lülitatud.

## Juhtige SmartThingsi Bixbyga Proovige

Kui tootes on Bixby, saate häälkäsklustega juhtida SmartThingsiga ühendatud seadmeid ning Projector-d.

Olenevalt ühendatud seadme tüübist ei pruugita seda funktsiooni toetada.

## Juhtige ekraaniseadet mobiilirakendusest SmartThings Proovige

Mobiilirakenduses SmartThings saate kasutada Projector kaugjuhtimispuldi funktsioone, nagu sisse-/ väljalülitamine, kanalivalik, helitugevus ja neli noolenuppu. Samuti saate mobiilirakenduses kasutada funktsioone Otsi, APPS, režiim Ambient, Mobiilne kaamera ja teisi funktsioone.

Automatiseerimine (režiim/toiming) mobiilirakenduses SmartThings võimaldab Projector-sse installitud rakendusi automaatselt käivitada.

Automatiseerimisega saate Projector sobival ajal sisse lülitada ja käivitada sageli kasutatud rakendused automaatselt.

# Bixby kasutamine

#### Saate juhtida Projector-i, rääkides Samsungi nutika kaugjuhtimispuld'i või Projector-i mikrofoni.

- Bixby on saadaval ainult siis, kui Projector on võrguga ühendatud.
- Bixby kasutamiseks peate registreerima oma Samsungi konto ja sellesse sisse logima. Kui te pole oma Samsungi kontosse sisse logitud, ei pruugita mõnda funktsiooni toetada.
- Bixby toetab ainult mõnda keelt ja toetatud funktsioonid võivad olenevalt geograafilisest piirkonnast erineda.
- $\overrightarrow{a}$ Olenevalt mudelist või geograafilisest piirkonnast ei pruugita funktsiooni Bixby toetada.

## Bixby käivitamine hääle abil

### Saate Bixbyga kiiresti vestlust alustada, kui ütlete "Hi, Bixby". Lausuge "Hi, Bixby" ja ikoon Bixby Projector-i ekraani alaservas aktiveerub kuulamisrežiimis. Jätkake rääkimist.

- Kui Projector on 1–2 meetri kaugusel, on tagatud optimaalne sooritus. Kui Bixby ei reageeri, vaadake peatüki "Tõrkeotsing" jaotist "[Ütlesin "Hi, Bixby", kuid Bixby](#page-125-0) ei vasta.".
- ichenevalt mudelist või geograafilisest piirkonnast ei pruugita seda funktsiooni toetada.

## Bixby käivitamine kaugjuhtimispuldi Samsungi nutika kaugjuhtimispuld nuppude abil

Bixbyga saate suhelda kaugjuhtimispuldi Samsungi nutika kaugjuhtimispuld nuppe kasutades. Vajutage pikalt Samsungi nutika kaugjuhtimispuld'i nuppu  $\mathbb Q$ , öelge käsklus ja seejärel vabastage nupp  $\mathbb Q$ .

Täpsema teabe saamiseks Bixby kasutamise kohta vajutage üks kord nuppu  $\mathbf{Q}$ .

• Nupu  $\bullet$  vajutamisel kuvatakse ekraani alaosas nupp Explore Now. Vajutage nuppu Valige, et minna kuvale Explore Bixby.

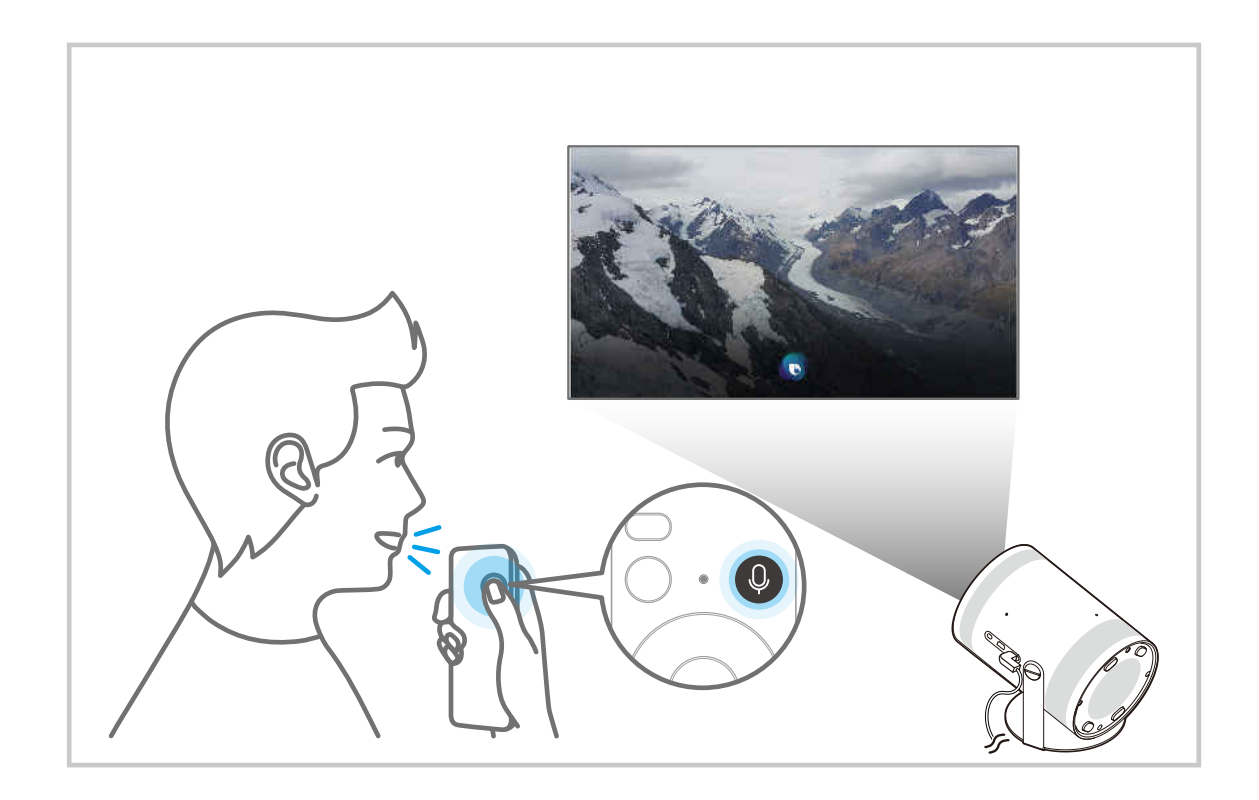
## Teave Explore Bixby ekraani kohta

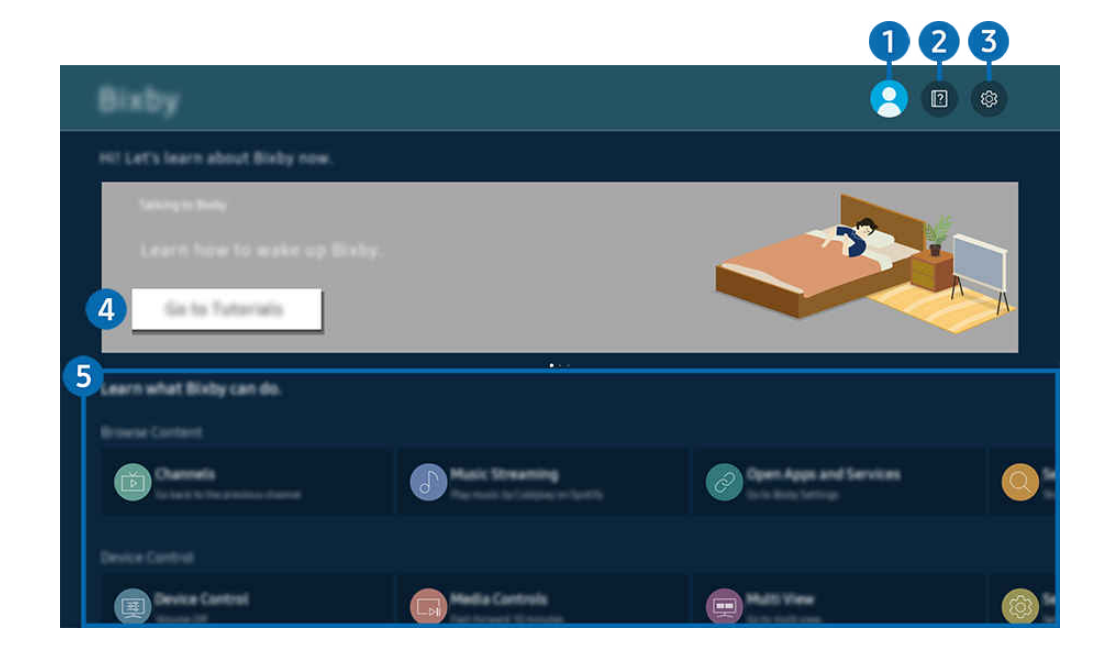

Teie Projector-i kuvatav pilt võib olenevalt mudelist ja geograafilisest piirkonnast ülaltoodud pildist erineda.  $\hat{\mathscr{O}}$ 

## **1.** A Minu profiil

#### Logige pärast ekraanil Minu profiil käimist välja.

Kui olete oma Samsungi kontolt välja logitud, valige sisselogimiseks  $\triangle$  Minu profiil.

## **2. Performals**

Avatakse Bixby kasutamise hüpikaken.

## 3. @ Settings

#### Saate muuta Bixby kasutamise seadeid.

- </del> Olenevalt mudelist või geograafilisest piirkonnast ei pruugita neid funktsioone toetada.
- A Neid funktsioone saab seadistada jaotises Bixby Settings ( $\bigcirc$ ) = Menüü >  $\otimes$  Seaded > Kõik seaded > Üldine ja  $privaatsus$  > Hääl > Bixby Settings). Proovige

#### • Keel ja hääle stiil

#### Saate muuta Bixby keelt ja hääle stiili.

- Sellega ei vahetata Projector-i ega muude rakenduste keelt.
- Bixby toetab ainult teatud keeli. Ø
- Ø Olenevalt valitud keelest ei pruugi Bixby seda funktsiooni toetada.

### • Voice Wake-up

Konfigureerige sätted Bixby äratamiseks enda häälega. Saate konfigureerida järgmised sätted: Kasuta Bixbyga suhtlemiseks Samsung Soundbari., Bixby aktiveerimisvalikud ja Wake-up Sensitivity. ( $\bigcirc$  > Explore Now >  $\otimes$ Settings > Voice Wake-up)

- L Funktsiooni Voice Wake-up ei pruugita olenevalt mudelist või geograafilisest piirkonnast toetada.
- Seda funktsiooni saab kasutada ainult siis, kui Projectori mikrofonilüliti on aktiveeritud.
- Kui Projector on 1–2 meetri kaugusel, on tagatud optimaalne sooritus. Kui Bixby ei reageeri, vaadake peatüki "Tõrkeotsing" jaotist "[Ütlesin "Hi, Bixby", kuid Bixby](#page-125-0) ei vasta.".

### • Sound feedback

### Saate esitada heli, kui Bixby alustab ja peatab kuulamise.

- </del> Olenevalt mudelist või geograafilisest piirkonnast ei pruugita seda funktsiooni toetada.
- **Privacy**

Te saate funktsioonil Bixby oma isikuandmete kasutamise Bixby teenuste kasutamise ajal lubada või keelata.

• About Bixby

Kuvab tingimused üksikasjalikult.

## 4. Soovitatavad käsud

Kuvab soovitatavad käsud, mida saate olenevalt praegusest kontekstist Projector-i juhtimiseksBixby abil kasutada.

Kui te ei soovi näha soovitatud käske, seadke valik Häälvihje olekusse Väljas. ( $\bigcirc$ ) = Menüü >  $\otimes$  Seaded > Kõik seaded > Üldine ja privaatsus > Hääl > Häälvihje) Proovige

## **5** All Services

Saate õppida häälkäsklusi, mis võimaldavat Bixbyt kasutada eri olukordades. Liikuge noolenuppe kasutades soovitud käsuni ja seejärel vajutage nuppu Valige. Saate Projector-i juhtida mitmesuguste häälkäskluste abil.

## Lugege enne funktsiooni Bixby kasutamist

- Toetatud häälsuhtluse keeled ja funktsioonid võivad olenevalt geograafilisest piirkonnast erineda.
- Kui määratud keel erineb teie riigi keelest, pole mõni funktsioon saadaval.
- Bixby on saadaval ainult siis, kui Projector on võrguga ühendatud.
- Isegi kui Projector on võrguga ühendatud, ei pruugi süsteem Bixby serveritõrke tõttu reageerida.
- Bixby värskendamise korral võivad olemasolevad funktsiooniandmed muutuda.
- Bixby on saadaval ainult Projectoride puhul, mis seda toetavad ja millel on mikrofoniga kaugjuhtimispult.
- Sümboleid, sh "-", ega erimärke ei toetata. Seega, kui sõna või lause sisaldab numbreid või sümboleid, ei pruugi funktsioon õigesti toimida.
- Otsingu tulemused ei pruugi esitada kõiki tulemusi.
- Teatud rakendused võivad olla tasulised. Sellest tulenevalt võidakse teile kuvada teenusetaotlus või -leping.
- Häälega teksti sisestamise ja otsingufunktsiooni kasutamiseks peate nõustuma oma hääleandmete kogumise ja kasutamisega kolmandate osapoolte poolt.
- Funktsiooni Bixby kasutamiseks peate tegema järgmist.
	- Nõustuge rakenduse Smart Hub kasutustingimustega.
	- nõustuma suunistega Smart Hubi teenuse jaoks isikliku teabe kogumise ja kasutamise kohta;
	- Häälsuhtlusel põhineva teenuse jaoks isikliku teabe kogumine ja kasutamine

### Bixby kasutamise tingimused

• Häälsuhtluse tase erineb olenevalt helitugevusest/toonist, hääldusest ja ümbritsevast helikeskkonnast (Projector-i helist ja ümbritsevast mürast).

# Seadme Projector vaatamine

Saate Projector vaatamise ajal kasutada mugavaid funktsioone.

## Seadme Projector vaatamist toetavad funktsioonid

Saate kasutada funktsioone, mis on Projector vaatamise ajal saadaval.

### Digitaalkanali signaaliteabe ja -tugevuse kontrollimine

## $\textbf{M}$  >  $\equiv$  Menüü >  $\otimes$  Seaded > Tugi > Seadmehooldus > Enesetest > Signaaliinfo Proovige

- Kui teie Projector-iga on ühendatud eraldi traadita antenn, saate kasutada signaalitugevuse teavet, et antenni parema signaalitugevuse ja HD-kanalite vastuvõtu tagamiseks reguleerida.
- Signaaliinfo on saadaval ainult digitaalkanalite puhul.
- ichtenevalt mudelist või geograafilisest piirkonnast ei pruugita seda funktsiooni toetada.

## Teatud kanalite vaatamise piiramine

## $\bigcirc$  >  $\equiv$  Menüü >  $\otimes$  Seaded > Kõik seaded > Üldine ja privaatsus > Vanemliku järelevalve seaded > Kanaliluku rakendamine Proovige

Selle menüü valimisel saate funktsiooni Kanaliluku rakendamine sisse või välja lülitada.

Kindlate kanalite lukustamine, et lapsed ei saaks vaadata täiskasvanutele mõeldud sisu.

Selle funktsiooni kasutamiseks on nõutav PIN-kood.

## Edastuse helisuvandi valimine

## $\textbf{M}$  >  $\equiv$  Menüü >  $\otimes$  Seaded > Kõik seaded > Edastamine > Kaksikheli Proovige

Saate määrata stereo- või kakskeelse edastuse helisuvandid. Lisateavet vaadake jaotisest ["Edastuse toetatud](#page-99-0) [helisuvandid"](#page-99-0).

ichtenevalt mudelist või geograafilisest piirkonnast ei pruugita seda funktsiooni toetada.

## <span id="page-76-0"></span>Vanusepiirangu lukk kasutamine

## $\bigcirc$  >  $\equiv$  Menüü >  $\circ$  Seaded > Kõik seaded > Üldine ja privaatsus > Vanemliku järelevalve seaded Vanusepiirangu lukk Proovige

ichtenevalt mudelist või geograafilisest piirkonnast ei pruugita seda funktsiooni toetada.

Selle funktsiooniga saab vanusepiirangute alusel kontrollida, milliseid saateid lapsed Projector-s näevad. Vanusepiirangu lukk ei blokeeri aga välistest allikatest pärit saateid.

Iga kord, kui avate suvandi Vanusepiirangu lukk, peate sisestama turva-PIN-koodi. Selle PIN-koodi peate sisestama ka blokeeritud saate vaatamiseks. Vaike-PIN-kood on "0000" (Prantsusmaal ja Itaalias "1111"). PIN-koodi muutmiseks avage  $\textcircled{a}$  >  $\equiv$  Menüü >  $\otimes$  Seaded > Kõik seaded > Üldine ja privaatsus > Süsteemihaldur > Muutke PIN-i. Proovige

- $\triangle$  Lisateavet parooli seadistamise kohta vaadake jaotisest "[Parooli seadistamine"](#page-97-0).
- Edastamine pole HDMI- või komponentrežiimis saadaval.
- **Funktsiooni Vanusepiirangu lukk** ei pruugita olenevalt sisendsignaalist toetada.
- ichtenevalt mudelist või geograafilisest piirkonnast ei pruugita funktsiooni Muutke PIN-i toetada.

### Täpsemate edastusseadete konfigureerimine

 $\textbf{\textcircled{\tiny 3}}$  >  $\equiv$  Menüü >  $\textcircled{\tiny 3}$  Seaded > Kõik seaded > Edastamine > Täpsemad seaded Proovige

### Satelliidisüsteemi seadistamine

 $\bigcirc$  >  $\equiv$  Menüü >  $\circ$  Seaded > Kõik seaded > Edastamine > Täpsemad seaded > Satelliitsüsteem Proovige

Saate konfigureerida satelliiditaldriku seaded enne kanaliotsingu teostamist.

ichtenevalt mudelist või geograafilisest piirkonnast ei pruugita seda funktsiooni toetada.

### Teleteksti keele muutmine

## $\bigcirc$  >  $\equiv$  Menüü >  $\otimes$  Seaded > Kõik seaded > Edastamine > Täpsemad seaded > Teleteksti keeleseaded > Teleteksti keel Proovige

Saate määrata teleteksti keele või muuta seda. Teletekstiedastuse vaatamiseks eelistatud keeles valige kasutatav keel jaotises Teleteksti põhikeel. Kui seda keelt ei toetata, saate vaadata teletekstiedastust oma teiseses eelistatud keeles, mille olete valinud jaotises Teleteksti teine keel.

ichenevalt mudelist, kanalist või geograafilisest piirkonnast ei pruugita seda funktsiooni toetada.

## Edastuse helikeele valimine

## $\textcircled{a}$  >  $\equiv$  Menüü >  $\otimes$  Seaded > Kõik seaded > Edastamine > Täpsemad seaded > Helivalikud Proovige

See on keel, mida kuulete Projector vaatamise ajal, kui edastussignaal hõlmab keelt. Helivalikud toimib kanalite puhul erinevalt.

ichtenevalt mudelist või geograafilisest piirkonnast ei pruugita seda funktsiooni toetada.

### • Heli keeleseaded

### Saate muuta soovitud helikeelt.

Saadaolev keel võib olenevalt edastusest erineda.

# Pilt ja Heli

Saate muuta pildi- ja heliseadeid oma eelistuste järgi.

## Pildikvaliteedi reguleerimine

Saate muuta Pildirežiim ja kohandada suvandit Täpsemad seaded seaded.

## Pildirežiimi valimine

 $\bigcirc$  >  $\equiv$  Menüü >  $\otimes$  Seaded > Kõik seaded > Pilt > Pildirežiim Proovige

Valige Pildirežiim, mis tagab parima vaatamiselamuse.

- Meelelahutus ja Graafika on toetatud ainult juhul, kui määrate välisseadme nimeks arvutirežiimis PC.
- Dünaamiline

Muudab pildi heledas vaatamiskeskkonnas heledamaks ja selgemaks.

• Standardne

See on vaikerežiim, mis sobib enamikule vaatamiskeskkondadele.

• Film

Sobib Projectori või filmide vaatamiseks pimedas ruumis.

## Täpsemate pildiseadete konfigureerimine

## $\bigcirc$  >  $\equiv$  Menüü >  $\circ$  Seaded > Kõik seaded > Pilt > Täpsemad seaded Proovige

Konfigureerige ekraaniseadeid, nagu soovite, kasutades järgmisi funktsioone.

• Heledus Proovige

Reguleerib pildi üldist heledust. Mida lähemal väärtusele 50, seda heledam on pilt.

• Kontrastsus Proovige

Saate reguleerida objektide ja nende tausta kõige tumedamate ja heledamate alade vahelist erinevust. Mida lähemal väärtusele 50, seda suurem on erinevus.

• Teravus Proovige

Saate reguleerida objektide piirjoone teravust. Mida lähemal väärtusele 20, seda teravamad on objektide piirjooned.

**Värv** Proovige

Saate reguleerida video värvide intensiivsust. Mida lähemal väärtusele 50, seda sügavamad on värvid.

• Toon (R/P) Proovige

Saate reguleerida värvitooni. Mida kõrgem on kumbki väärtus, seda punasem või rohelisem on video.

• Rakenda pildi seaded Proovige

Saate rakendada valitud pildiseadeid parasjagu kasutatavale või kõigile sisendallikatele.

• Pildi selguse seaded Proovige

Saate optimeerida paljude dünaamiliste stseenidega videot.

Kui suvandi LED-ide selge liik. seadeks on valitud Sees, on ekraan tumedam kui seade Väljas puhul.

• Kontrastsuse parandaja Proovige

Saate automaatselt kontrastsust reguleerida, et ennetada suuri erinevusi heledate ja tumedate alade heleduses.

### • Filmirežiim Proovige

Saate vana videot viimistleda, et parema vaatamiskogemuse tagamiseks pildikvaliteeti parandada.

- Funktsioon on saadaval ainult siis, kui sisendsignaal on Projector või HDMI (1080i).
- Värvitoon Proovige

Saate valida vaatamissituatsiooni põhjal sobiva värvitooni.

• Valge tasakaal Proovige

Saate reguleerida punase, rohelise ja sinise värvi heledust, nii et pildi kõige heledamad alad muutuvad valgeks.

Gamma Proovige

Saate reguleerida video keskmist heledust.

• Varju üksikasjad Proovige

Saate reguleerida tumeda pildi heledust. Mida lähemal väärtusele 5, seda heledam on tume pilt.

• Värvikoosluse seaded Proovige

Saate valida värvivahemiku, mida pildil väljendada.

• Nutikalibreerimine Proovige

Saate automaatselt video pildikvaliteeti reguleerida, et saavutada filmi puhul selle produtsendi ettenähtud kvaliteet.

Olenevalt mudelist või geograafilisest piirkonnast ei pruugita seda funktsiooni toetada.

Selle funktsiooni kasutamiseks on vajalik funktsiooniga ühilduv Nutitelefon. Ühilduvate mudelite loend on allpool.

- Galaxy mudelid: seeriate Galaxy S, Galaxy Note, Galaxy Fold ja Galaxy Flip mudelid, mis on välja antud pärast 2019. aasta jaanuari
- iPhone mudelid: Mudelid, millel on funktsioon Face ID ja mis on välja antud pärast 2019. aasta jaanuari
- Toetatavad mudelid võivad olukorrast olenevalt erineda.
- Pildi lähtestamine Proovige

Saate lähtestada pildi seaded vaikeväärtustele.

## Pildi tugifunktsioonid

Saate konfigureerida Projector-i pildiseadeid.

### Pildisuuruse seadete muutmine

### $\bigcirc$  >  $\equiv$  Menüü >  $\otimes$  Seaded > Kõik seaded > Pilt > Pildi suuruse seaded Proovige

### • Pildi suurus Proovige

#### Saate muuta Projector-is kuvatava pildi suurust, valides väärtuse 16 : 9, standardne, Kohandatud või 4:3.

Toetatud pildisuurused erinevad olenevalt sisendsignaalist. Lisateavet toetatud pildisuuruste kohta vaadake jaotisest "Pildisuurused ja [sisendsignaalid"](#page-103-0).

#### • Automaatlaiekraan Proovige

#### Pildisuuruse automaatne muutmine.

Olenevalt mudelist või geograafilisest piirkonnast ei pruugita seda funktsiooni toetada.

#### • Kuva suurus 4 : 3 Proovige

Saate valida oma geograafilisele piirkonnale sobiva pildisuuruse, kui vaatate Projectorit režiimis 4:3 või Mahuta kuvale. Toetatud ekraanisuurused erinevad olenevalt riigist ja see funktsioon võimaldab reguleerida pildisuurust nimetatud juhul.

- $\ell$  Režiim 4:3 pole saadaval, kui välisseade on ühendatud Projector-iga komponent- või HDMI-pesa kaudu.
- Olenevalt mudelist või geograafilisest piirkonnast ei pruugita seda funktsiooni toetada.

### • Mahuta kuvale Proovige

Pildisuuruse seadmine ekraanile sobivaks.

- *C* Olenevalt suvandi Pildi suurus seadest ei pruugita seda funktsiooni toetada.
- Olenevalt edastussignaalidest ei pruugita seda funktsiooni toetada.

#### • Suumimine ja paigutus Proovige

#### Pildi suuruse või asukoha reguleerimine.

- See funktsioon on saadaval ainult juhul, kui suvandi Pildi suurus seadeks on valitud Kohandatud.
- Need funktsioonid ei pruugi Samsung TV Plusis ja mõnes rakenduses saadaval olla.

## Välisseadme jaoks vaatamiskeskkonna määramine

Saate optimeerida Projector-i kindlate videovormingute vaatamiseks.

### Mängude mängimine optimeeritud kuval

## $\bigcirc$  >  $\equiv$  Menüü >  $\otimes$  Seaded > Kõik seaded > Ühendus > Mängurežiim Proovige

Et optimeerida Projectori seadeid videomängude mängimiseks mõne mängukonsooliga (nt PlayStation™, Xbox™ või Nintendo Switch™), saate lubada mängurežiimi. Saate määrata režiimi Mängurežiim kiirelt ka ekraanil Esimene ekraan ( $\mathbf{A} > \mathbf{B}$  Menüü >  $\otimes$  Seaded > Mängurežiim  $\odot$ ).

- ichtenevalt mudelist või geograafilisest piirkonnast ei pruugita seda funktsiooni toetada.
- $\boldsymbol{\delta}$ Ekraan võib veidi väreleda.
- Kui suvandi Mängurežiim seadeks on valitud Sees, ei ole mõned funktsioonid saadaval.
- Samas pordis teise välisseadme kasutamiseks eemaldage mängukonsool, lülitage režiim Mängurežiim asendisse Väljas ja seejärel ühendage porti välisseade.
- Seadme Nintendo Switch™ jaoks kasutatavaid režiimi Mängurežiim funktsioone võidakse ette teatamata muuta.

## HDMI musta taseme kasutamine

## $\bigcirc$  >  $\equiv$  Menüü >  $\circ$  Seaded > Kõik seaded > Ühendus > Väline seadmehaldur > HDMI musta tase Proovige

Kasutage funktsiooni HDMI musta tase musta taseme reguleerimiseks, et kompenseerida HDMI-kaabli kaudu Projector-iga ühendatud välisseadme tekitatud madalaid musta tasemeid, madalat kontrastsust või tuhme värve.

See funktsioon on saadaval ainult juhul, kui HDMI-pesa kaudu Projector-iga ühendatud sisendsignaali seadeks on valitud RGB444.

## Suvandid Helirežiim ja Täpsemad seaded

Saate muuta Helirežiim ja kohandada suvandit Täpsemad seaded seaded.

### Helirežiimi valimine

### $\bigcirc$  >  $\equiv$  Menüü >  $\otimes$  Seaded > Kõik seaded > Heli > Helirežiim Proovige

#### Saate valida saadaoleva helirežiimi, mida olenevalt sisutüübist või kuulamiskeskkonnnast eelistate.

- Kui ühendatud on välisseade, võib Helirežiim vastavalt muutuda.
- Olenevalt mudelist ei pruugita seda funktsiooni toetada.

### Täpsemate heliseadete konfigureerimine

### $\bigcirc$  >  $\equiv$  Menüü >  $\otimes$  Seaded > Kõik seaded > Heli > Täpsemad seaded Proovige

#### Saate helikvaliteeti isikupärastada, reguleerides järgmisi seadeid.

- Toetatud menüüvalikud võivad erineda sõltuvalt Heliväljundi sättest.
- Ekvalaiser Proovige

#### Saate kohandada Projector heli, reguleerides kõrgete ja madalate helide tugevust.

 $\ell$ Selle funktsiooni nimi ja omadused võivad sõltuvalt ühendatud välisseadmest ilmuda erinevalt.

• HDMI-eARC režiim Proovige

Saate ühendada heliseadme, mis toetab eARC-i HDMI-eARC-i kaudu. Seadme ühendamise ajal toimub ajutine vaigistamine.

#### • Digitaalväljundheli vorming Proovige

Saate valida digitaalse heliväljundi vormingu. Kui valite automaatse seadistuse, lülitub heliväljundi režiim automaatselt ühendatud heliriba või AV-vastuvõtja toetatud režiimi.

Autom. helitugevus Proovige

Kanalite vahetamisel või teisele välisele sisendile vahetamisel reguleeritakse heli automaatselt teatud tasemele.

• Heli kaja Proovige

Esitab menüüs muudatusi tehes või suvandi valimisel teavitusheli.

• Heli lähtestamine Proovige

#### Saate lähtestada muudetud heliseaded.

- Standardhelisignaale diskreeditakse sagedusel 48 kHz, kuid kõrglahutusega helisignaale diskreeditakse sagedusel 96 kHz.
- Mõned SPDIF-vastuvõtjad ei pruugi HD-helivorminguga ühilduda.

## <span id="page-84-0"></span>Heli tugifunktsioonide kasutamine

Saate konfigureerida Projector-i heliseadeid.

## Kõlarite valimine

## $\bigcirc$  >  $\equiv$  Menüü >  $\circ$  Seaded > Kõik seaded > Heli > Heliväljund Proovige

### Saate valida, milliseid kõlareid kasutab Projector heliväljundiks.

Väliseid kõlareid ei saa Samsungi nutika kaugjuhtimispuldiga juhtida. Kui väline kõlar on lubatud, ei ole kõik helimenüüd toetatud.

### Projector-i kuulamine Bluetooth-seadmete kaudu

## $\bigcirc$  >  $\equiv$  Menüü >  $\circ$  Seaded > Kõik seaded > Heli > Heliväljund > Bluetooth Kõlarite loend

Saate ühendada Projector-iga Bluetooth-heliseadmeid. Need tuleb siduda Projector-i Bluetooth-funktsiooni kasutades. Üksikasjalikud ühendamis- ja kasutusjuhised leiate heliseadme, näiteks Bluetooth-kõlari, heliriba ja kõrvaklappide kasutusjuhendist.

- Kui Projector-il ei õnnestu Bluetooth-heliseadet leida, asetage seade Projector-ile lähemale ja seejärel valige suvand Värskenda.
- Kui lülitate seotud Bluetooth-heliseadme sisse, tuvastab Projector selle automaatselt ja kuvab seejärel hüpikakna. Kasutage seda hüpikakent Bluetooth-heliseadme aktiveerimiseks/deaktiveerimiseks.
- Bluetooth-ühenduse kvaliteet võib mõjutada helikvaliteeti.
- Enne Bluetooth-heliseadme kasutamist lugege jaotist "[Lugege enne Bluetooth-seadmete kasutamist](#page-107-0)".
- Mõne mudeli puhul saab ühendada kasutamiseks korraga kaks Bluetooth-seadet.
- Kui korraga on ühendatud mitu BT-heliseadet ja BT-sisendseadet, võib heliseadmetest kostuv heli olla katkendlik või sisendseadmetest pärinevad olulised andmed võivad kaotsi minna.

Mänguteenuse stabiilsuse tagamiseks saab valida, et ühendada saab ainult ühe BT-heliseadme.

Kui Projector'i heli kuulata Galaxy Buds'i kaudu, kui saabub kõne, siis ühendub Buds mobiiltelefoniga ja Projector'i heli vaigistatakse kõnega ühenduse loomiseks.

Kui kõne lõppeb, ühendub Buds automaatselt Projector seadmega. Seda omadust toetatakse ainult, kui Projector ja mobiiltelefon on ühendatud sama Samsuni kontoga.

Kui Galaxy Buds'i ühendus katkestatakse Projector heli Buds'i kaudu kuulates, siis the Projector'i heli vaigistatakse.

## Projector-i heli kuulamine Wi-Fi funktsiooni toetava Samsungi heliseadme kaudu

## $\bigcirc$  >  $\equiv$  Menüü >  $\otimes$  Seaded > Kõik seaded > Heli > Wi-Fi kõlari ruumilise heli seadistus Proovige

Kui olete ühendanud Projector-iga ühe või mitu Wi-Fi funktsiooni toetavat Samsungi juhtmeta heliseadet, siis saate luua optimaalse helikeskkonna, konfigureerides ruumilise heli seadeid. Saate valida mis tahes ruumilise heli konfiguratsiooni koos heliribaga või ilma selleta.

Ruumilise heli konfiguratsiooni saab kasutada, kui täidetud on kõik järgmised tingimused.

- Kaks või enam sama tüüpi Samsungi juhtmeta kõlarit peavad olema ühendatud samasse juhtmeta võrku.
- Wi-Fi-funktsiooni toetavad Samsungi heliseadmed peavad olema ühendatud Projector-iga samasse juhtmeta võrku.
- Lisateavet Wi-Fi funktsiooni toetava Samsungi heliseadme ühendamise ja kasutamise kohta vaadake selle kasutusjuhendist.
- ia Ruumilise heli konfiguratsioone koos heliribaga ei pruugita olenevalt tootest toetada.
- Kui aktiveerite Wi-Fi-funktsiooni toetavate Samsungi heliseadmete kasutamisel funktsiooni Ekraani peegeldamine, siis Wi-Fi-ühendus katkestatakse.
- Sõltuvalt seadme tüübist võib ilmneda video ja heli mittevastavus.

# Süsteem ja Tugi

Saate konfigureerida süsteemi ja toe seadeid, nagu kell, taimerid, energiakasutus ja tarkvaravärskendused.

## Ajafunktsioonide ja taimerite kasutamine

Saate määrata praeguse kellaaja ja kasutada taimerifunktsiooni.

 $\bigcirc$  >  $\equiv$  Menüü >  $\otimes$  Seaded > Kõik seaded > Üldine ja privaatsus > Süsteemihaldur > Aeg Proovige

Saate seadistada funktsiooni Kell käsitsi või automaatselt. Kui Kell on seadistatud, saate Projector-is igal ajal õiget kellaaega vaadata.

Peate seadistama kella järgmistel juhtudel.

- Toitejuhe lahutatakse ja ühendatakse uuesti.
- Kellarežiim lülitatakse suvandilt Automaatne suvandile Käsitsi.
- Projector pole võrguga ühendatud.

## Kella seadistamine automaatselt

 $\bigcirc$  >  $\equiv$  Menüü >  $\circ$  Seaded > Kõik seaded > Üldine ja privaatsus > Süsteemihaldur > Aeg > Kell  $\rightarrow$  Kellarežiim  $\rightarrow$  Automaatne

Funktsioon töötab ainult siis, kui Projector on võrguga ühendatud.

## Kella seadistamine

 $\bigcirc$  >  $\equiv$  Menüü >  $\circ$  Seaded > Kõik seaded > Üldine ja privaatsus > Süsteemihaldur > Aeg > Kell Ajavöönd Proovige

Praeguse kuupäeva ja kellaaja saate seadistada, kasutades kaugjuhtimispulti.

## Praeguse kellaaja muutmine

## $\bigcirc$  >  $\equiv$  Menüü >  $\circ$  Seaded > Kõik seaded > Üldine ja privaatsus > Süsteemihaldur > Aeg > Kell Ajanihe Proovige

Funktsioon Ajanihe võimaldab reguleerida kellaaega võrguühenduse kaudu.

See funktsioon on saadaval ainult siis, kui Kellarežiim on seatud väärtusele Automaatne ja Projector on ühendatud võrguga.

## Kella seadistamine käsitsi

## $\bigcirc$  >  $\equiv$  Menüü >  $\circ$  Seaded > Kõik seaded > Üldine ja privaatsus > Süsteemihaldur > Aeg > Kell  $\rightarrow$  Kellarežiim  $\rightarrow$  Käsitsi

Kui suvandi Kellarežiim seadeks on valitud Käsitsi, saate praeguse kuupäeva ja kellaaja otse sisestada. Valige suvandid Kuupäev ja Aeg, kasutades kaugjuhtimispuldi noolenuppe.

## Unetaimeri kasutamine

## $\textbf{M}$  >  $\equiv$  Menüü >  $\otimes$  Seaded > Kõik seaded > Üldine ja privaatsus > Süsteemihaldur > Aeg > Unetaimer Proovige

Selle funktsiooniga saate seadistada Projector-i eelmääratud aja järel automaatselt välja lülituma. Saate seadistada unetaimeri Projector-i automaatseks väljalülitamiseks kuni 180 minuti pärast.

- Kõigis vaatamisrežiimides ei pruugita seda funktsiooni toetada.
- ichtenevalt mudelist või geograafilisest piirkonnast ei pruugita seda funktsiooni toetada.

## Projector-i väljalülitamine väljalülitustaimeri abil

## $\bigcirc$  >  $\equiv$  Menüü >  $\otimes$  Seaded > Kõik seaded > Üldine ja privaatsus > Süsteemihaldur > Aeg > Väljalülitustaimer Proovige

Saate seadistada funktsiooni Väljalülitustaimer, et Projector teatud ajal automaatselt välja lülitada. Väljalülitustaimer on saadaval ainult siis, kui suvand Kell on seadistatud.

- Selle funktsiooni kasutamiseks seadistage esmalt suvand Kell ( $\bigcirc$  >  $\equiv$  Menüü >  $\otimes$  Seaded > Kõik seaded > Üldine ja privaatsus > Süsteemihaldur > Aeg > Kell). Proovige
- ichtenevalt mudelist või geograafilisest piirkonnast ei pruugita seda funktsiooni toetada.

## Suvandi Toite- ja energiasäästurežiim funktsioonide kasutamine

Saate Projector-i energiatarvet vähendada.

### Projector-i energiatarbe vähendamine

## $\bigcirc$  >  $\equiv$  Menüü >  $\circ$  Seaded > Kõik seaded > Üldine ja privaatsus > Toite- ja energiasäästurežiim Proovige

Saate energiatarvet vähendada, kui muudate toite-eelistusi ja muid energiasäästu suvandeid.

• Energiasäästulahendus Proovige

Saate vähendada energiatarvet, reguleerides heleduse sätteid.

• Ekraanisäästja Proovige

Aktiveerige ekraanisäästja, kui Projector kuvab liikumatu pildi vähemalt kaheks tunniks.

• Automaatne energiasääst Proovige

Kui Projector on ühendatud Wi-Figa, siis see funktsioon kontrollib Wi-Fi-signaale ja kaugjuhtimispuldi kasutusandmeid, et selgeks teha, kas Projector-d kasutatakse. Kui Projector on ooterežiimis, lülitab funktsioon ekraani automaatselt välja.

See funktsioon ei pruugi olenevalt Wi-Fi-ruuterist toetatud olla.

### • Automaatne väljalülitus Proovige

Lülitab Projector-i automaatselt välja, et vähendada tarbetut energiatarbimist, kui Projector-i juhtnuppit ja kaugjuhtimispulti ei kasutata määratud aja jooksul.

### • Puldiaku laetuse tase Proovige

Saate vaadata kaugjuhtimispuldi Samsungi nutika kaugjuhtimispuld aku järelejäänud taset.

Olenevalt mudelist ei pruugita seda funktsiooni toetada.

## Projector-i tarkvara värskendamine

### Saate vaadata oma Projector-i tarkvaraversiooni ja seda vajaduse korral värskendada.

ÄRGE lülitage Projector-i toidet välja, kui värskendamine pole veel lõpule jõudnud. Pärast tarkvaravärskenduse lõpuleviimist lülitub Projector automaatselt välja ja siis uuesti sisse. Pärast tarkvara värskendamist lähtestatakse video- ja heliseaded vaikeväärtustele.

## Värskendamine võrgu kaudu

## $\bigcirc$  >  $\equiv$  Menüü >  $\circ$  Seaded > Tugi > Tarkvaravärskendus > Värskenda kohe Proovige

Võrgu kaudu värskendamine nõuab töötavat võrguühendust.

### Projector-i automaatne värskendamine

## $\bigcirc$  >  $\equiv$  Menüü >  $\circ$  Seaded > Tugi > Tarkvaravärskendus > Automaatne värskendamine Proovige

Kui Projector on võrguga ühendatud, saab määrata Projector tarkvara Projector vaatamise ajal automaatselt värskendama. Kui taustal värskendamine on lõppenud, siis rakendub uus tarkvara Projector-i järgmisel sisselülitamisel.

Kui nõustute Smart Hubi tingimustega, valitakse suvandi Automaatne värskendamine seadeks automaatselt Sees. Kui soovite selle funktsiooni keelata, siis lülitage see nupuga Valige välja.

- See funktsioon võib võtta kauem aega, kui samal ajal on kasutusel mõni muu võrgufunktsioon.
- See funktsioon nõuab võrguühendust.

## Funktsiooni Vanemliku järelevalve seaded kasutamine

Konfigureerige sisu või rakenduse turvalisuse seadeid.

## $\bigcirc$  >  $\equiv$  Menüü >  $\otimes$  Seaded > Kõik seaded > Üldine ja privaatsus > Vanemliku järelevalve seaded Proovige

Piirake juurdepääsu vanemlikku järelevalvet nõudvale sisule või kanalitele. Lukustatud sisu või rakendused on ligipääsetavad salasõna sisestamisega.

• Vanusepiirangu lukk Proovige

Selle funktsiooniga saab vanusepiirangute alusel kontrollida, milliseid saateid lapsed Projector-is näevad.

 $\triangle$  Lisateavet vaadake jaotisest "[Vanusepiirangu](#page-76-0) lukk kasutamine".

• Kanaliluku rakendamine Proovige

Selle menüü valimisel saate funktsiooni Kanaliluku rakendamine sisse või välja lülitada.

Kindlate kanalite lukustamine, et lapsed ei saaks vaadata täiskasvanutele mõeldud sisu.

Selle funktsiooni kasutamiseks on nõutav PIN-kood.

• Kanaliluku seaded Proovige

Määrake, kas kanal lukustatakse või avatakse.

• Rakenduseluku seaded Proovige

Määrake, kas paigaldatud rakendus lukustatakse või avatakse.

## Heli- ja videofunktsioonid nägemis- ja kuulmispuudega inimeste jaoks

Saate konfigureerida nägemis- ja kuulmispuudega inimeste jaoks mõeldud funktsioonie.

### Hõlbustusfunktsioonide käivitamine

 $\bigcirc$  >  $\equiv$  Menüü >  $\circ$  Seaded > Kõik seaded > Üldine ja privaatsus > Juurdepääsetavus Proovige

### Funktsiooni Hõlbustuse otseteed kasutamine

Menüü Hõlbustuse otseteed tagab juurdepääsu hõlbustusfunktsioonidele. Jaotise Hõlbustuse otseteed avamiseks vajutage nuppu +/- (Helitugevus) ja hoidke seda vähemalt 2 sekundit all. Saate funktsioonid, nagu Hääljuhised, Subtiitrid, Viipekeele suum, Tutvuge kaugjuhtimispuldiga, Tutvu menüüekraaniga, Pilt välja, Mitme väljundiga heli, Kõrge kontrastsus, Menüü ja teksti suumimine, Hallskaala, Värvide ümberpööramine, Nupu korduse aeglustamine, Accessibility Settings jne, hõlpsasti sisse ja välja lülitada.

- **/** Isegi kui suvandi Hääljuhised seadeks on valitud Väljas või see on vaigistatud, on suvandi Hõlbustuse otseteed hääljuhend endiselt saadaval.
- ichenevalt mudelist või geograafilisest piirkonnast ei pruugita otseteemenüüsid kuvada.

## Hääljuhendi lubamine nägemispuudega inimeste jaoks

## $\bigcirc$  >  $\equiv$  Menüü >  $\otimes$  Seaded > Kõik seaded > Üldine ja privaatsus > Juurdepääsetavus > Hääljuhiste seaded Proovige

Nägemispuudega inimeste jaoks saate aktiveerida menüüsuvandeid kirjeldava hääljuhendi. Selle funktsiooni aktiveerimiseks valige suvandi Hääljuhised seadeks Sees. Kui Hääljuhised on sisse lülitatud, pakub Projector hääljuhendeid kanali vahetamise, helitugevuse reguleerimise, eetris- ja eesolevate saadete teabe, ajastatud vaatamise, Projector-i muude funktsioonide ning funktsioonide Internet ja Otsi mitmesuguse sisu kohta.

Funktsiooni saate sisse või välja lülitada, vajutades suvandis Hääljuhised nuppu Valige.

- Funktsioon Hääljuhised töötab keeles, mis on valitud Projector-i suvandiga Keel. Kuid funktsioon Hääljuhised ei toeta kõiki Projector-i suvandis Keel loetletud keeli. Keeltest on alati toetatud Inglise.
- Lisateavet Projector-i suvandi Keel seadete kohta vaadake jaotisest ["Menüü keele muutmine](#page-97-0)".

## Helitugevuse, kiiruse, helikõrguse ja Projectori taustahelitugevus valimine rakenduses Hääljuhised

Saate konfigureerida hääljuhiste Helitugevus, Kiirus, Helikõrgus ja Projectori taustahelitugevus.

## Projector-i ekraan on välja lülitatud, kuid heli mängib edasi

## $\bigcirc$  >  $\equiv$  Menüü >  $\otimes$  Seaded > Kõik seaded > Üldine ja privaatsus > Juurdepääsetavus > Pilt välja Proovige

Üldise energiatarbe vähendamiseks lülitage Projector-i ekraan välja ja esitage ainult heli. Kui vajutate kaugjuhtimispuldil mingit muud nuppu kui helitugevuse või toitenuppu, kui ekraan on välja lülitatud, lülitub Projector-i ekraan uuesti sisse.

ichenevalt geograafilisest piirkonnast ei pruugita seda funktsiooni toetada.

## Valge tekst mustal taustal (suur kontrastsus)

## $\bigcirc$  >  $\equiv$  Menüü >  $\circ$  Seaded > Kõik seaded > Üldine ja privaatsus > Juurdepääsetavus > Kõrge kontrastsus Proovige

Saate kuvada Smart Hubi ja seadetemenüü ekraanil valge teksti mustal taustal ja muuta Projector-i läbipaistvad menüüd automaatselt läbipaistmatuks, et hõlbustada teksti lugemist.

Kui suvand Kõrge kontrastsus on sisse lülitatud, ei ole kõik suvandi Juurdepääsetavus menüüd saadaval.

### Ekraani seadistamine mustvalgeks

## $\bigcirc$  >  $\equiv$  Menüü >  $\otimes$  Seaded > Kõik seaded > Üldine ja privaatsus > Juurdepääsetavus > Hallskaala Proovige

#### Saate muuta Projector-i ekraani mustvalgeks, et teravdada värvidest tingitud häguseid servi.

- Kui suvand Hallskaala on sisse lülitatud, ei ole kõik suvandi Juurdepääsetavus menüüd saadaval.
- ichtenevalt mudelist või geograafilisest piirkonnast ei pruugita seda funktsiooni toetada.

## Ekraanivärvi ümberpööramine

## $\bigcirc$  >  $\equiv$  Menüü >  $\circ$  Seaded > Kõik seaded > Üldine ja privaatsus > Juurdepääsetavus > Värvide ümberpööramine Proovige

Saate Projector-i ekraanil kuvatavate seademenüüde teksti ja tausta värvid ümber pöörata, et hõlbustada nende lugemist.

- Kui suvand Värvide ümberpööramine on sisse lülitatud, ei ole kõik suvandi Juurdepääsetavus menüüd saadaval.
- Olenevalt mudelist või geograafilisest piirkonnast ei pruugita seda funktsiooni toetada.  $\mathcal{L}^{\mathcal{L}}$

### Fondi suurendamine (nägemispuudega inimestele)

## $\bigcirc$  >  $\equiv$  Menüü >  $\otimes$  Seaded > Kõik seaded > Üldine ja privaatsus > Juurdepääsetavus > Menüü ja teksti suumimine Proovige

Saate suurendada ekraanil kuvatavat fonti. Aktiveerimiseks määrake funktsiooni Menüü ja teksti suumimine olekuks Sees.

## Teave kaugjuhtimispuldi kohta (nägemispuudega inimestele)

## $\bigcirc$  >  $\equiv$  Menüü >  $\circ$  Seaded > Kõik seaded > Üldine ja privaatsus > Juurdepääsetavus > Tutvuge kaugjuhtimispuldiga Proovige

See funktsioon aitab nägemispuudega inimestel tutvuda kaugjuhtimispuldi nuppude asukohtadega. Kui see funktsioon on aktiveeritud, võite vajutada kaugjuhtimispuldil mis tahes nuppu ja Projector ütleb selle nime. Vajutage nuppu kaks korda, et väljuda funktsioonist Tutvuge kaugjuhtimispuldiga.

## Teave Projector-i menüü kohta

## $\bigcirc$  >  $\equiv$  Menüü >  $\circ$  Seaded > Kõik seaded > Üldine ja privaatsus > Juurdepääsetavus > Tutvu menüüekraaniga Proovige

Saate tutvuda Projector-i ekraanil kuvatavate menüüdega. Kui see on aktiveeritud, ütleb Projector teile valitud menüüde struktuuri ja funktsioonid.

## Projector-saadete vaatamine koos subtiitritega

## $\textbf{\textcircled{\small\textrm{a}}}$  >  $\equiv$  Menüü >  $\textcircled{\textrm{s}}$  Seaded > Kõik seaded > Üldine ja privaatsus > Juurdepääsetavus > Subtiitrite seaded Proovige

#### Valige suvandi Subtiitrid seadeks Sees. Seejärel saate vaadata saadet koos subtiitritega.

- ichtenevalt mudelist või geograafilisest piirkonnast ei pruugita seda funktsiooni toetada.
- See funktsioon pole seotud DVD- või Blu-ray-mängijate subtiitrite juhtimise funktsioonidega. DVD või Blu-ray subtiitrite juhtimiseks kasutage DVD- või Blu-ray-mängija enda subtiitrite funktsiooni ning mängija kaugjuhtimispulti.
- Subtiitrid Proovige

Lülitab subtiitrid sisse või välja.

• Subtiitrite režiim Proovige

Saate valida subtiitrite režiimi.

• Subtiitrikeel Proovige

Saate valida subtiitrite keele.

• Helisubtiitrid

Kuulage subtiitrite audio versiooni. Töötab vaid antud teenust pakkuvate ülekannetega.

Olenevalt mudelist või geograafilisest piirkonnast ei pruugita seda funktsiooni toetada.

### Edastuse subtiitrikeele valimine

Saate valida subtiitrite vaikekeele. Loend võib olenevalt edastusest erineda.

• Subtiitrite põhikeel Proovige

Saate valida esmase subtiitrikeele.

• Subtiitrite teine keel Proovige

Saate valida teisese subtiitrikeele.

## Projector-i kuulamine Bluetooth-seadmete kaudu (kuulmispuudega inimestele)

## $\bigcirc$  >  $\equiv$  Menüü >  $\otimes$  Seaded > Kõik seaded > Üldine ja privaatsus > Juurdepääsetavus > Mitme väljundiga heli Proovige

Saate Projector-i kõlari ja Bluetooth-kõrvaklapid samal ajal sisse lülitada. Kui see funktsioon on aktiivne, saate seadistada Bluetooth-kõrvaklappide helitugevuse Projector-i kõlari omast kõrgemaks.

- ichtenevalt mudelist või geograafilisest piirkonnast ei pruugita seda funktsiooni toetada.
- Lisateavet Bluetooth-seadmete Projector-iga ühendamise kohta vaadake jaotisest ["Projector-i kuulamine Bluetooth](#page-84-0)[seadmete kaudu"](#page-84-0).

## Viipekeelekuva suurendamine kuulmispuudega inimeste jaoks

## $\textbf{M}$  >  $\equiv$  Menüü >  $\otimes$  Seaded > Kõik seaded > Üldine ja privaatsus > Juurdepääsetavus > Viipekeele suumi seaded Proovige

Kui vaadatav saade pakub viipekeeletõlget, saate selle kuva suurendada. Esmalt määrake seade Viipekeele suum olekuks Sees ja siis valige viipekeelekuva asendi ja suurenduse muutmiseks Viipekeele suumi muutmine.

## Kaugjuhtimispuldi nuppude korduva vajutamise seadete konfigureerimine

## $\bigcirc$  >  $\equiv$  Menüü >  $\otimes$  Seaded > Kõik seaded > Üldine ja privaatsus > Juurdepääsetavus > Kaugjuhtimispuldi nupu korduse seaded Proovige

Saate konfigureerida kaugjuhtimispuldi nuppude töökiiruse, et see oleks aeglasem, kui nuppe pidevalt vajutate ja all hoiate. Esmalt määrake seade Nupu korduse aeglustamine olekuks Sees ja siis reguleerige jaotises Kordusintervall töökiirust.

## Värvipimedate kasutajate jaoks värvikorrektsiooni funktsiooni seadistamine

 $\textbf{M}$  >  $\equiv$  Menüü >  $\otimes$  Seaded > Kõik seaded > Üldine ja privaatsus > Juurdepääsetavus > SeeColors Mode

See funktsioon aitab värvipimedatel kasutajatel kogeda rikkalikumaid värvusi.

Kasutage seda funktsiooni värvuste kohandamiseks teie unikaalsetele vaatamistingimustega, et kogeda ekraanil rikkalikumaid värvusi.

- Funktsiooni SeeColors Mode kasutamisel keelatakse teatud menüüd.
- Olenevalt mudelist ei pruugita seda funktsiooni toetada.

## Häälefunktsioonide kasutamine

Saate muuta häälefunktsiooni seadeid.

### Häälefunktsioonide seade muutmine

## $\bigcirc$  >  $\equiv$  Menüü >  $\otimes$  Seaded > Kõik seaded > Üldine ja privaatsus > Hääl

### Saate muuta seadeid Voice Wake-up, Häälvihje, Bixby Voice'i seaded ja Bixby profiili seaded.

- ichtenevalt mudelist või geograafilisest piirkonnast ei pruugita seda funktsiooni toetada.
- Selle funktsiooni kasutamiseks peab Projector olema võrguga ühendatud.
- Funktsiooni Voice Wake-up ei pruugita olenevalt mudelist või geograafilisest piirkonnast toetada.

## <span id="page-97-0"></span>Teiste funktsioonide kasutamine

Saate vaadata ka muid funktsioone.

### Menüü keele muutmine

```
\bigcirc > \equiv Menüü > \circ Seaded > Kõik seaded > Üldine ja privaatsus > Süsteemihaldur > Keel Proovige
```
### Parooli seadistamine

 $\bigcirc$  >  $\equiv$  Menüü >  $\otimes$  Seaded > Kõik seaded > Üldine ja privaatsus > Süsteemihaldur > Muutke PINi Proovige

Kuvatakse PIN-koodi sisestamise aken. Sisestage PIN-kood. Sisestage see kinnituseks uuesti. Vaike-PIN-kood on "0000" (Prantsusmaal ja Itaalias "1111").

- ichtenevalt mudelist või geograafilisest piirkonnast ei pruugita seda funktsiooni toetada.
- Kui unustate PIN-koodi, siis saate selle kaugjuhtimispulti kasutades lähtestada. Kui Projector on sisse lülitatud, vajutage kaugjuhtimispuldil järgmisi nuppe näidatud järjekorras, et lähtestada PIN-kood väärtusele "0000" (Prantsusmaal ja Itaalias:  $,1111$ ").

Vajutage nuppu  $+/-$  (Helitugevus). > Helitug.+ >  $\bigodot$  > Helitug.- >  $\bigodot$  > Helitug.+ >  $\bigodot$ .

### Kasutus- või Jaemüügirežiim valimine

## $\bigcirc$  >  $\equiv$  Menüü >  $\otimes$  Seaded > Kõik seaded > Üldine ja privaatsus > Süsteemihaldur > Kasutusrežiim Proovige

Saate seada Projector-i kasutamiseks jaekaupluses, valides suvandi Kasutusrežiim seadeks Jaemüügirežiim.

- Kõigi muude kasutusviiside puhul valige Algrežiim.
- Kasutage valikut **Jaemüügirežiim** ainult kaupluses. Režiimis **Jaemüügirežiim** on teatud funktsioonid keelatud ja Projector-i seaded lähtestatakse määratud aja järel automaatselt.
- Olenevalt mudelist ei pruugita seda funktsiooni toetada.

## Välisseadmete haldamine

## $\bigcirc$  >  $\equiv$  Menüü >  $\otimes$  Seaded > Kõik seaded > Ühendus > Väline seadmehaldur > Seadmeühenduste haldur Proovige

Kui ühendate sisu jagamiseks välisseadmeid, nagu mobiilsideseadmed või tahvelarvutid, mis on ühendatud Projector-iga samasse võrku, saate vaadata lubatud seadmete ja ühendatud seadmete loendit.

• Juurdepääsu teavitus

Saate määrata, kas kuvada märguandeid, kui välisseade (nt mobiilsideseade või tahvelarvuti) proovib Projectoriga ühendust luua.

• Seadmeloend

Saate hallata Projector-is registreeritud välisseadmete loendit.

## AirPlay kasutamine

## $\bigcirc$  >  $\equiv$  Menüü >  $\otimes$  Seaded > Kõik seaded > Ühendus > Apple AirPlay seaded Proovige

### AirPlay abil saate Projector-i ekraanil vaadata iPhone'i, iPadi või Maci sisu.

ichenevalt mudelist või geograafilisest piirkonnast ei pruugita seda funktsiooni toetada.

## Projector-i tehaseseadete taastamine

## $\bigcirc$  >  $\equiv$  Menüü >  $\circ$  Seaded > Kõik seaded > Üldine ja privaatsus > Lähtestamine Proovige

Saate taastada kõik Projector-i seaded tehase vaikeväärtustele.

- 1. Valige Lähtestamine. Kuvatakse turva-PIN-koodi sisestamise aken.
- 2. Sisestage turva-PIN-kood ja seejärel valige suvand Lähtestamine. Kõik seaded lähtestatakse. Projector lülitub automaatselt välja ja uuesti sisse ning seejärel kuvatakse algseadistuse ekraan.
- Lisateavet funktsiooni Lähtestamine kohta leiate Projector-i kasutusjuhendist.

# <span id="page-99-0"></span>Ettevaatusabinõud ja märkused

### Saate hankida suuniseid ja teavet, mida peate lugema pärast paigaldamist.

## Edastuse toetatud helisuvandid

Kontrollige edastuse toetatud helisuvandeid.

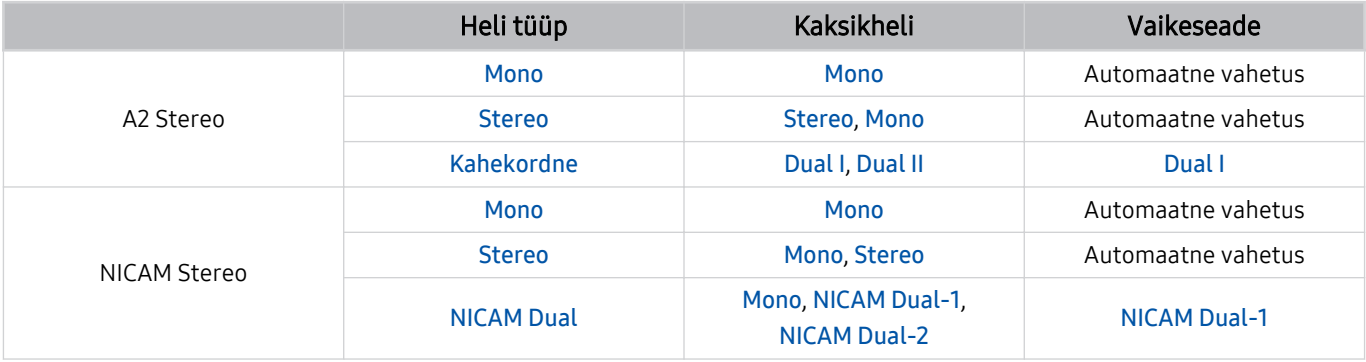

Kui Stereo-signaal on liiga nõrk ja toimub automaatne ümberlülitumine, valige suvand Mono.

Saadaval ainult stereosignaalide puhul.

Saadaval ainult siis, kui sisendallikaks on valitud TV.

## Lugege enne funktsiooni Apps kasutamist

Lugege see teave enne funktsiooni Apps kasutamist läbi.

- Kui soovite uued rakendused alla laadida funktsiooni Apps abil, logige esmalt sisse oma Samsungi kontosse.
- Samsungi Smart Hubi toodete erinevate omaduste ning kättesaadava sisu piirangute tõttu ei pruugi kõik funktsioonid, rakendused või teenused kõigis seadmetes või piirkondades saadaval olla. Konkreetse seadme ja sisu kättesaadavuse kohta teabe saamiseks külastage veebisaiti https://www.samsung.com. Teenused ja sisu kättesaadavus võivad ette teatamata muutuda.
- Samsung ei võta juriidilist vastutust teenusepakkuja mistahes põhjusel tekitatud katkestuste eest rakenduseteenustes.
- Rakenduste teenuseid võidakse pakkuda ainult inglise keeles ja saadaolev sisu võib olenevalt geograafilisest piirkonnast erineda.
- Rakenduste kohta lisateabe saamiseks külastage rakendusepakkuja veebisaiti.
- Ebastabiilne võrguühendus võib põhjustada viivitusi või katkestusi. Lisaks võib rakenduste töö olenevalt võrgukeskkonnast automaatselt katkeda. Sellisel juhul kontrollige võrguühendust ja proovige uuesti.
- Rakenduste teenused ja värskendused võivad muutuda kättesaamatuks.
- Teenusepakkuja võib rakenduse sisu ilma ette teatamata muuta.
- Teatud teenused võivad erineda olenevalt Projector-i installitud rakenduse versioonist.
- Rakenduse funktsioonid võivad rakenduse tulevastes versioonides muutuda. Sellisel juhul käivitage rakenduse õpetus või külastage teenusepakkuja veebisaiti.
- Olenevalt teenusepakkuja poliitikast ei pruugi mõni rakendus multitegumtööd toetada.
- Üksikasjade jaoks selle kohta, kuidas rakendus tellida või selle tellimusest loobuda, võtke ühendust teenusepakkujaga.

## Lugege enne funktsiooni Internet kasutamist

Lugege seda teavet enne funktsiooni Internet kasutamist.

- Failide allalaadimist ei toetata.
- Funktsioon Internet ei pruugi juurde pääseda teatud veebisaitidele, sh teatud ettevõtete hallatavatele veebisaitidele.
- Projector ei toeta Flash-videote taasesitust.
- Toodete ostmist veebist ei toetata.
- ActiveX-i ei toetata.
- Toetatakse vaid piiratud hulgal fonte. Teatud sümboleid ja tähemärke ei pruugita õigesti kuvada.
- Veebilehe laadimise ajal võib kaugjuhtimispuldi käskudele reageerimises ja vastava ekraanikuva ilmumises olla viivitusi.
- Olenevalt osalevate süsteemide olekust võib veebilehe laadimine viibida või katkeda.
- Kopeerimis- ja kleepimisfunktsiooni ei toetata.
- E-kirja või lihtsa sõnumi koostamisel ei pruugi mõned funktsioonid, nt fondi suuruse ja värvi valimine, olla saadaval.
- Järjehoidjate arv ja salvestatava logifaili suurus on piiratud.
- Üheaegselt avatavate akende arv on piiratud.
- Veebisirvimise kiirus erineb olenevalt võrgukeskkonnast.
- Sirvimisajaloo kirjed salvestatakse uusimast vanimani ning vanimad kirjed kirjutatakse esimesena üle.
- Olenevalt toetatavate video-/helikodekite tüüpidest ei pruugi teatud HTML5-video- ja helifailide esitamine olla võimalik.
- Arvutite jaoks optimeeritud voogedastusteenuste pakkujatelt pärit videoallikaid ei pruugita meie Internetibrauseris õigesti esitada.

## Lugege enne traadita võrguühenduse seadistamist

### Traadita võrguühenduse ettevaatusabinõud

• Projector toetab sideprotokolle IEEE 802.11 a/b/g/n/ac. Projector-iga koduvõrgu kaudu ühendatud seadmesse salvestatud videofaile ei pruugita sujuvalt taasesitada.

Olenevalt mudelist või geograafilisest piirkonnast ei pruugita mõnesid IEEE 802.11 suhtlusprotokolle toetada.

- Traadita võrguühenduse kasutamiseks peab Projector olema ühendatud traadita pääsupunkti või modemiga. Kui traadita pääsupunkt toetab DHCP-d, siis saate ühendada Projector-i traadita võrguga nii DHCP kui staatilise IPaadressi abil.
- Valige traadita pääsupunktile kanal, mis pole parajasti kasutuses. Kui traadita pääsupunkt kasutab määratud kanalit praegu teise seadmega suhtlemiseks, on tulemuseks tavaliselt häire või sidetõrge.
- Enamikul traadita võrkudel on valikuline turvasüsteem. Traadita võrgu turvasüsteemi aktiveerimiseks peate looma parooli, kasutades tähti ja numbreid. Seda parooli on vaja kaitstud ruuteriga ühenduse loomiseks.

### Traadita võrgu turvalisuse protokollid

Projector toetab ainult järgmisi traadita võrgu turvaprotokolle. Projector ei saa luua ühendust sertimata traadita pääsupunktiga.

- Autentimisrežiimid: WEP, WPAPSK, WPA2PSK
- Krüptimistüübid: WEP, TKIP, AES

Vastavalt uusimatele Wi-Fi serdispetsifikatsioonidele ei toeta Samsungi Projector WEP- ega TKIP-turbekrüptimist võrkudes, mis töötavad režiimis 802.11n. Kui teie traadita pääsupunkt toetab WPS-i, siis saate ühendada Projector-i võrguga PBC või PIN-i abil. WPS konfigureerib SSID ja WPA-võtme seaded automaatselt.

## <span id="page-103-0"></span>Lugege pärast Projector-i paigaldamist

Lugege see teave läbi pärast Projector-i paigaldamist.

## Pildisuurused ja sisendsignaalid

Sätte Pildi suurus väärtus rakendatakse praegusele allikale. Kui te ei muuda suvandi Pildi suurus seadeid, rakendatakse neid alati vastava allika valimisel.

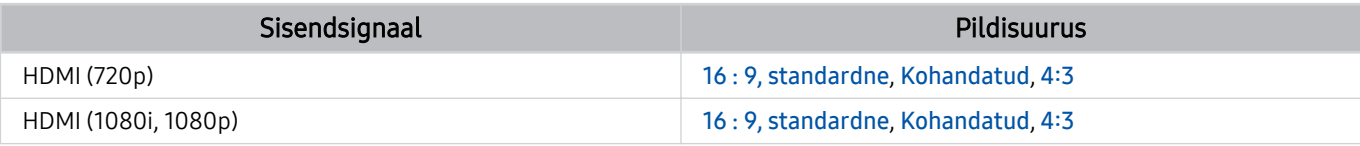

ichten välisseadmete sisendpordid võivad olenevalt mudelist ja geograafilisest piirkonnast erineda.

## Lugege enne arvuti ühendamist (toetatud eraldusvõimed)

Saate kontrollida arvuti sisendsignaalide toetatud eraldusvõimeid.

Kui ühendate Projectori arvutiga, valige arvuti videokaardi seadeks üks allolevates tabelites või järgmistel lehtedel loetletud standarderaldusvõimetest. Projector reguleerib eraldusvõimet automaatselt vastavalt teie valikule. Pidage meeles, et optimaalne ja soovitatav eraldusvõime on 1920 x 1080 60 Hz juures. Kui valite eraldusvõime, mida tabelites pole, võib see põhjustada tühja ekraani kuvamise või ainult kaugjuhtimispuldi anduri sisselülitamise. Vaadake ühilduvaid eraldusvõimeid oma graafikakaardi kasutusjuhendist.

### IBM

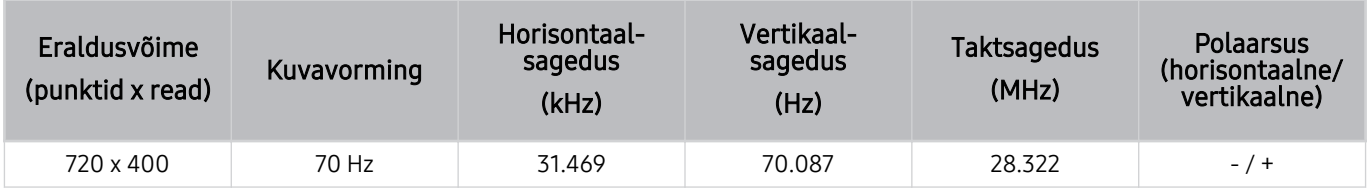

### MAC

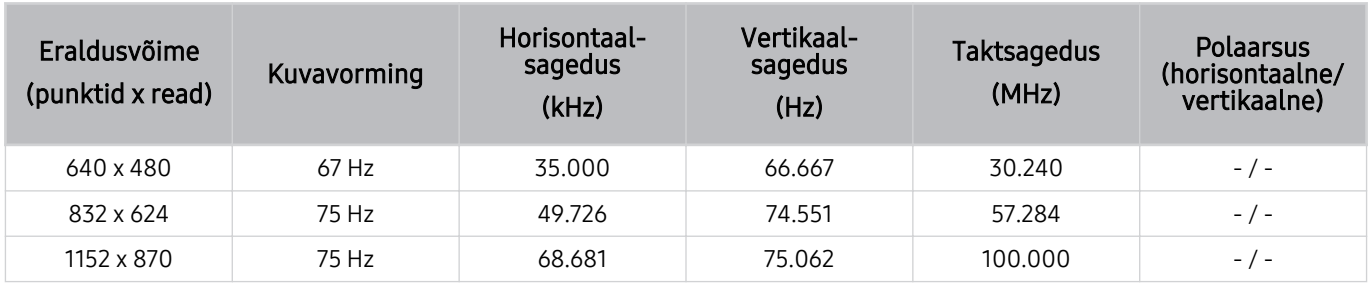

## VESA DMT

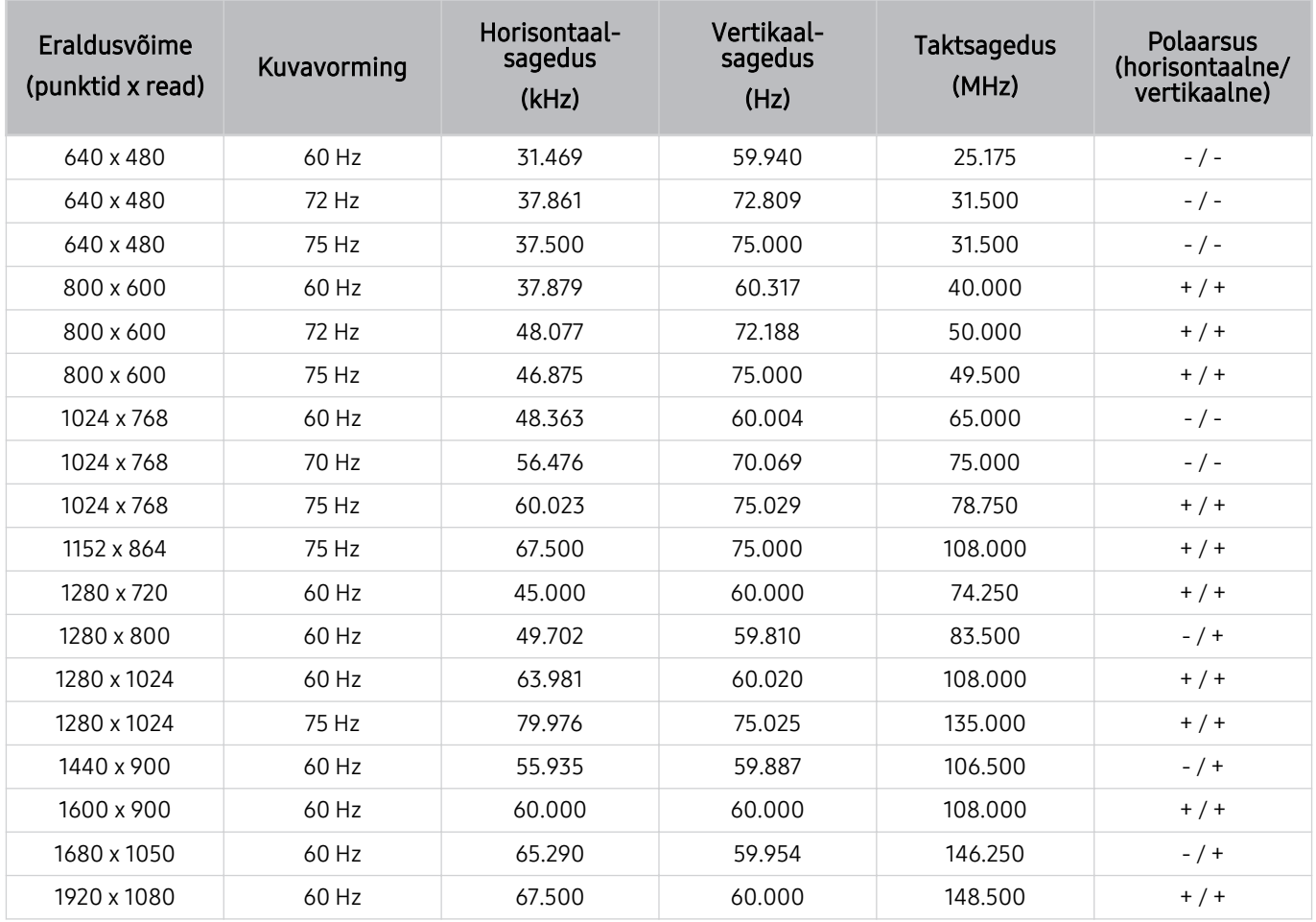

## Videosignaalide puhul toetatud eraldusvõimed

Saate kontrollida videosignaalide toetatavaid eraldusvõimeid.

## CTA-861

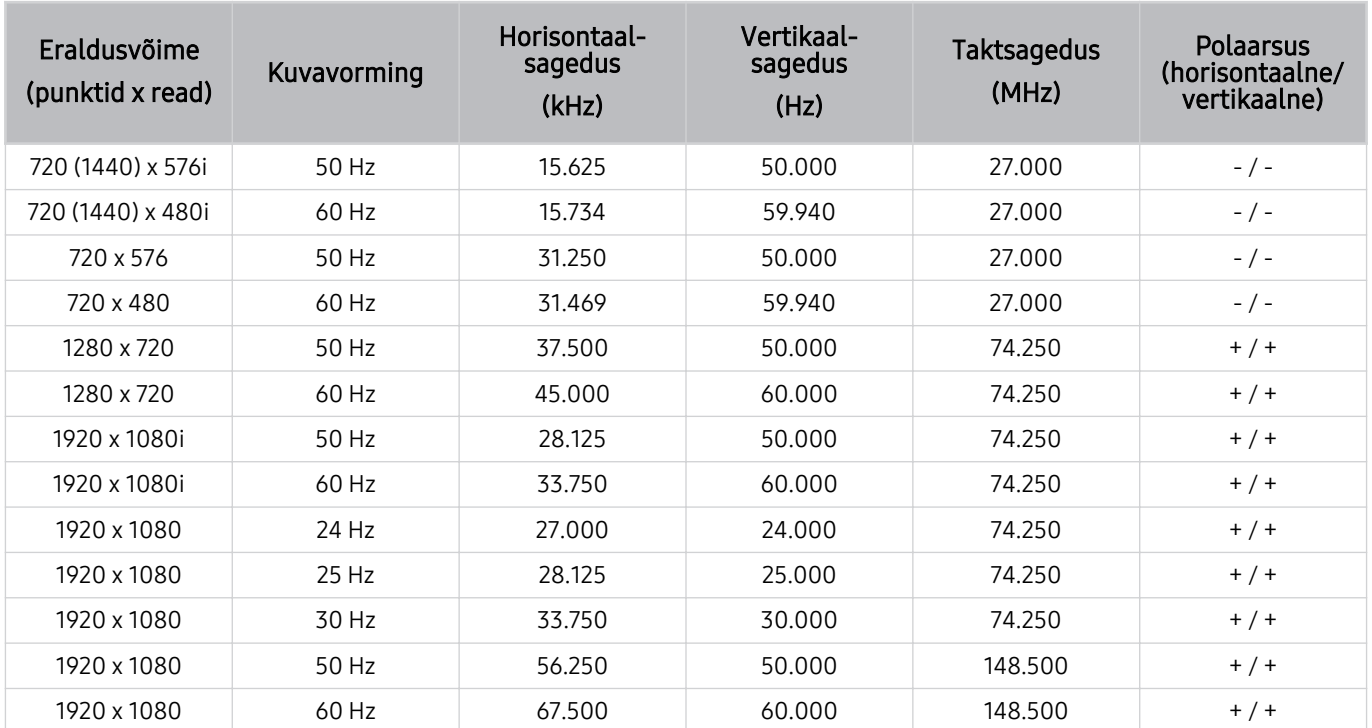

## <span id="page-107-0"></span>Lugege enne Bluetooth-seadmete kasutamist

Lugege see teave läbi enne Bluetooth-seadme kasutamist.

ichtenevalt mudelist või geograafilisest piirkonnast ei pruugita seda funktsiooni toetada.

### Bluetoothi kasutamise piirangud

- Te ei saa kasutada samal ajal Bluetooth-seadmeid ja funktsiooni Wi-Fi kõlari ruumilise heli seadistus.
- Olenevalt Bluetooth-seadmest võib esineda ühilduvusprobleeme. (Olenevalt keskkonnast ei pruugi ainult mobiilsideseadmetele mõeldud kõrvaklapid saadaval olla.)
- Võib esineda huulte liikumise sünkroonimise tõrkeid.
- Projector-i ja Bluetooth-seadme vaheline ühendus võib olenevalt nendevahelisest kaugusest katkeda.
- Bluetooth-seade võib sumiseda või ei pruugi korralikult töötada järgmistel juhtudel.
	- Kui mõni teie kehaosa on Bluetooth-seadme või Projector-i vastuvõtu-/edastussüsteemiga kokkupuutes.
	- Kui seadmele mõjub takistustest (nt sein, nurk või kontori vaheseinad) põhjustatud laengumuutus.
	- Kui seadet mõjutavad sama sagedusriba kasutavate meditsiiniseadmete, mikrolaineahjude ja juhtmevabade kohtvõrguseadmete elektrilainete tekitatud häiringud.
### Litsentsid ja muu teave

Saate kontrollida Projector-i litsentsi-, kaubamärgi- ja muud teavet.

# **DCDolby Audio**

Dolby, Dolby Atmos, Dolby Audio and the double-D symbol are registered trademarks of Dolby Laboratories Licensing Corporation. Manufactured under license from Dolby Laboratories. Confidential unpublished works. Copyright © 2012-2021 Dolby Laboratories. All rights reserved.

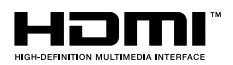

The terms HDMI, HDMI High-Definition Multimedia Interface, HDMI trade dress and the HDMI Logos are trademarks or registered trademarks of HDMI Licensing Administrator, Inc.

#### Open Source License Notice

Open Source used in this product can be found on the following webpage. (https://opensource.samsung.com)

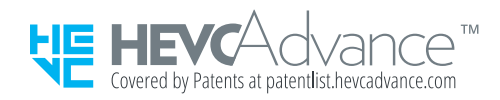

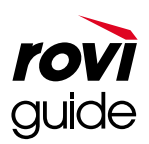

Kaubamärk: Rovi ja Rovi Guide on ettevõtte Rovi Corporation ja/või selle tütarettevõtete kaubamärgid.

Litsents: süsteemi Rovi Guide toodetakse ettevõtte Rovi Corporation ja/või selle tütarettevõtete litsentsi alusel.

Patent: süsteem Rovi Guide on kaitstud Ameerika Ühendriikides, Euroopas ja teistes riikides kehtivate patentide ja patenditaotlustega, sealhulgas üks või mitu Ameerika Ühendriikide patentidest 6,396,546; 5,940,073; 6,239,794, mis on antud välja ettevõttele Rovi Corporation ja/või selle tütarettevõtetele.

Lahtiütlus: Rovi Corporation ega/või selle tütarettevõtted ega seotud sidusettevõtted ei vastuta mingil viisil kavateabe või muude andmete täpsuse või kättesaadavuse eest süsteemis Rovi Guide ega taga teenuse kättesaadavust teie piirkonnas. Rovi Corporation ega/või sellega seotud sidusettevõtted ei vastuta mingil juhul kahjude eest seoses süsteemis Rovi Guide oleva kavateabe või muude andmete täpsuse või kättesaadavusega.

ichtenevalt mudelist või geograafilisest piirkonnast ei pruugita seda litsentsi toetada.

# Tõrkeotsing

Järgmisena on toodud iga probleemi tõrkeotsingu lahendused.

# Pildiprobleemid

Kui Projector-il on probleeme pildiga, võib nende lahendamisel olla abi järgmistest sammudest.

#### Ekraan vilgub või on tume

Kui Projectori pilt on kohati värelev või tuhm, peate tõenäoliselt mõne energiasäästurežiimi inaktiveerima.

Saate keelata funktsiooni Kontrastsuse parandaja või Energiasäästulahendus.

- $\textbf{m} > \text{m}$ enüü >  $\textcircled{s}$  Seaded > Kõik seaded > Pilt > Täpsemad seaded > Kontrastsuse parandaja Proovige
- $\bigcirc$   $\bigcirc$   $\geq$   $\cong$  Menüü  $\rightarrow$   $\mathcal{F}$  Seaded  $\rightarrow$  Kõik seaded  $\rightarrow$  Üldine ja privaatsus  $\rightarrow$  Toite- ja energiasäästurežiim  $\rightarrow$ Energiasäästulahendus Proovige

Käivitage Pildi testimine. Kui testitud pildikvaliteet on normaalne, kontrollige ühendatud seadme signaali.

•  $\mathbf{\hat{m}}$  >  $\equiv$  Menüü >  $\otimes$  Seaded > Tugi > Seadmehooldus > Enesetest > Pildi testimine Proovige

#### Pilt ei ole hele või selle värvid ei ole selged

Kui ekraan tundub liiga tume, proovige muuta seadeid jaotises Pildi lähtestamine või keelake Energiasäästulahendus.

- $\bigcirc$  >  $\equiv$  Menüü >  $\otimes$  Seaded > Kõik seaded > Pilt > Täpsemad seaded > Pildi lähtestamine Proovige
- $\langle \mathbf{a} \rangle \geq \mathbf{b}$  Menüü >  $\otimes$  Seaded > Kõik seaded > Üldine ja privaatsus > Toite- ja energiasäästurežiim > Energiasäästulahendus Proovige

Avage menüü Pilt ning seejärel reguleerige suvandite Pildirežiim, Kontrastsus, Heledus ja Teravus seadeid.

- $\textbf{(a)} \geq \text{N}$ enüü  $\geq$   $\otimes$  Seaded  $\geq$  Kõik seaded  $\geq$  Pilt  $\geq$  Pildirežiim Proovige
- $\langle \bullet \rangle$  = Menüü >  $\otimes$  Seaded > Kõik seaded > Pilt > Täpsemad seaded > Kontrastsus Proovige
- $\textbf{m} > \textbf{m}$ enüü >  $\textbf{m}$  Seaded > Kõik seaded > Pilt > Täpsemad seaded > Heledus Proovige
- $\mathbf{m} > \mathbf{m}$  Menüü >  $\mathbf{\hat{\omega}}$  Seaded > Kõik seaded > Pilt > Täpsemad seaded > Teravus Proovige
- $\textbf{a} > \text{equiv}$  Menüü >  $\otimes$  Seaded > Kõik seaded > Pilt > Täpsemad seaded > Värv Proovige
- $\langle \bullet \rangle$  = Menüü >  $\otimes$  Seaded > Kõik seaded > Pilt > Täpsemad seaded > Toon (R/P) Proovige

### Pilt on mustvalge või värvid ei näe välja ootuspärased

Kui toote värvid või mustad/valged tunduvad olevat nihkes, käivitage Pildi testimine.

•  $\mathbf{m} > \mathbf{m}$ enüü >  $\otimes$  Seaded > Tugi > Seadmehooldus > Enesetest > Pildi testimine Proovige

Kontrollige, kas suvandi Hallskaala olekuks on seadistatud Sees.

•  $\textbf{m} > \equiv$  Menüü  $>$   $\otimes$  Seaded  $>$  Kõik seaded  $>$  Üldine ja privaatsus  $>$  Juurdepääsetavus  $>$  Hallskaala Proovige

### Projector lülitub automaatselt ise välja

Kui teie Projector kipub ise välja lülituma, proovige mõni Projector-i energiasäästufunktsioon keelata.

Vaadake, kas Unetaimer on lubatud. Unetaimer lülitab Projector-i pärast kindlat ajavahemikku automaatselt välja.

•  $\textbf{m} > \textbf{m}$ enüü >  $\otimes$  Seaded > Kõik seaded > Üldine ja privaatsus > Süsteemihaldur > Aeg > Unetaimer Proovige

Kui funktsioon Unetaimer ei ole aktiivne, siis vaadake, kas Automaatne väljalülitus või Väljalülitustaimer on aktiveeritud ja keelake see.

- $\langle \bullet \rangle$   $\geq$   $\geq$  Menüü  $\geq$   $\otimes$  Seaded  $\geq$  Kõik seaded  $\geq$  Üldine ja privaatsus  $\geq$  Süsteemihaldur  $\geq$  Aeg  $\geq$ Väljalülitustaimer Proovige
- $\bigcirc$   $\bigcirc$   $\geq$   $\cong$  Menüü  $\rightarrow$   $\mathcal{F}$  Seaded  $\rightarrow$  Kõik seaded  $\rightarrow$  Üldine ja privaatsus  $\rightarrow$  Toite- ja energiasäästurežiim  $\rightarrow$ Automaatne väljalülitus Proovige

#### Toidet ei saa sisse lülitada

Kui teil on oma Projector-i sisselülitamisega probleeme, kontrollige enne teenindusse helistamist järgmist. Veenduge, et Projector toitejuhe oleks mõlemast otsast õigesti ühendatud ja kaugjuhtimispult oleks töökorras. Veenduge, et Projectori kaabel oleks kindlalt ühendatud.

### Kuvatud video on hägune

Kui märkate ekraanil hägusust või värelust, kasutage probleemi lahendamiseks funktsiooni Pildi selguse seaded.

•  $\textbf{m} > \text{m}$ enüü >  $\otimes$  Seaded > Kõik seaded > Pilt > Täpsemad seaded > Pildi selguse seaded Proovige

#### Pilt on moonutatud

Pildimoonutusi võib põhjustada videosisu pakkimine, eriti spordisaadete ja põnevusfilmide kiire liikumisega piltide puhul.

Eemaldage toitejuhe ja ühendage uuesti ning kontrollige kaugjuhtimispuldi patareisid.

Kui signaal on nõrk või selle vastuvõtt kehv, võib see põhjustada kuvamoonutust, kuid tegemist pole teleri talitlushäirega.

Mobiilsideseadme kasutamine seadme Projector läheduses (1 m ulatuses) võib põhjustada kanalite puhul müra.

#### Ekraani servas on katkendlik joon.

Valige suvandi Pildi suurus seadeks 16 : 9, standardne.

•  $\bigcirc$  >  $\equiv$  Menüü >  $\otimes$  Seaded > Kõik seaded > Pilt > Pildi suuruse seaded > Pildi suurus Proovige

Muutke välise seadme väljunderaldusvõimet.

#### Pilti ei kuvata täisekraanil

HD-kanalitel on ülesskaleeritud standardlahutuses (4:3) sisu näitamisel mõlemas ekraani servas mustad ribad. Teie Projector-i omast erineva kuvasuhtega filmide puhul kuvatakse ekraani üla- ja alaosas mustad ribad. Reguleerige välisseadme pildisuuruse suvandeid või valige Projector-is täisekraanil kuvamine.

•  $\textbf{a}$  >  $\equiv$  Menüü >  $\otimes$  Seaded > Kõik seaded > Pilt > Pildi suuruse seaded > Pildi suurus Proovige

### Projector-i menüü funktsioon Subtiitrid on inaktiveeritud.

Kui välisseade on ühendatud HDMI-kaabli kaudu, pole funktsioon Subtiitrid saadaval. Kohandage subtiitriseadet välisseadmes.

#### Subtiitrid kuvatakse Projector-i ekraanil.

Lülitage funktsioon Subtiitrid jaotises Subtiitrite seaded välja.

•  $\textbf{m} > \text{m}$ enüü > ® Seaded > Kõik seaded > Üldine ja privaatsus > Juurdepääsetavus > Subtiitrite seaded > Subtiitrid Proovige

### Automaatne projitseerimisnurga reguleerimine ei toimi õigesti.

Kui toode on kaldus, jälgige piltide projitseerimisel, et Samsungi logo oleks suunatud põranda poole.

Ärge projitseerige lampidele või takistustele.

Veenduge, et toote ülaosa (anduri osa) ei oleks tolmune või et sel poleks muud mustust.

# Heli- ja müraprobleemid

Kui Projector-il on probleeme heliga, võib probleemi lahendamisel olla abi järgmistest sammudest.

### Kuidas ühendada Projectoriga heliseade?

Ühendusmeetod võib olenevalt heliseadmest erineda, näiteks HDMI (eARC/ARC), Bluetooth ja Wi-Fi.

Lisateavet heliseadme ühendamise kohta leiate juhendist Ühendamisjuhend.

•  $\mathbf{\hat{\omega}}$  >  $\equiv$  Menüü >  $\mathbf{\hat{\nu}}$  Ühendatud seadmed > Ühendamisjuhend > Heliseade

### Heli puudub või on maksimumtugevusel liiga nõrk.

Kontrollige Projector-i ja seejärel Projector-iga ühendatud välisseadme (kaabel- või satelliitvastuvõtja, DVDmängija, Blu-ray-mängija jms) helitugevuse juhtelementi.

Kontrollige välisseadme ja Projector-i vahelist kaabliühendust ning proovige siis kaabliühendust uuesti.

#### Pilt on hea, kuid heli puudub.

Kontrollige suvandi Heliväljund seadistust.

Kui valitud on Projectori kõlar, kontrollige helitugevuse seadistust.

•  $\textbf{m} > \text{m}$ enüü >  $\textcircled{}$  Seaded > Kõik seaded > Heli > Heliväljund Proovige

Kui kasutate välisseadet, kontrollige seadme heliväljundi suvandeid.

Näiteks peate võib-olla valima kaabelvastuvõtja heliväljundiks HDMI, kui olete ühendanud kaabelvastuvõtja Projector-iga HDMI-kaabli abil.

Taaskäivitage ühendatud seade, ühendades seadme toitejuhe lahti ja seejärel ühendades see uuesti.

Kontrollige kaabliühendust teleriboksi või kaabelvastuvõtja abil ja taaskäivitage välisseade. Kui probleem püsib, pöörduge teenusepakkuja poole.

### HDMI (eARC/ARC) on ühendatud ja heli puudub.

Soovitatav on valida suvandi Digitaalväljundheli vorming seadeks Automaatne, kui olenevalt ühendatud heliriba või AV-vastuvõtja jõudlusest on toetatud ainult piiratud helivormingud.

•  $\bigcirc$  >  $\equiv$  Menüü >  $\otimes$  Seaded > Kõik seaded > Heli > Täpsemad seaded > Digitaalväljundheli vorming > Automaatne

### Kõlarid teevad kummalist häält

Käivitage Heli testimine.

•  $\textbf{m} > \text{m}$ Menüü >  $\otimes$  Seaded > Tugi > Seadmehooldus > Enesetest > Heli testimine Proovige

Veenduge, et helikaabel oleks ühendatud välisseadme õigesse heliväljundi pessa.

Kontrollige teavet Signaaliinfo. Nõrk signaal võib põhjustada helimoonutusi.

•  $\mathbf{\hat{m}}$  >  $\equiv$  Menüü >  $\otimes$  Seaded > Tugi > Seadmehooldus > Enesetest > Signaaliinfo Proovige

#### Heli on katkendlik.

Kui traadita ruuter on Bluetooth-kõlari lähedal, võib see helikvaliteeti mõjutada. Pange Bluetooth-kõlar Projectorle võimalikult lähedale, ilma et nende vahele jääks takistusi. Ärge pange traadita ruuterit Bluetooth-kõlari korpuse lähedale.

Katkestuste vähendamiseks soovitame kasutada juhtmeta pääsupunkti, mis kasutab 5 GHz sagedust. 5 GHz ei pruugi sõltuvalt mudelist saadaval olla.

### Projector-i funktsiooni muutmise või kanali vahetamise korral loeb Projector tegevuse häälega ette. Projector selgitab pealelugemisega ekraanil kuvatavate videostseenide tegevust.

Lülitage funktsioon Hääljuhised jaotises Hääljuhiste seaded välja.

•  $\textbf{m} > \text{m}$ enüü > & Seaded > Kõik seaded > Üldine ja privaatsus > Juurdepääsetavus > Hääljuhiste seaded Hääljuhised Proovige

### Heliriba või AV-vastuvõtja ei esita Projector heli.

Kontrollige heliriba või AV-vastuvõtja toiteallikat ja selle seadeid.

• HDMI-eARC-ühenduse korral veenduge, et see oleks ühendatud Projector eARC-i jaoks mõeldud HDMI-pordiga. eARC-i saab kasutada ainult juhul, kui heliriba või AV-vastuvõtja toetab eARC-funktsiooni.

### Heli pole selgelt kuulda.

Valige sobiv helirežiim.

•  $\bigcirc$  >  $\equiv$  Menüü >  $\otimes$  Seaded > Kõik seaded > Heli > Helirežiim Proovige

#### Välisseadme helitugevust ei saa reguleerida.

Kontrollige Projector-i ja välisseadme vahelist kaabliühendust.

Kui ühendate välise kõlari, näiteks kodukino HDMI kaudu, veenduge, et see oleks ühendatud Projector-i HDMI (eARC/ARC) porti. Veenduge, et Projector-s oleks aktiveeritud  $\textcircled{a}$  >  $\equiv$  Menüü >  $\textcircled{a}$  Seaded > Kõik seaded > Ühendus > Väline seadmehaldur > Anynet+ (HDMI-CEC). Proovige

#### Soovin Projector ja heliseadme samal ajal sisse ja välja lülitada.

Kui ühendate Samsungi heliriba Projector-iga Bluetoothi kaudu, lülituvad need sisse ja välja korraga. Seda ei pruugita olenevalt Samsungi heliriba mudelist toetada.

Kui ühendate HDMI eARC-i toetava heliseadme Projector pordiga HDMI (eARC), lülituvad need sisse ja välja korraga.

# Välisseadme ühenduvuse probleemid

Kui Projector-il on raskusi välisseadmetega (nt arvuti, mängukonsooli või mobiilseadmega ühendamisel), võivad need toimingud aidata probleemi lahendada.

### Kuvatakse teade "Režiimi ei toetata"

Reguleerige välisseadme väljunderaldusvõime Projector-i toetatavale eraldusvõimele vastavaks.

#### Videokvaliteet on normaalne, kuid heli puudub

Kui kasutate HDMI-ühendust, kontrollige oma arvuti heliväljundi seadeid.

Arvutiheli kuulamiseks ühendage välised kõlarid arvuti heliväljundi pesaga.

### Soovin luua ühenduse arvuti ja mobiilsideseadmega ekraani peegeldamise kaudu.

Projector-i juhtmeta ühendamiseks arvutiga lugege Ühendamisjuhend'i jaotises PC > Ekraani jagamine (Traadita) olevaid suuniseid ja proovige ühendada.

•  $\bigcirc$  >  $\equiv$  Menüü >  $\vee$ <sup>2</sup> Ühendatud seadmed > Ühendamisjuhend > PC > Ekraani jagamine (Traadita)

Kinnitage, et Projector ja arvuti on ühendatud samasse võrku.

Projector-i juhtmeta ühendamiseks mobiilsideseadmega lugege Ühendamisjuhend'i jaotises Nutitelefon  $\geq$  Ekraani jagamine (Smart View) olevaid suuniseid ja proovige ühendust luua.

•  $\bigcirc$   $\rightarrow$   $\equiv$  Menüü  $\rightarrow$   $\vee$  Ühendatud seadmed  $\rightarrow$  Ühendamisjuhend  $\rightarrow$  Nutitelefon  $\rightarrow$  Ekraani jagamine (Smart View) Proovige

Kui Projector-il on ümbritsevate raadiohäirete tõttu raskusi arvuti või mobiilsideseadmega ühenduse loomisel, muutke traadita pääsupunkti sagedust ja proovige siis ühendust luua.

### Projector-i ühendamisel välisseadmega ei kuvata ühtegi kuva.

Lisateavet välisseadme ühendamise kohta leiate juhendist Ühendamisjuhend.

•  $\mathbf{\widehat{\omega}}$  >  $\equiv$  Menüü >  $\mathbf{\widehat{\omega}}'$  Ühendatud seadmed > Ühendamisjuhend Proovige

Veenduge, et välisseade on korralikult ühendatud ja sisse lülitatud. Muude sisendallikate aktiveerimiseks liikuge kuvale Allikad.

•  $\mathbf{\hat{\omega}}$  >  $\equiv$  Menüü >  $\mathbf{\hat{\omega}}$  Ühendatud seadmed > Allikad

Funktsiooni HDMI tõrkeotsing abil saate kontrollida ühendust HDMI-kaabli ja välisseadmetega (ajakulu on umbes 2 minutit).

•  $\bigcirc$  >  $\equiv$  Menüü >  $\vee$  Ühendatud seadmed > Ühendamisjuhend > Videoseade > HDMI tõrkeotsing

Kui kasutate teleriboksi või kaabelvastuvõtjat, kontrollige edastussignaale või välisseadmega ühendatud võrku.

#### Soovin ühendada Bluetooth-kõlarit.

Lisateavet Bluetooth-kõlari ühendamise kohta leiate Ühendamisjuhendi jaotisest Heliseade > Bluetooth.

•  $\mathbf{m} > \mathbf{m}$ enüü  $>$   $\mathbf{v}$ <sup>2</sup> Ühendatud seadmed  $>$  Ühendamisiuhend  $>$  Heliseade  $>$  Bluetooth

### Arvutiekraani ei kuvata või see vilgub.

Kui määratud eraldusvõime ei sobi, võib ekraan olla tühi või virvendada. Arvuti toetatava eraldusvõime kohta lugege jaotist "[Lugege enne arvuti ühendamist \(toetatud eraldusvõimed\)"](#page-104-0).

# Võrguprobleemid

Kui Projector-l on probleeme võrguga ühenduse loomisel, võib probleemi lahendamisel olla abi järgmistest sammudest.

### Traadita võrguga ühenduse loomine nurjus. Wi-Fi ruuteriga ei saa ühendust. Võrguga ei saa ühendust luua.

 $\bigcirc$  >  $\equiv$  Menüü >  $\circ$  Seaded > Tugi > Seadmehooldus > Enesetest > Smart Hubi ühendustest Proovige Proovige

Veenduge, et võrgukaabel oleks ühendatud ja ruuter sisse lülitatud.

Ühendage oma mobiilseade Wi-Fi kaudu ruuteriga.

Lülitage ruuter välja ja uuesti sisse. (Selleks kulub 2–3 minutit)

Kui nõutakse turvavõtit, siis veenduge, et see oleks õigesti sisestatud.

Lahutage Projector toitejuhe ja ühendage uuesti või vajutage ja hoidke toitenuppu vähemalt 3 sekundit all.

Veenduge, et Projector ja ruuteri vahel poleks elektromagnetlaineid tekitavaid seadmeid.

### Olemas on ühendus kohaliku võrgu, kuid mitte Internetiga.

- 1. Veenduge, et Interneti-kohtvõrgukaabel oleks ühendatud ruuteri välisesse kohtvõrgupessa.
- 2. Kontrollige suvandi IP seaded puhul DNS-i seadet.
	- $\bf{M}$  >  $\equiv$  Menüü >  $\otimes$  Seaded > Kõik seaded > Ühendus > Võrk > Võrgu olek > IP seaded

# Anynet+ (HDMI-CEC) probleemid

#### Kui Anynet+ (HDMI-CEC) ei tööta, võib probleemi lahendamisel olla abi järgmistest sammudest.

### Mis on Anynet+?

Saate kasutada Projector-i kaugjuhtimispulti, et juhtida välisseadmeid, mis toetavad funktsiooni Anynet+ (HDMI-CEC) ja on Projector-iga ühendatud HDMI-kaabli abil. Kui ühendatud välisseade toetab näiteks funktsiooni Anynet+, siis saate määrata, et Projector-i sisse- või väljalülitamise korral lülitatakse sisse või välja ka ühendatud seade.

### Anynet+ ei tööta. Ühendatud seadet ei kuvata

Veenduge, et seade oleks funktsiooniga Anynet+ (HDMI-CEC) ühilduv. Kontrollige seadme seadete menüüs, kas HDMI-CEC on lubatud.

Kontrollige Projector-s, kas funktsioon Anynet+ (HDMI-CEC) on sisse lülitatud.

•  $\textbf{a}$  >  $\equiv$  Menüü >  $\otimes$  Seaded > Kõik seaded > Ühendus > Väline seadmehaldur > Anynet+ (HDMI-CEC) Proovige

Veenduge, et seadme toitejuhe oleks korralikult ühendatud.

Kontrollige seadme HDMI-kaabli ühendusi.

Anynet+ (HDMI-CEC) ei toimi teatud tingimustes (kui Projector otsib kanaleid või pooleli on toiming Lähtestamine).

HDMI-kaabli ühendamisel või lahutamisel lülitage Projector välja ja seejärel uuesti sisse.

### Soovin käivitada funktsiooni Anynet+. Soovin, et ühendatud seadmed lülituks sisse Projector-i sisselülitumisega.

Kontrollige, kas seade Anynet+ on Projectoriga õigesti ühendatud, ja seejärel avage menüü Anynet+ (HDMI-CEC), et näha, kas suvandi Anynet+ (HDMI-CEC) sätteks on valitud Sees.

 $\bigcirc$  >  $\equiv$  Menüü >  $\otimes$  Seaded > Kõik seaded > Ühendus > Väline seadmehaldur > Anynet+ (HDMI-CEC) Proovige

### Soovin funktsioonist Anynet+ väljuda. Muude seadmete sisselülitamine on ebamugav, sest see lülitab sisse ka Projector-i. See on ebamugav, kuna ühendatud seadmed (nt teleriboks) lülituvad koos välja.

Projector-ga ühendatud seadme puhul funktsiooni Anynet+ väljalülitamiseks lülitage välja seadme funktsioon Anynet+ (HDMI-CEC).

•  $\textbf{a} > \text{b}$  >  $\text{b}$  Menüü >  $\textcircled{S}$  Seaded > Kõik seaded > Ühendus > Väline seadmehaldur > Anynet+ (HDMI-CEC) Proovige

Kui Anynet+ (HDMI-CEC) on välja lülitatud, ei lülitu HDMI (eARC) pordi kaudu ühendatud heliriba koos Projector-iga sisse-välja. Projector-iga ühendatud konkreetse seadme automaatse väljalülituse takistamiseks lülitage Projectoriga ühendatud seadme funktsioon HDMI-CEC välja.

### Ekraanile ilmub teade "Ühendamine Anynet+ seadmega..." või "Anynet+ seadmega ühenduse katkestamine".

Projectori seadistamise ajal Anynet+ile või Projectori põhiekraanile lülitumisel ei saa kaugjuhtimispulti kasutada.

Kasutage kaugjuhtimispulti pärast seda, kui Projector on Anynet+ seadistamise lõpetanud või Projector on põhiekraanile lülitunud.

#### Anynet+ seade ei esita meediume.

Esitusfunktsiooni ei saa kasutada, kui pooleli on Lähtestamine.

# Kaugjuhtimispuldi probleemid

Kui kaugjuhtimispult ei tööta, võib probleemi lahendamisel olla abi järgmistest sammudest.

### Kaugjuhtimispult ei tööta

Ühendus kaugjuhtimispuldi ja Projector-i vahel võib olla katkenud.

Suunake kaugjuhtimispult Samsungi nutika kaugjuhtimispuld Projector-i esiosa poole, seejärel vajutage korraga pikalt nuppe  $\bigcirc$  ja  $\mathbb N$  ning hoidke neid vähemalt 3 sekundit all.

Ühtlasi, kui kaugjuhtimispult ei tööta korralikult või reageerib väga aeglaselt, võib aku olla peaaegu või täiesti tühi.

- Laadige kaugjuhtimispulti, kasutades alaosas olevat USB-pesa (C-tüüpi) või pöörake kaugjuhtimispult päikeseelemendi paljastamiseks ümber.
	- Saate vaadata päikeseelemendiga Samsungi nutika kaugjuhtimispuldi aku järelejäänud taset jaotises  $\bigcirc$  $\equiv$  Menüü >  $\otimes$  Seaded > Kõik seaded > Üldine ja privaatsus > Toite- ja energiasäästurežiim > Puldiaku laetuse tase. Proovige
	- Olenevalt mudelist ei pruugita seda funktsiooni toetada.

# Rakendused

Kui rakendused ei tööta, võib probleemi lahendamisel olla abi järgmistest sammudest.

### Ma ei leia soovitud rakendust.

Nutifunktsioonide kasutamiseks peate looma võrguga ühenduse, nõustuma tingimustega ja logima sisse oma Samsungi kontoga. Kui algseadistuse käigus ei konfigureeritud neid seadeid, saate konfigureerida Smart Hubi seaded, kui avate avaekraanilt jaotise APPS.

 $\textcircled{a}$  > vasaknool >  $\textcircled{r}$  Meedium > APPS

Kui Smart Hubi seadistamine on valmis, kuid teie soovitud rakendust ei õnnestu avaekraanilt leida, leiate rakenduse funktsiooniga  $\Omega$  Otsi või jaotisest APPS. Selleks, et lisada sageli kasutatavad rakendused avaekraanile, käivitage jaotises APPS funktsioon Lisa avalehele.

•  $\textbf{a}$  > vasaknool >  $\textbf{a}$  Meedium > APPS > Seaded > installitud rakenduste loend > Lisa avalehele

### Käivitasin rakenduse, kuid see on võõras keeles. Kuidas on võimalik keelt muuta?

Rakenduse toetatud keelte valik võib erineda Projector-i menüü suvandis Keel seatud keelest.

Keele vahetamise võimalus sõltub rakenduse pakkujast. Muutke keelt rakenduse seadete menüüs.

#### Rakendus ei tööta korralikult. Selle pildikvaliteet on kehv.

Kontrollige võrguühendust. Kui võrk on aeglane, ei pruugi rakendus töötada või pildi kvaliteet võib olla halb.

Desinstallige rakendus ja installige see uuesti. Lisateavet rakenduse desinstallimise kohta vaadake jaotisest ["Installitud rakenduste haldamine](#page-60-0)".

Teie rakenduse teenuseid ei paku Projector, vaid rakendusteenuste pakkuja.

Vaadake rakenduse teenusepakkuja veebisaidi spikrijaotist.

#### Iga kord kui Projector sisse lülitate, kuvatakse Smart Hubi Esimene ekraan.

Lülitage funktsioon Käivita Smart Hubi avaleht jaotises Avakuva valik välja.

•  $\textbf{a}$  >  $\equiv$  Menüü >  $\otimes$  Seaded > Kõik seaded > Üldine ja privaatsus > Avakuva valik > Käivita Smart Hubi avaleht Proovige

# Hääletuvastusprobleemid

Kui hääletuvastuse või Bixby funktsioonid ei tööta, võib probleemi lahendamisel olla abi järgmistest sammudest.

### Mikrofon on väljas.

Lülitage Projectori mikrofonilüliti sisse. Iga kord, kui lüliti lülitatakse sisse või välja, kuvatakse ekraanil hüpikaken, mis näitab, kas mikrofon on sees või väljas.

- Kui mikrofon on väljas, ei tööta hääletuvastuse funktsioonid ja mõned helifunktsioonid, mis kasutavad mikrofoni.
- $\mathscr{E}$ Mikrofonilüliti asukoht ja välimus võivad mudelist olenevalt olla erinevad.
- Olenevalt mudelist või geograafilisest piirkonnast ei pruugita seda funktsiooni toetada.  $\hat{z}$

#### Bixby vastab automaatselt.

Projector võib tuvastada ümbritseva müra või igapäevavestluse Bixbyle helistamisena.

Lülitage välja funktsioon Voice Wake-up, et seada Wake-up Sensitivity olekusse Madal.

•  $\bigcirc$  > Explore Now >  $\otimes$  Settings > Voice Wake-up

### Ütlesin "Hi, Bixby", kuid Bixby ei vasta.

Kui Projector on teist kaugel või keskkonnas on liiga palju müra, ei pruugi Projector teie häält ära tunda.

• Kui Projector on 1–2 meetri kaugusel, on tagatud optimaalne sooritus. Vaadake Projectori poole ja rääkige.

Lülitage funktsioon Voice Wake-up sisse.

•  $\bigcirc$  > Explore Now >  $\otimes$  Settings > Voice Wake-up

### Erinevalt teistest funktsioonidest ei tööta hääletuvastus kaugjuhtimispuldiga Samsungi nutika kaugjuhtimispuld. Reaktsiooni ei ole, isegi kui vajutatakse nuppu Häälabiline.

Ühendus kaugjuhtimispuldi ja Projector-i vahel võib olla katkenud. Püüdke siduda kaugjuhtimispult Projector-iga.

Suunake kaugjuhtimispult Samsungi nutika kaugjuhtimispuld Projector-i esiosa poole, seejärel vajutage korraga pikalt nuppe  $\bigcirc$  ja  $\circledast$  ning hoidke neid vähemalt 3 sekundit all.

Ühtlasi, kui kaugjuhtimispult ei tööta korralikult või reageerib väga aeglaselt, võib aku olla peaaegu või täiesti tühi.

- Laadige kaugjuhtimispulti, kasutades alaosas olevat USB-pesa (C-tüüpi) või pöörake kaugjuhtimispult päikeseelemendi paljastamiseks ümber.
	- Saate vaadata päikeseelemendiga Samsungi nutika kaugjuhtimispuldi aku järelejäänud taset jaotises  $\bigcirc$  $\equiv$  Menüü  $>$   $\otimes$  Seaded  $>$  Kõik seaded  $>$  Üldine ja privaatsus  $>$  Toite- ja energiasäästurežiim  $>$  Puldiaku laetuse tase. Proovige
	- Olenevalt mudelist ei pruugita seda funktsiooni toetada.

### Hääletuvastuse ajal kuvatakse teade suure koormuse kohta ja funktsioon ei tööta.

Ühendage Projector toitejuhe lahti ja uuesti tagasi ning proovige 1 minuti ja 30 sekundi pärast uuesti. Hääletuvastusserveri kontrollimisele võib kuluda natuke aega.

### Soovin vaadata soovitud ala ilmateavet.

Ütle koos ala nimega.

# Muud probleemid

#### Toimige muude tootega seoses tekkida võivate probleemide lahendamiseks järgmiselt.

### Projector on tuline.

Projectori pikaajalisel vaatamisel paneel kuumeneb ja soojus eraldub Projectori ventilatsiooniavade kaudu. Kui Projectorit on kasutatud pikema aja jooksul, võivad ventilaatorid käega katsudes olla kuumad. Täiskasvanud peaksid olema eriti hoolsad ning tagama, et lapsed ei katsuks Projectori ventilaatoreid. See kuumus pole rike ega mõjuta Projector-i tööd.

### Projector lõhnab plasti järele.

Selle lõhna esinemine on normaalne, lõhn kaob aja jooksul.

### Seaded kustuvad 5 minuti järel või iga kord pärast Projector-i väljalülitamist.

Kui suvandi Kasutusrežiim seadeks on valitud Jaemüügirežiim, siis lähtestatakse Projector-i heli- ja videoseaded automaatselt iga 5 minuti järel.

Valige suvandi Kasutusrežiim seadeks Algrežiim.

•  $\bullet$   $\bullet$   $\geq$   $\geq$  Menüü  $\rightarrow$   $\circ$  Seaded  $\rightarrow$  Kõik seaded  $\rightarrow$  Üldine ja privaatsus  $\rightarrow$  Süsteemihaldur  $\rightarrow$  Kasutusrežiim  $\rightarrow$ Algrežiim

### Projector teeb plõksuvat heli.

Projector-i väliskesta paisumine ja kokkutõmbumine võib tekitada plõksuvat heli.

Tegu ei ole toote rikkega.

Projector-i kasutamine on ohutu.

### Projector teeb sumisevat heli.

Teie Projector kasutab kiireid ümberlülitusi ja kõrget voolutaset. Olenevalt Projector-i heledustasemest võib Projector-i pilt tunduda tavalise Projector-iga võrreldes veidi mürarikkam.

Teie Projector on läbinud range kvaliteedikontrolli, mis vastab meie kõrgetele jõudlus- ja vastupidavusnõuetele.

Mõningane Projector-ist kostuv müra on normaalne ega ole piisav põhjus seadme väljavahetamiseks või hüvitamiseks.

### Projector jutustab ekraanil olevaid sündmusi häälkõnes.

Funktsiooni Hääljuhised välja lülitamiseks liigutage fookus jaotiselt Hõlbustuse otseteed jaotisele Hääljuhised ja vajutage seejärel nuppu Valige. Saate režiimi Hääljuhised sisse või välja lülitada. Funktsiooni Hõlbustuse otseteed käitamiseks tehke järgmised toimingud.

• Vajutage ja hoidke Samsungi nutikal kaugjuhtimispuldil nuppu  $+/-$  (Helitugevus).

# Projector-i talitlusprobleemide diagnoosimine

Saate diagnoosida Projector-i ja Smart Hubiga ilmnenud probleeme ning käitada lähtestamisfunktsioone.

#### Enesetest

 $\textcircled{a}$  >  $\equiv$  Menüü >  $\textcircled{s}$  Seaded > Tugi > Seadmehooldus > Enesetest Proovige

Saate kasutada funktsiooni Pildi testimine videoprobleemide diagnoosimiseks ja funktsiooni Heli testimine heliprobleemide diagnoosimiseks. Saate katsetada Smart Hubi võrguühendust ning kasutada Smart Hubi ja Projectori tehasesätetele lähtestamise funktsioone.

- Pildi testimine Proovige
- Heli testimine Proovige
- HDMI tõrkeotsing
- Signaaliinfo Proovige
- Smart Hubi ühendustest Proovige
- Lähtesta Smart Hub Proovige

#### Smart Hubi lähtestamine

Lähtestab kõik Smart Hubi seaded tehase vaikeväärtustele ja kustutab kogu Samsungi kontode, seotud teenusekontode, Smart Hubi teenuselepingute ja Smart Hubi rakendustega seotud teabe.

•  $\textbf{m} > \text{m}$ enüü >  $\textcircled{\textsc{i}}$  Seaded > Tugi > Seadmehooldus > Enesetest > Lähtesta Smart Hub Proovige

### Pildi lähestamine

Lähtestab praeguse pildi vaikeseaded.

•  $\bigcirc$  >  $\equiv$  Menüü >  $\otimes$  Seaded > Kõik seaded > Pilt > Täpsemad seaded > Pildi lähtestamine Proovige

### Heli lähtestamine

Lähtestab praeguse heli vaikeseaded.

•  $\bigcirc$  >  $\equiv$  Menüü >  $\otimes$  Seaded > Kõik seaded > Heli > Täpsemad seaded > Heli lähtestamine Proovige

# Toe hankimine

#### Kui teil on Projector-iga probleeme, pöörduge abi saamiseks otse Samsungi poole.

#### Toe hankimine funktsiooni Kaughaldus kaudu

#### $\textbf{\textcircled{\tiny{A}}}$  >  $\equiv$  Menüü >  $\textcircled{\tiny{}}$  Seaded > Tugi > Kaughaldus Proovige

Pärast meie teenuselepinguga nõustumist saate kasutada funktsiooni Kaughaldus, et pääseda ligi kaugtoele ja lasta Samsungi hooldustehnikul teha Projector-ile diagnostikat, lahendada probleeme ja värskendada Projector-i tarkvara kaugjuhtimise teel veebi kaudu. Funktsiooni Kaughaldus saab lülitada ka sisse ja välja.

See funktsioon nõuab võrguühendust.

### Teenuse kontaktteabe leidmine

#### $\bigcirc$  >  $\equiv$  Menüü >  $\circ$  Seaded > Tugi > Teave selle Projectori kohta Proovige

Saate vaadata Samsungi veebisaidi aadressi, kõnekeskuse telefoninumbrit, oma Projector mudelinumbrit ja Projector tarkvaraversiooni, avatud lähtekoodi litsentsiteavet ning muud teavet, mida võib vaja minna Samsungi teeninduskeskuse esindajalt või Samsungi veebisaidilt teenusetoe saamiseks.

- Teabe saamiseks võite skannida ka Projector-i QR-koodi.
- Saate käivitada selle funktsiooni ka nuppu  $\Box$  vajutades ja vähemalt 5 sekundit all hoides. Jätkake nupu vajutatuna hoidmist, kuni kuvatakse klienditeabe hüpikaken.

### Teenuse taotlemine

#### $\bigcirc$  >  $\equiv$  Menüü >  $\circ$  Seaded > Tugi > Seadmehooldus > Taotluse tugi Proovige

Kui teil esineb Projector-iga probleeme, saate taotleda teenindust. Valige ilmnenud probleemile vastav üksus, sisestage vajalik üksus, seejärel valige suvand Järgmine ja vajutage nuppu Valige. Valige Taotle kohe > Saada või Kohtumise plaanimine  $\geq$  Taotle  $\geq$  Saada. Teie teenusetaotlus registreeritakse. Samsungi teeninduskeskus võtab teiega ühendust, et leppida kokku või kinnitada hooldusaeg.

- Peate nõustuma teenusetaotluse tingimustega.
- ◆ Olenevalt geograafilisest piirkonnast ei pruugita seda funktsiooni toetada.
- See funktsioon nõuab võrguühendust.

# Hõlbustuse juhend

Pakub menüüd ja kaugjuhtimispuldi suuniseid nägemispuudega inimestele.

## Tutvu menüüekraaniga

Saate tutvuda Projector-i ekraanil kuvatavate menüüdega. Kui see on aktiveeritud, ütleb Projector teile valitud menüüde struktuuri ja funktsioonid.

#### Samsungi nutika kaugjuhtimispuldi kasutamine

Saate vaadata Samsungi nutika kaugjuhtimispuld nuppude kirjeldusi.

◆ Olenevalt mudelist või geograafilisest piirkonnast ei pruugita Samsungi nutika kaugjuhtimispuld toetada.

#### Samsungi nutika kaugjuhtimispuldi või Kaugjuhtimispuldi suund

Hoidke kaugjuhtimispulti nii, et nupud oleksid suunatud teie poole. Külg üleval vasakul asuva nupuga on kaugjuhtimispuldi ülaosa.

#### Samsungi nutika kaugjuhtimispuldi või Kaugjuhtimispuldi kirjeldus

Kaugjuhtimispuldi pildid, nupud ja funktsioonid võivad olenevalt mudelist või geograafilisest piirkonnast erineda.

Ülevalt alla ja vasakult paremale asuvad järgmised nupud.

- Nupp $\bigcirc$  asub vasakul ülal.
- Samsungi nutika kaugjuhtimispuld'i nupust  $\bigcirc$  allpool olevast kahest nupust vasakpoolne on  $\bigcirc$  ja parempoolne  $\mathbf{O}.$
- Puldi Samsungi nutika kaugjuhtimispuld nuppude  $\bigcirc$  ja  $\bigcirc$  vahel on väike LED (mikrofon), kuid seda ei ole katsudes tunda.
- Nende kahe nupu all on ümmargune nupp ja suur välimise ringi nupp. Ümar nupp on Valige ja suur ümbritseva ringiga nupp koosneb 4 noolenupust (üles/alla/vasakule/paremale).
- Noolenupu all on kolm nuppu: üks vasakul, üks paremal ja üks keskel. Vasakpoolne nupp on  $\bigodot$  ja parempoolne  $\mathbb{R}$ . Keskmine ümar nupp on avakuva nupp  $\mathbb{R}$ .
- Nupu @ all asub kaks kitsast horisontaalset nuppu. Need nupud ulatuvad kaugjuhtimispuldi pinna tasandilt kõrgemale kui teised nupud. Vasapoolne on helitugevuse nupp ja parempoolne on kanalinupp. Vajutage alt üles või ülevalt alla, et kasutada neid klahvlülititena kanalite vahetamiseks või helitugevuse reguleerimiseks.
	- Heli vaigistamiseks vajutage korraks nuppu  $+/-$  (Helitugevus).
	- Vajutage pikalt nuppu  $+\prime$  (Helitugevus), et avada menüü Hõlbustuse otseteed.
	- Vajutage korraks nuppu  $\wedge/\vee$  (Kanal), et avada Telekava.
	- Vajutage pikalt nuppu $\wedge/\vee$  (Kanal), et avada jaotis Kanaliloend.
	- Olenevalt mudelist või geograafilisest piirkonnast ei pruugita seda funktsiooni toetada.

#### Hõlbustusmenüü kasutamine

Vaadake, kuidas menüü Juurdepääsetavus funktsioone kasutada ja tutvuge nende kirjeldustega.

ichtenevalt mudelist või geograafilisest piirkonnast ei pruugita seda funktsiooni toetada.

#### Menüü Hõlbustuse otseteed kasutamine

Saate sisse ja välja lülitada hõlbustusfunktsioone, nagu Hääljuhised, Subtiitrid, Viipekeele suum, Pilt välja, Mitme väljundiga heli, Kõrge kontrastsus, Menüü ja teksti suumimine, Hallskaala, Värvide ümberpööramine, Nupu korduse aeglustamine ning minna lehtedele Tutvuge kaugjuhtimispuldiga, Tutvu menüüekraaniga, Mitme väljundiga heli ja Accessibility Settings.

• Samsungi nutikas kaugjuhtimispult

Samsungi nutika kaugjuhtimispuldil on kaks kõrvuti paiknevat kitsast horisontaalset kerimisnuppu, mis asuvad kaugjuhtimispuldi keskosast veidi allpool. Üks neist on helitugevusnupp. Menüü Hõlbustuse otseteed avamiseks vajutage pikalt helitugevusnuppu.

Isegi kui Hääljuhised on seatud olekusse Väljas või on vaigistatud, lubatakse funktsiooni Hõlbustuse otseteed hääljuhised, kui vajutate pikalt helitugevusnuppu.

#### Juurdepääsetavus funktsioonide kasutamine menüü Üldine abil

#### $\bigcirc$  >  $\equiv$  Menüü >  $\circ$  Seaded > Kõik seaded > Üldine ja privaatsus > Juurdepääsetavus Proovige

Menüüsse Juurdepääsetavus saate liikuda ka Projector-i seadete menüü kaudu. Selles on rohkem suvandeid, näiteks Hääljuhised kiiruse muutmine.

Projector ei loe seda menüüd ette, kui Hääljuhised pole sisse lülitatud.

- 1. Vajutage nuppu $\omega$ .
- 2. Vajutage vasakut noolenuppu, et avada  $\equiv$  Menüü, seejärel vajutage allanoolenuppu, et avada & Seaded.
- 3. Menüü avamiseks vajutage nuppu Valige ja nuppu Kõik seaded. Vajutage nuppu Valige, et laadida Projector seadistamise menüü.
- 4. Vajutage allanoolt, kuni jõuate suvandile Üldine ja privaatsus, seejärel vajutage selle menüü avamiseks nuppu Valige.
- 5. Nihutage fookus suvandile Juurdepääsetavus ja vajutage nuppu Valige, et menüü avada.
- 6. Avaneb menüü, kus Hääljuhiste seaded on esimene valik. Tõstke esile Hääljuhiste seaded ja vajutage nuppu Valige.
- 7. Avaneb menüü, kus saate muuta seadeid Hääljuhised ja Helitugevus, Kiirus, Helikõrgus, Projectori taustahelitugevus.
- 8. Valige noolenuppe kasutades soovitud menüü ja seejärel vajutage nuppu Valige.

**Menüüd aktiveeruvad, kui Hääljuhised on sisse lülitatud.** 

#### Juurdepääsetavus funktsioonide kasutamine Bixby abil

- See funktsioon on saadaval ainult juhul, kui suvandi Häälabiline seadeks on valitud Bixby.
- ichtenevalt mudelist või geograafilisest piirkonnast ei pruugita funktsiooni Bixby toetada.

Bixby kasutamiseks peab Projector olema seadistatud ja häälestatud ning võrguga ühendatud. Saate ühendada Projector võrguga algseadistamise ajal või teha seda hiljem seadete menüü kaudu.

Projector-i juhtimiseks saab öelda mitmeid käsklusi. Neid saab kasutada koos funktsiooniga Hääljuhised, mis tagab häälsisendi ja -väljundi. Saate kasutada pulti Samsungi nutika kaugjuhtimispuld, kuid Projector peab olema võrguga ühendatud.

Käskluse ütlemiseks vajutage ja hoidke all nuppu  $\bullet$  (asub puldil Samsungi nutika kaugjuhtimispuld paremas ülanurgas otse nupust **(2)** paremal) ja öelge käsklus, seejärel vabastage nupp **(2)**. Projector kinnitab käskluse.

Saate teha näiteks järgmist.

• Funktsiooni Hääljuhised sisselülitamine

Vajutage Samsungi nutika kaugjuhtimispuld'i nuppu @ ja öelge "Hääljuhised sisse".

• Funktsiooni Kõrge kontrastsus sisselülitamine

Vajutage Samsungi nutika kaugjuhtimispuld'i nuppu  $\bullet$  ja öelge "Kõrge kontrastsus sisse".

#### Teave Juurdepääsetavus funktsioonide kohta

#### • Hääljuhiste seaded

See funktsioon töötab Projector-i kõikidel ekraanidel ja kui funktsioon on sisse lülitatud, edastab see verbaalselt teavet Projector-i praeguste seadistuste ja vaadatavate telesaadete kohta. See annab teile teavet näiteks valitud helitugevuse, praeguse kanali ja telesaate kohta. Funktsioon loeb ette ekraanil Telekava toodud telesaateteavet.

#### • Subtiitrite seaded

Subtiitrid saab kuvada saadetel, mis toetavad edastatavaid subtiitreid.

- $\ell$  Kui vaatate kanalit välisseadmest, nagu digiboks või kaabelvastuvõtja, lülitage sisse seadme subtiitrifunktsioon. Lisateabe saamiseks pöörduge teenusepakkuja poole.
- Viipekeele suumi seaded

Kui vaadatav saade pakub viipekeeletõlget, saate selle kuva suurendada.

#### • Tutvuge kaugjuhtimispuldiga

saate vaadata kaugjuhtimispuldi nuppude nimesid ja funktsioone. Kui vajutada sellel kuval toitenuppu (ülal vasakul), lülitub Projector välja, aga kui vajutada mis tahes muud nuppu, loeb Projector ette selle nupu nime ja funktsiooni lühikirjelduse. See õpetusmeetod aitab teil õppida kaugjuhtimispuldi nuppude asukohti ja funktsioone ilma Projector-i tavapärast tööd mõjutamata. Vajutage nuppu (b kaks korda, et väljuda funktsioonist Tutvuge kaugjuhtimispuldiga.

• Tutvu menüüekraaniga

Saate tutvuda Projector-i ekraanil kuvatavate menüüdega. Kui see on aktiveeritud, ütleb Projector teile valitud menüüde struktuuri ja funktsioonid.

#### • Pilt välja

Üldise energiatarbe vähendamiseks lülitage Projector-i ekraan välja ja esitage ainult heli. Kui vajutate kaugjuhtimispuldil mingit muud nuppu kui helitugevuse või toitenuppu, kui ekraan on välja lülitatud, lülitub Projector-i ekraan uuesti sisse.

#### • Mitme väljundiga heli

Saate Projector-i kõlari ja kuulmispuudega inimestele mõeldud Bluetooth-kõrvaklapid samal ajal sisse lülitada. Kuulmispuudega inimene saab seejärel seadistada oma Bluetooth-kõrvaklappide helitugevuse Projector-i kõlari omast kõrgemaks ilma Projector-i kõlari helitugevust muutmata, mis võimaldab nii kuulmispuudega inimesel kui tema pereliikmetel kuulata Projector-i heli enda jaoks mugaval tasemel.

Olenevalt mudelist või geograafilisest piirkonnast ei pruugita seda funktsiooni toetada.

#### • Kõrge kontrastsus

Saate kuvada kõik menüüd läbipaistmatu musta tausta ja valge kirjaga, tagades maksimaalse kontrastsuse.

Kui suvand Kõrge kontrastsus on sisse lülitatud, ei ole kõik suvandi Juurdepääsetavus menüüd saadaval.

#### • Menüü ja teksti suumimine

Saate suurendada ekraanil olulisi elemente, näiteks saadete pealkirju.

#### • Hallskaala

Saate muuta Projector-i ekraani mustvalgeks, et teravdada värvidest tingitud häguseid servi.

- Kui suvand Hallskaala on sisse lülitatud, ei ole kõik suvandi Juurdepääsetavus menüüd saadaval.
- Olenevalt mudelist või geograafilisest piirkonnast ei pruugita seda funktsiooni toetada.

#### • Värvide ümberpööramine

Saate Projector-i ekraanil kuvatava teksti ja tausta värvid ümber pöörata, et hõlbustada teksti lugemist.

- Kui suvand Värvide ümberpööramine on sisse lülitatud, ei ole kõik suvandi Juurdepääsetavus menüüd saadaval.
- Olenevalt mudelist või geograafilisest piirkonnast ei pruugita seda funktsiooni toetada.

#### • Kaugjuhtimispuldi nupu korduse seaded

Saate konfigureerida kaugjuhtimispuldi nuppude töökiiruse, et see oleks aeglasem, kui nuppe pidevalt vajutate ja all hoiate.

### Projector-i kasutamine aktiveeritud funktsiooniga Hääljuhised

Nägemispuudega inimeste jaoks saate sisse lülitada menüükäske kirjeldava funktsiooni Hääljuhised.

#### Kanali vahetamine

Kanalit saab vahetada kolmel viisil. Iga kord, kui vahetate kanalit, öeldakse uue kanali üksikasjad. Kanali vahetamise viisid on toodud allpool.

• Kanaliloend

Vajutage pikalt nuppu  $\wedge/\vee$  (Kanal), et avada jaotis Kanaliloend. Kasutage kanalile liikumiseks üles- või allanoolt ja seejärel vajutage nuppu Valige.

• Nupp  $\wedge/\vee$  (Kanal)

Kahest kaugjuhtimispuldi Samsungi nutika kaugjuhtimispuld keskosas asuvast kõrgemast nupust parempoolne on nupp  $\wedge/\vee$  (Kanal). Kanali vahetamiseks vajutage nuppu  $\wedge/\vee$  (Kanal) üles või alla.

• Nupp Number

Virtuaalse numbriklahvistiku avamiseks vajutage nuppu (23) puldil Samsungi nutika kaugjuhtimispuld ning siis valige Valmis.

#### Ekraanil kuvatava numbriklahvistiku kasutamine Samsungi nutika kaugjuhtimispuld kaugjuhtimispuldiga

Virtuaalset numbriklahvistikku saate kasutada numbrite, näiteks kindla kanalinumbri või PIN-koodi sisestamiseks.

Vajutage puldil Samsungi nutika kaugjuhtimispuld nuppu (2), misjärel kuvatakse ekraanil kaherealine virtuaalne numbriklahvistik. Hääljuhised ütleb "virtuaalne numbriklahvistik, 6", mis tähendab, et ekraanil on kuvatud numbririba ja fookus on numbril 6. Sellel ribal on järgmised nupud.

- Ülemises reas kuvatakse enim vaadatud kanalite loend.
- Alumisel real vasakpoolsest otsast: Värvivalik, TTX/MIX, 1, 2, 3, 4, 5, 6, 7, 8, 9, 0, Kustuta
	- Olenevalt mudelist või geograafilisest piirkonnast ei pruugita menüüsid kuvada.
	- $\ell$ Suvandid, mille saate valida virtuaalsel klahvistikul, võivad sõltuvalt kuvarežiimist erinevad olla.

Kasutage real liikumiseks vasak- ja paremnoolt ning seejärel vajutage numbriklahvistiku valimiseks nuppu Valige. Kui olete kõigi vajalike numbrite (näiteks 123) valimise lõpetanud, vajutage suunanoolt, et liikuda nupule Valmis, seejärel vajutage lõpetamiseks nuppu Valige.

Kanalinumbri sisestamisel sisestage number ja seejärel valige ülareal suvand Valmis või sisestage kanalinumber ja oodake. Mõne hetke pärast kanal vahetub ja virtuaalne numbriklahvistik kaob ekraanilt.

#### Helitugevuse muutmine

Kasutage helitugevuse muutmiseks vasakpoolset nuppu  $+\prime$  (Helitugevus). Iga kord, kui muudate helitugevust, öeldakse uus helitugevuse tase.

• Samsungi nutikas kaugjuhtimispult

Kahest kaugjuhtimispuldi Samsungi nutika kaugjuhtimispuld keskosas asuvast kõrgemast nupust vasakpoolne on nupp  $+/-$  (Helitugevus). Helitugevuse muutmiseks lükake nuppu  $+/-$  (Helitugevus) üles või alla.

#### Saateteabe kasutamine

Vajutage Projectori vaatamise ajal nuppu Valige, et kuvada ekraani ülaservas saateteave. Funktsioon Hääljuhised loeb saate subtiitrid või helikirjeldused ette, kui need on saadaval. Üksikasjalikuma saateteabe kuvamiseks vajutage pikalt nuppu Valige. Hääljuhised ütleb rohkem üksikasju, näiteks saate lühikirjelduse.

Vajutage vasak- või paremnoolt, et teada saada, mida saate samal kanalil hiljem vaadata. Vajutage üles- või allanoolt, et liikuda teistele kanalitele ja vaadata, milliseid saateid neil parajasti edastatakse.

Vajutage nuppu  $\bigcirc$  naasmiseks või saate üksikasjade kuvamiseks.

icheist mudelist või qeograafilisest piirkonnast ei pruugita seda funktsiooni toetada.

### Smart Hub kasutamine

Uurige, kuidas kasutada Smart Hubi, et pääseda ligi rakendustele, mängudele, filmidele ja muule.

#### Smart Hub

#### Saate kasutada oma Samsungi Projector-s mitmesugust Smart Hubi sisu.

- Mõni Smart Hubi teenus on tasuline.
- Nutifunktsioonide kasutamiseks peate looma võrguga ühenduse, nõustuma tingimustega ja logima sisse oma Samsungi kontoga.
- Kõiki Smart Hubi funktsioone ei pruugita olenevalt teenuseosutajast, keelest või geograafilisest piirkonnast toetada.
- $\mathcal{L}^{\prime}$ Smart Hubi teenusekatkestuste põhjuseks võivad olla teie Interneti-teenuse häired.

Vajutage nuppu @. Teid suunatakse parasjagu kasutatava sisu puhul ekraanile Esimene ekraan. Vajutage vasakut noolenuppu ja proovige fookus teistele üksustele nihutada.

#### Saate kasutada mitmesugust Smart Hubi sisu: Privaatsusvalikud, Otsi, Ambient, Meedium, Menüü.

ichtatud Smart Hubi sisu võib olenevalt mudelist ja geograafilisest piirkonnast erineda.

#### Smart Hubi funktsiooni Esimene ekraan kasutamine

Smart Hubi jaotise Esimene ekraan vasakus osas on kuvatud püsimenüü. Saate kiiresti ja hõlpsalt loetletud menüüüksusi kasutada, et pääseda juurde Projector-i põhiseadetele või välisseadmetele, otsingule ning rakendustele.

• **(3) Privaatsusvalikud** 

Saate hallata Projector-s hõlpsalt Smart Hubiga seotud teenuste privaatsuseeskirja ja vaadata, kuidas isikuandmeid kaitstakse.

- Smart Hubi kasutamiseks peate nõustuma Smart Hubi teenuselepingu ning isikuandmete kogumise ja kasutamisega. Ilma nõusolekuta ei ole teil võimalik täiendavaid funktsioone ja teenuseid kasutada. Saate vaadata dokumendi **Tingimused ja privaatsus** tervikteksti, kui valite suvandid  $\textcircled{a}$  >  $\equiv$  Menüü >  $\otimes$  Seaded > Kõik seaded > Üldine ja privaatsus  $\geq$  Tingimused ja privaatsus. Proovige
- $\angle$  Smart Hubi kohustuslike tingimustega seotud nõusoleku tühistamiseks avage Lähtesta Smart Hub ( $\bigcirc$ )  $\geq$  Menüü > ©Seaded > Tugi > Seadmehooldus > Enesetest > Lähtesta Smart Hub). Proovige
- Otsi

#### Saate otsida Smart Hubi pakutavaid kanaleid, saateid, filme ja rakendusi.

- Otsinguteenuse kasutamiseks veenduge, et Projector oleks võrguga ühendatud.
- Olenevalt mudelist või geograafilisest piirkonnast ei pruugita seda funktsiooni toetada.

#### **•** Ambient

Saate seadistada Projectori kuvama soovitud sisu, kui Projectorit ei kasutata.

Režiimist Ambient uuesti vaatamisrežiimi lülitumiseks vajutage  $\textcircled{a}$  > vasakut noolenuppu >  $\text{I}$  Meedium. Vajutage Projector väljalülitamiseks nuppu

- Olenevalt mudelist või geograafilisest piirkonnast ei pruugita seda funktsiooni toetada.
- Lisateavet vaadake jaotisest "Režiimi Ambient [kasutamine"](#page-34-0).

#### **• Mäng**

Saate Projector ekraanil mänge mängida, kui ühendate mängupuldi Projector-ga. Konfigureerige seadeid, et optimeerida mängude mängimiseks mängupulti ja heliseadet.

- Olenevalt mudelist või geograafilisest piirkonnast ei pruugita seda funktsiooni toetada.
- $\triangle$  Lisateavet vaadake jaotisest "Samsung Gaming Hub [kasutamine](#page-37-0)".

#### **D** Meedium

Saate vaadata mitmesugust sisu. Saate installida Smart Hubi pakutavaid rakendusi, nagu video-, muusika-, spordi- ja mängurakendused, ning kasutada neid seadmega Projector.

 $\triangle$  Lisateavet vaadake jaotisest "[Meedium](#page-41-0) Esimene ekraan".

 $\equiv$  Menüü

Saate hallata Projector-ga ühendatud välisseadmeid ja konfigureerida Projector-s saadaolevate funktsioonide seadeid.

 $\triangle$  Lisateavet vaadake jaotisest "Menüü [Esimene](#page-44-0) ekraan".

#### e-Manuali avamine

Avage Projector-i sisseehitatud kasutusjuhend.

#### $\textbf{\textcircled{\char'134} \geq 1.50}$  >  $\text{Nenüü} > \text{\textcircled{\char'134} s}$  Seaded > Tugi > Ava e-Manual

#### Saate vaadata sisseehitatud e-Manuali, mis hõlmab teavet teie Projector-i põhifunktsioonide kohta.

- Teise võimalusena saate e-Manuali koopia alla laadida Samsungi veebisaidilt (https://www.samsung.com).
- Sinised sõnad (nt Internet) tähistavad menüü-üksust.

e-Manuali Esimene ekraan sisaldab üht menüüikoonide rida. Kasutage vasak- või paremnoolt, et real liikuda. Et avada jaotis, mida soovite lugeda, vajutage nuppu Valige.

Saate kasutada ülaosas olevate funktsioonide, nagu Otsi, Saidikaart ja Indeks, kasutamiseks kaugjuhtimispuldi noolenuppe.

e-Manual sisaldab "Accessibility Guidance" jaotist nimega "Tutvuge kaugjuhtimispuldiga". See on eriti kasulik neile, kes näevad kaugjuhtimispuldi nuppe halvasti või kes ei tea nuppude funktsioone. e-Manuali selle jaotise vaatamise ajal ei mõjuta kaugjuhtimispuldi nuppude vajutamine Projector-i.

#### Bixby kasutamine

Valige suvandi Häälabiline seadeks Bixby. Saate juhtida Projector-i, rääkides Samsungi nutika kaugjuhtimispuld'i või Projector-i mikrofoni.

Bixby kasutamiseks peab Projector olema ühendatud võrguga ja peate kasutama puldi Samsungi nutika kaugjuhtimispuld mikrofoni.

Funktsiooni Bixby kasutamiseks vajutage pikalt nuppu Samsungi nutika kaugjuhtimispuldil, öelge käsklus kaugjuhtimispuldi mikrofoni ja seejärel vabastage nupp, et käivitada Bixby.

- ichtenevalt mudelist või geograafilisest piirkonnast ei pruugita seda funktsiooni toetada.
- Bixby värskendamise korral võivad olemasolevad funktsiooniandmed muutuda.
- i Toetatud keeled võivad olenevalt geograafilisest piirkonnast erineda.

#### Funktsiooni Bixby kasutamine

Vajutage pikalt Samsungi nutika kaugjuhtimispuldi nuppu  $\bullet$ . Bixby aktiveeritakse kuulamisrežiimis, ikoon Bixby kuvatakse Projector-i ekraani alaservas. Öelge käsklus ja seejärel vabastage nupp. Projector annab tagasisidet käsklusest arusaamise kohta ja seejärel täidab käsu.

- Kui Projector ei saa käsklusest aru, siis proovige uuesti, hääldades täpsemalt.
- ichtenevalt mudelist või geograafilisest piirkonnast ei pruugita seda funktsiooni toetada.
- Häälkäskluste üksikasjaliku kirjelduse leiate jaotisest Explore Bixby. Vajutage nuppu . Nupp Explore Now asub kuva alaservas. Vajutage nuppu Valige, et minna kuvale Explore Bixby.